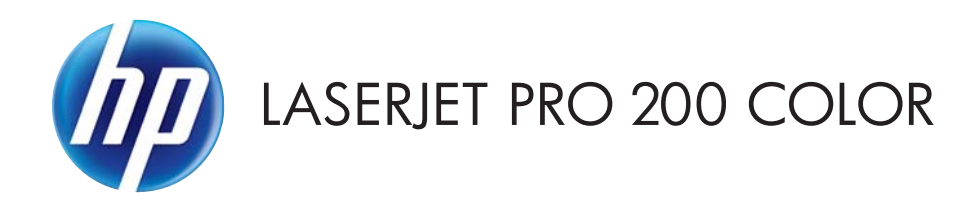

# 사용 설명서

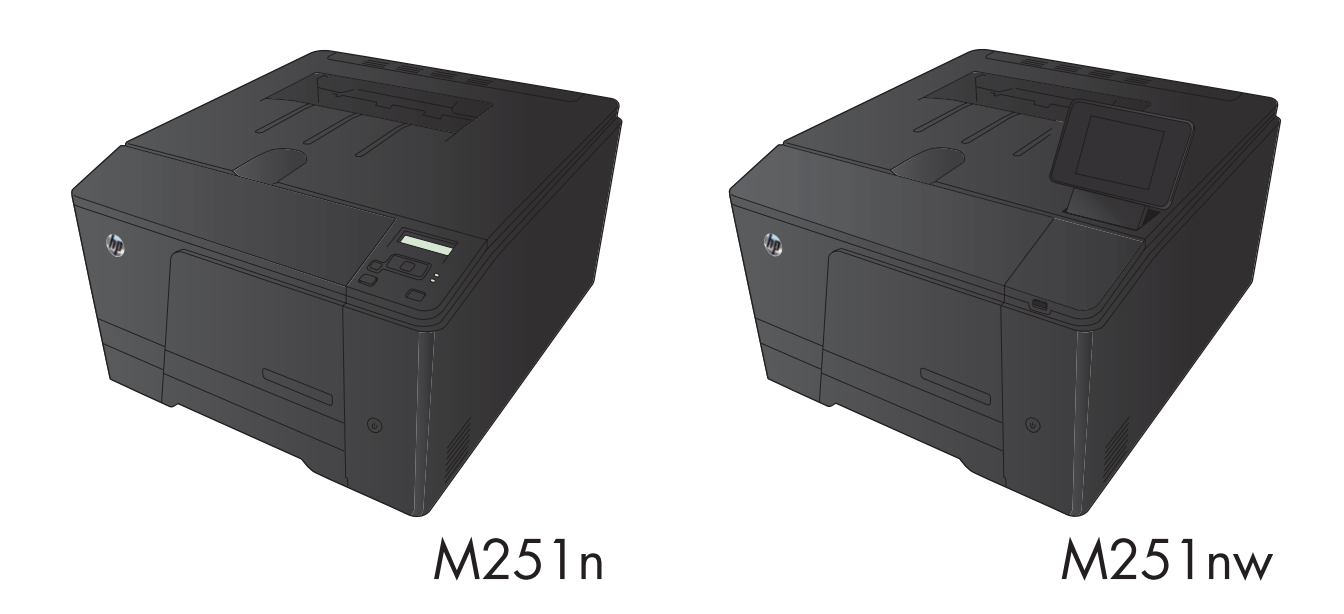

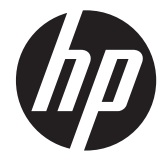

# HP LaserJet Pro 200 컬러 M251 시리즈 프린터

사용 설명서

#### 저작권 및 라이센스

© 2012 Copyright Hewlett-Packard Development Company, L.P.

저작권법에 의해 허용되는 경우를 제외하고 는, 사전 서면 허가 없이 복사, 수정 또는 번 역하는 것을 금합니다.

본 문서의 내용은 사전 통보 없이 변경될 수 있습니다.

HP 제품과 서비스에 대한 보증은 오직 제품 및 서비스와 함께 제공되는 명백한 보증서 만을 근거로 합니다. 문서의 어떤 내용도 추 가적인 보증을 구성하는 내용으로 해석되어 서는 안됩니다. HP 는 이 문서에 포함된 기 술이나 편집 오류 또는 누락에 대해 어떠한 책임도 지지 않습니다.

Edition 1, 4/2012

부품 번호: CF146-90916

#### 상표 정보

Adobe®, Acrobat® 및 PostScript®은 Adobe Systems Incorporated 의 상표입니다.

Java™는 Sun Microsystems, Inc.의 미국 상 표입니다.

Microsoft®, Windows®, Windows® XP 및 Windows Vista®는 Microsoft Corporation 의 미국 등록 상표입니다.

Apple 및 Apple 로고는 미국 및 기타 국가 에서 Apple Computer, Inc.의 등록 상표입니 다. iPod 는 Apple Computer, Inc.의 상표이 며, iPod 는 법률상 또는 법적 소유자가 승 인한 경우에만 복사할 수 있습니다. 음악을 불법 다운로드하지 마십시오.

UNIX®는 Open Group 의 등록 상표입니다.

# 목차

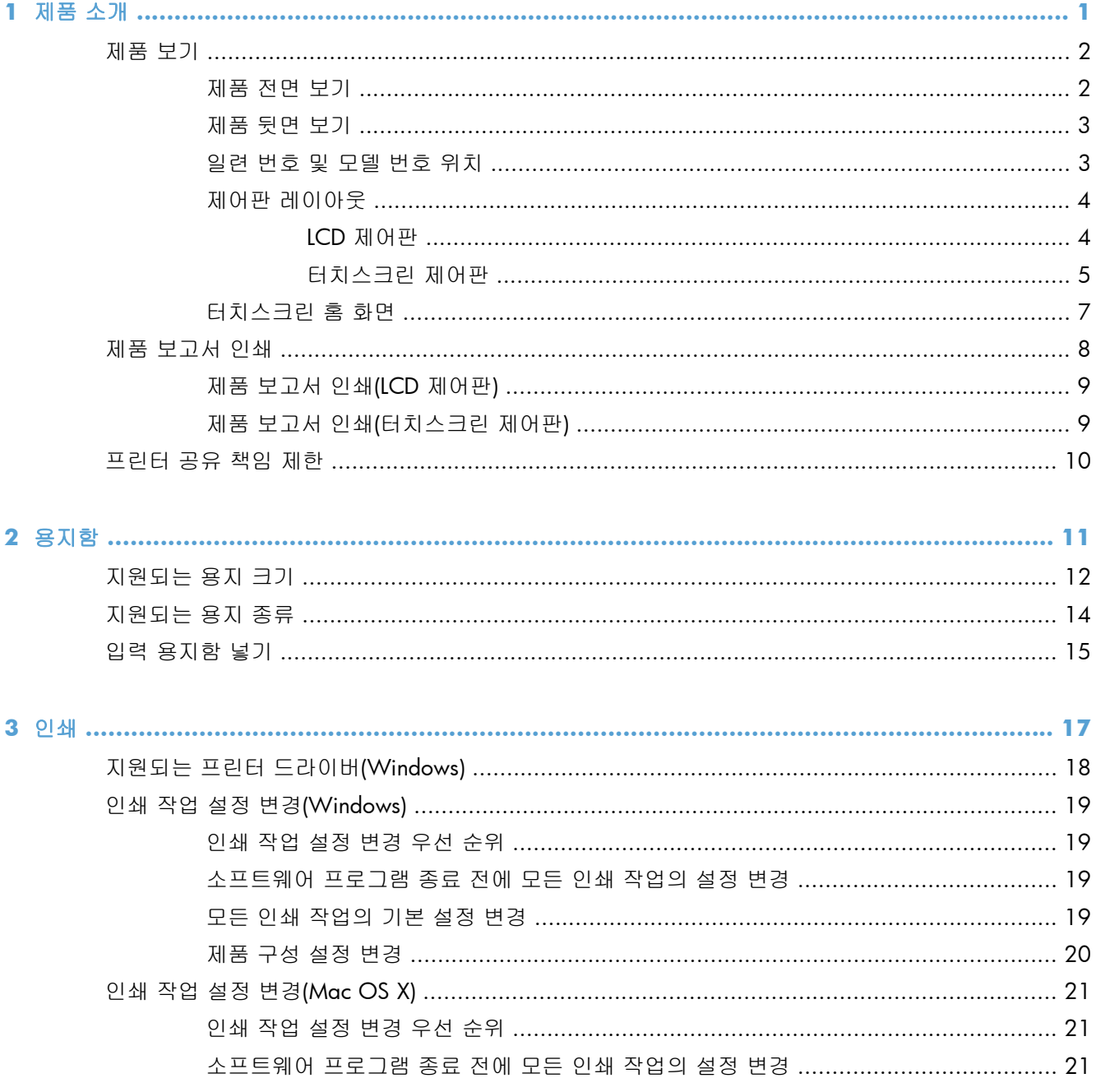

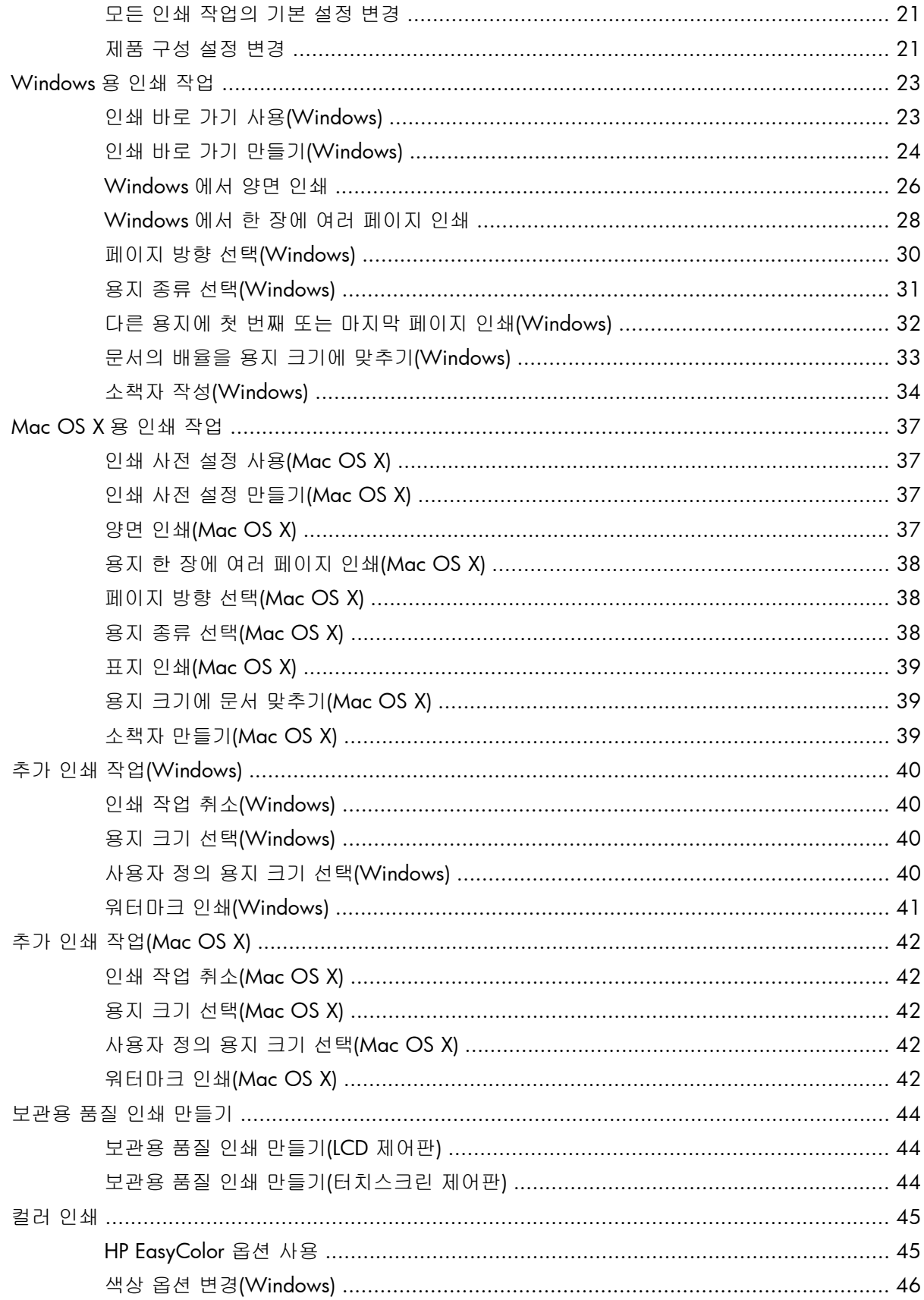

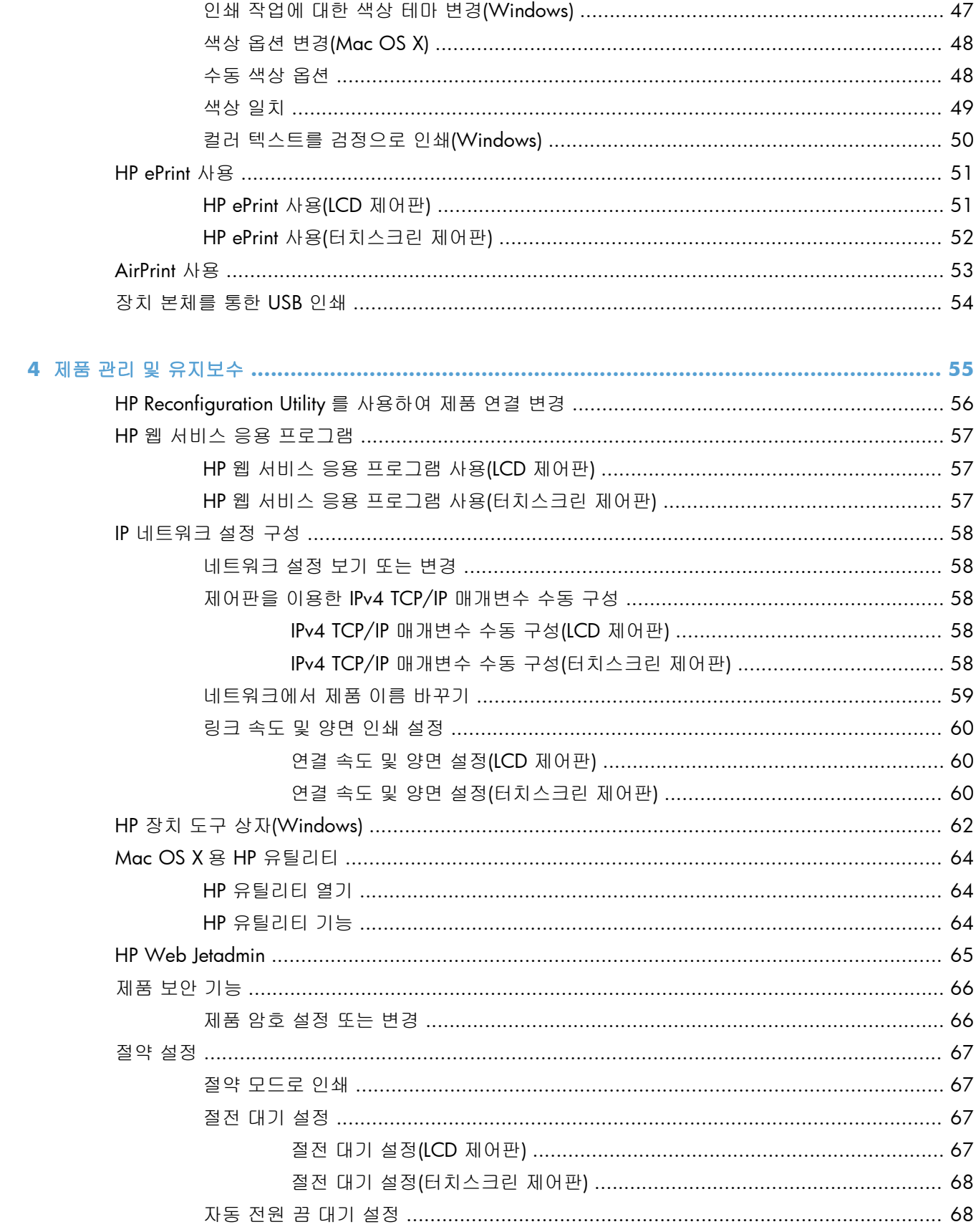

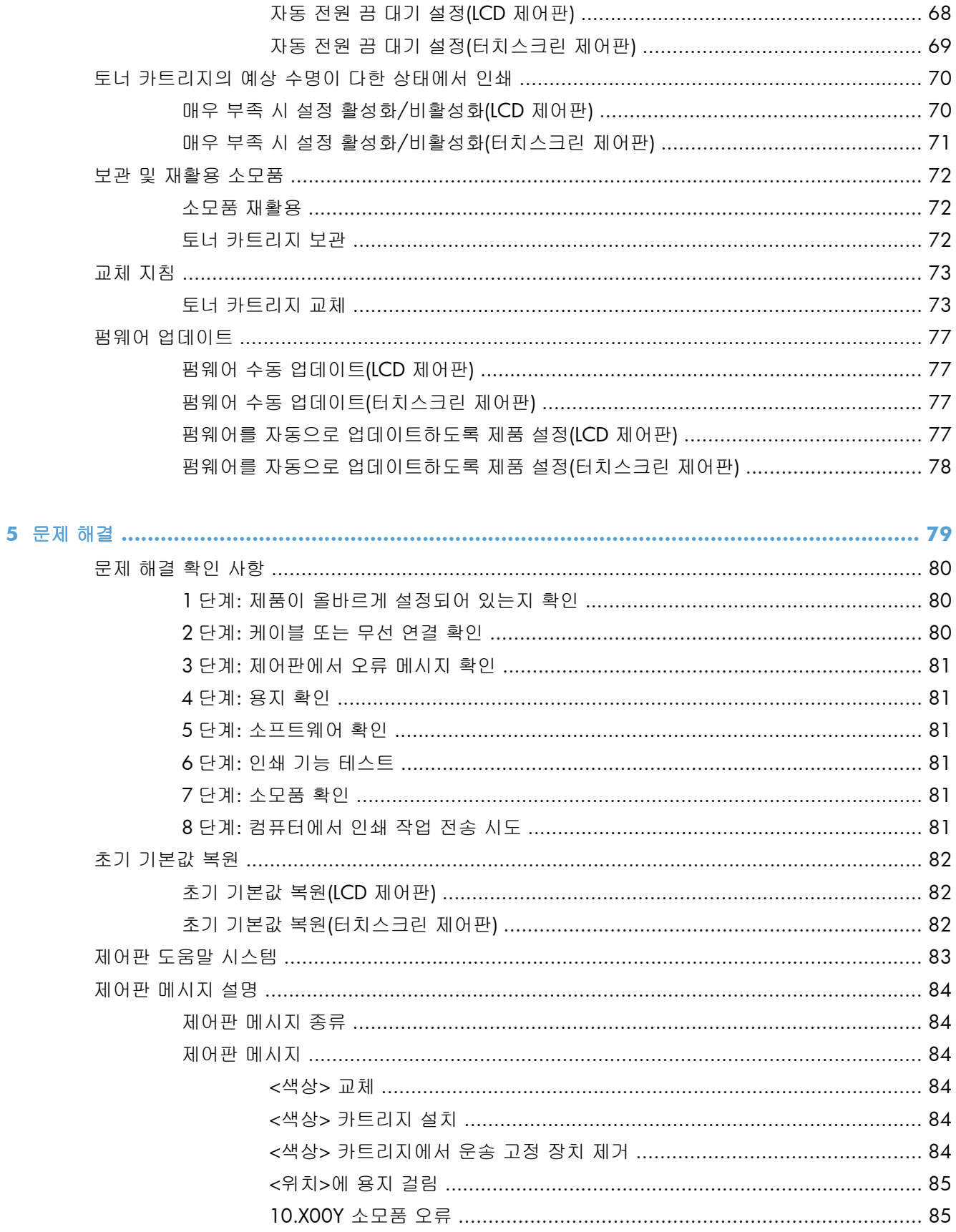

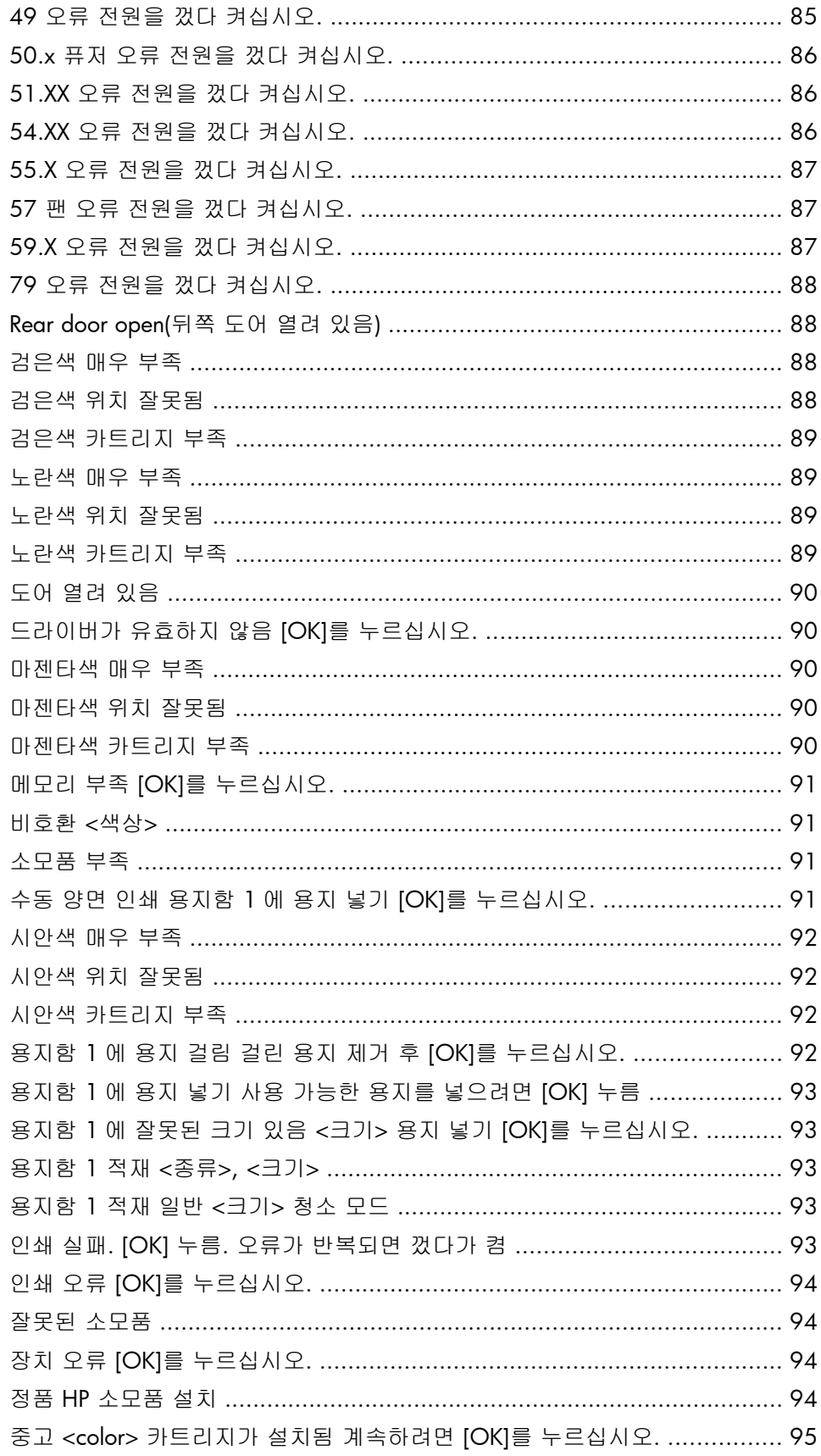

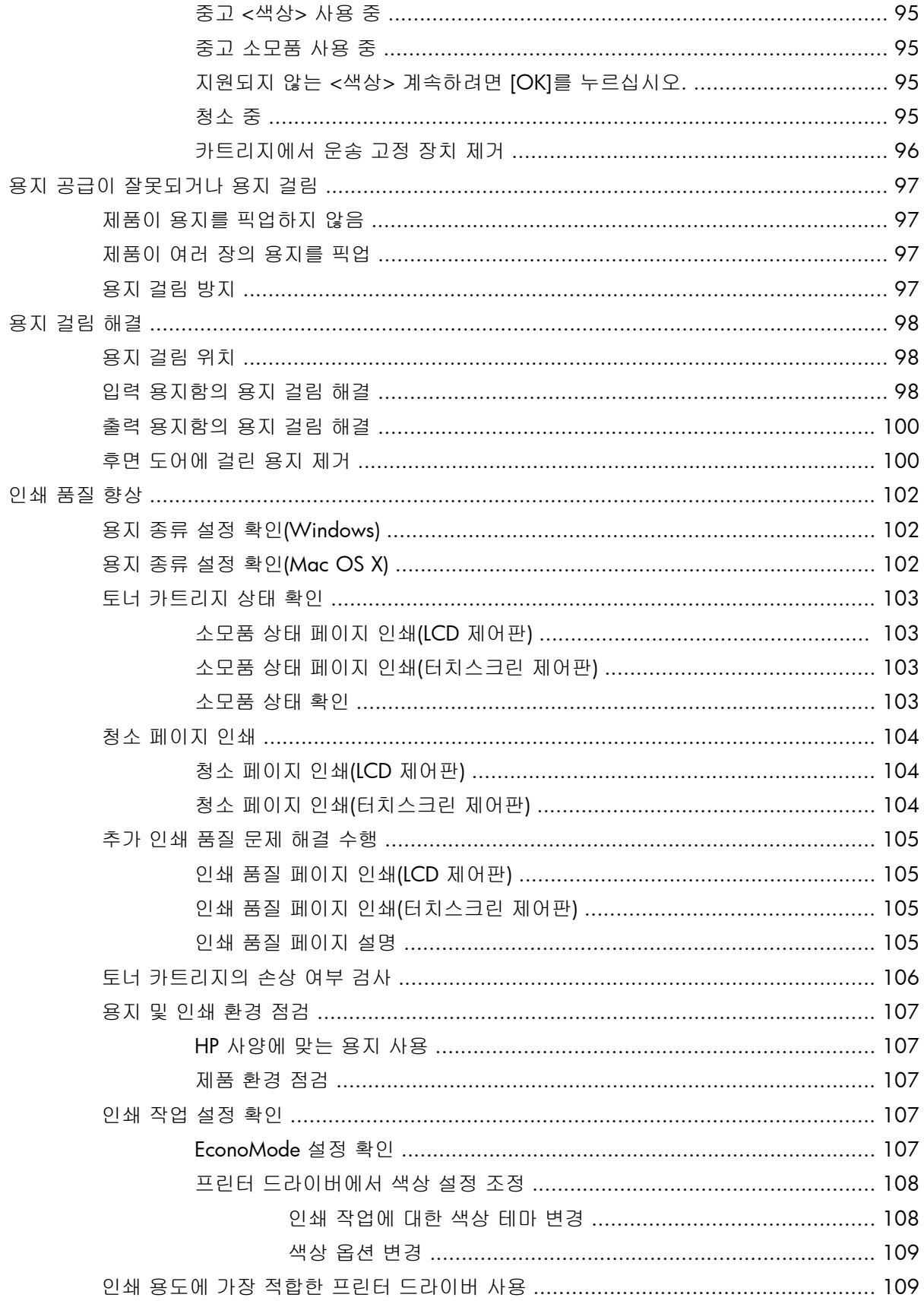

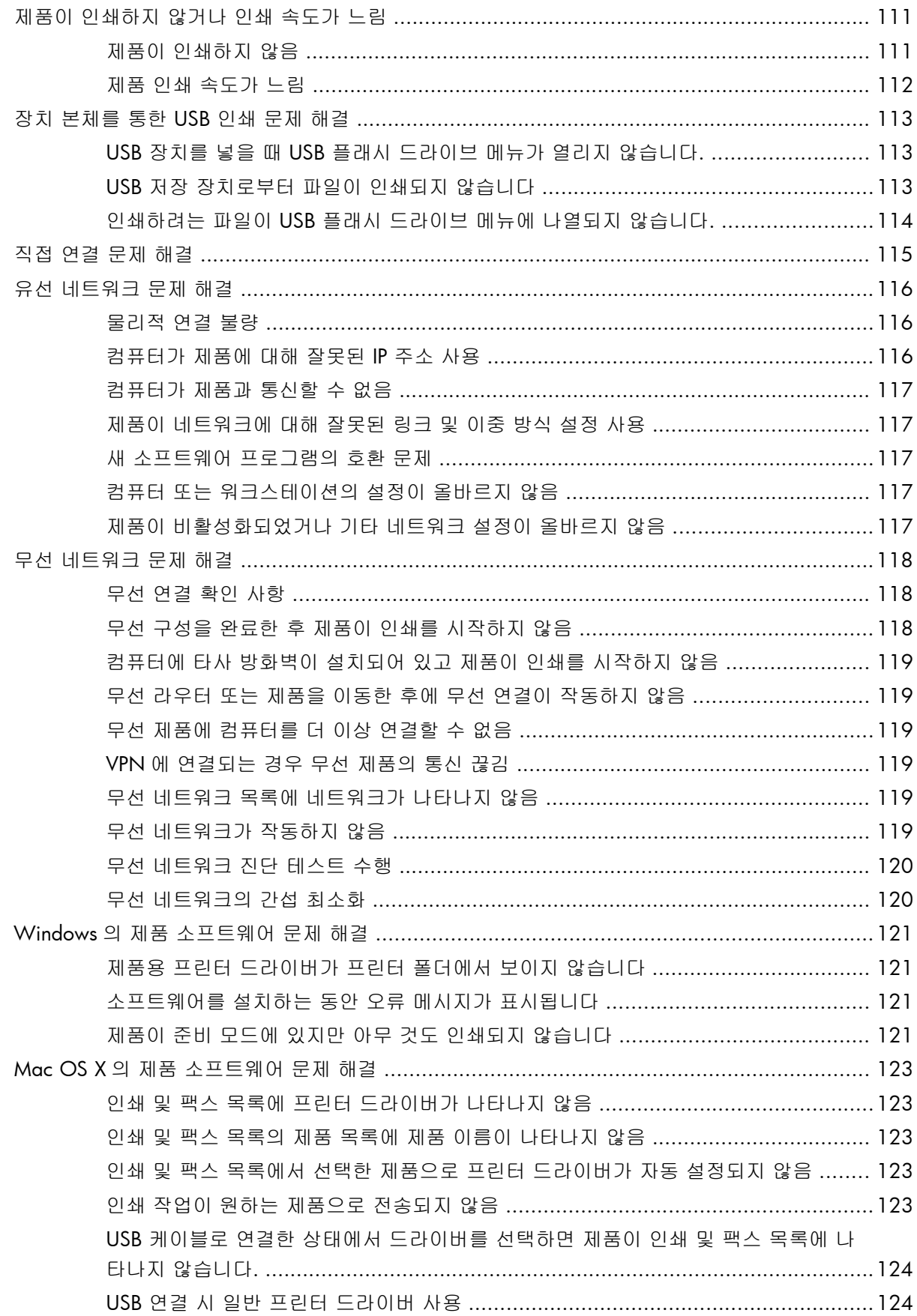

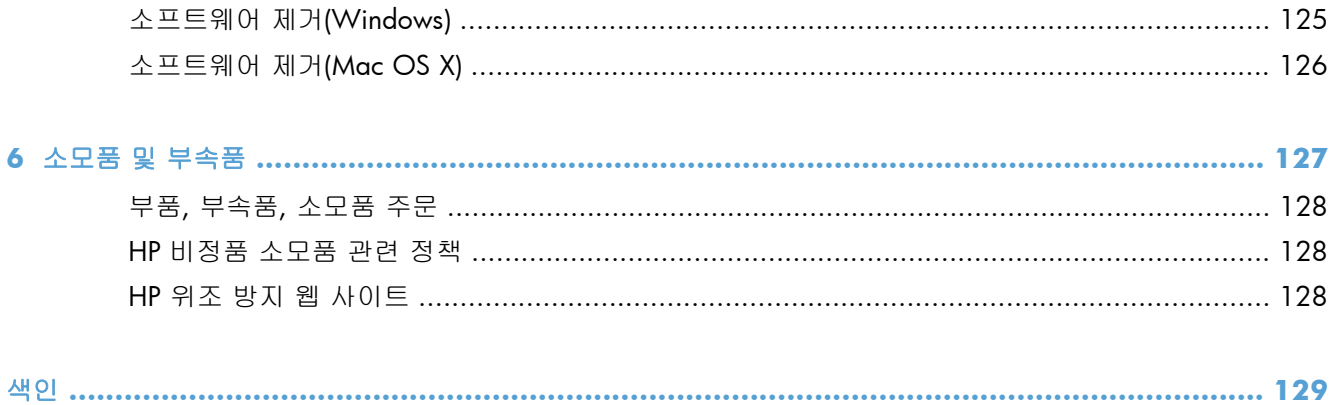

# <span id="page-12-0"></span>**1** 제품 소개

- [제품](#page-13-0) 보기
- 제품 [보고서](#page-19-0) 인쇄
- [프린터](#page-21-0) 공유 책임 제한

# <span id="page-13-0"></span>제품 보기

## 제품 전면 보기

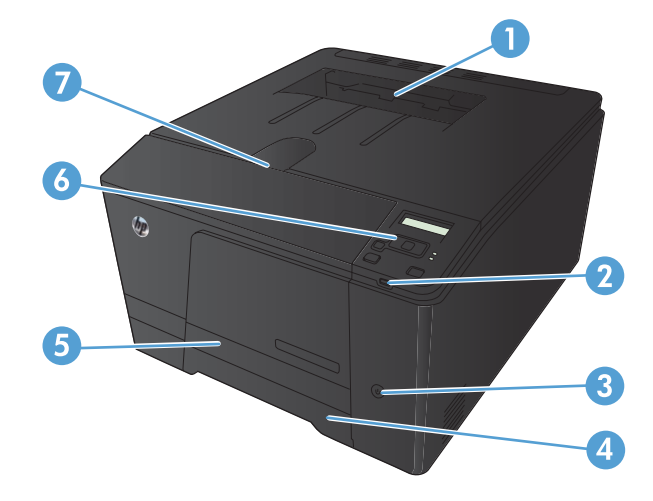

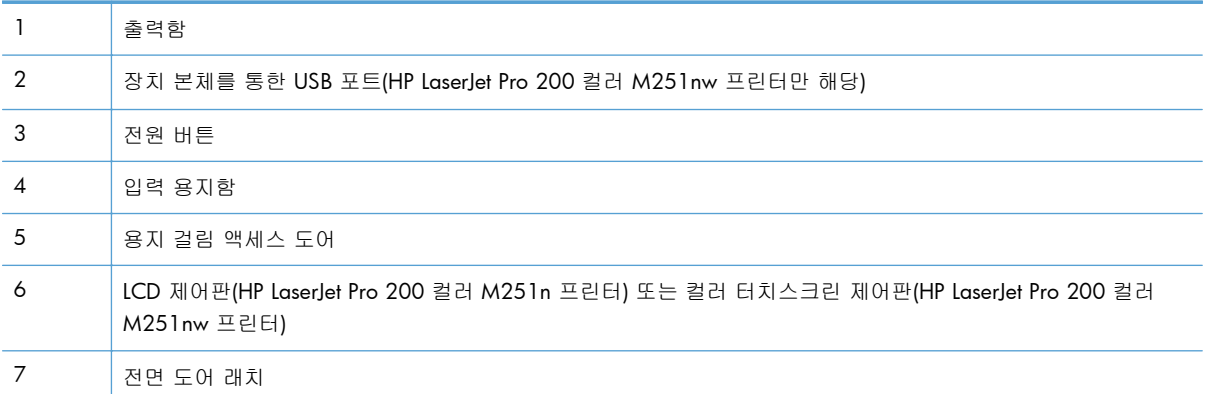

### <span id="page-14-0"></span>제품 뒷면 보기

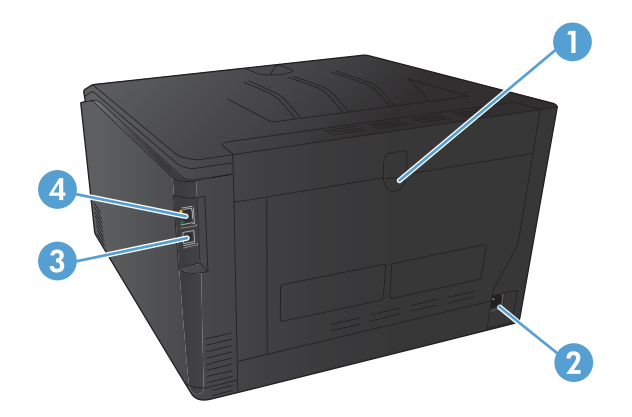

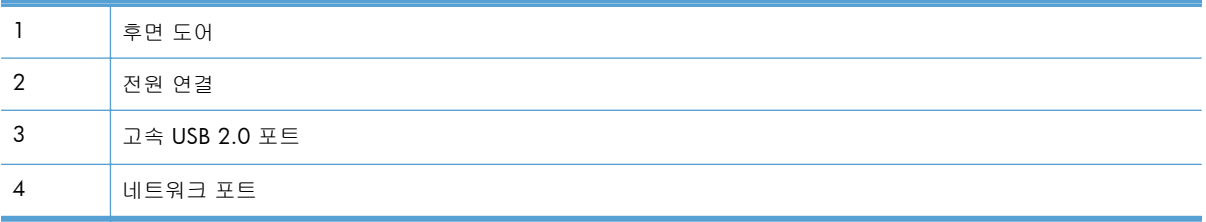

### 일련 번호 및 모델 번호 위치

일련 번호 제품 모델 번호 레이블은 제품 뒤쪽에 있습니다.

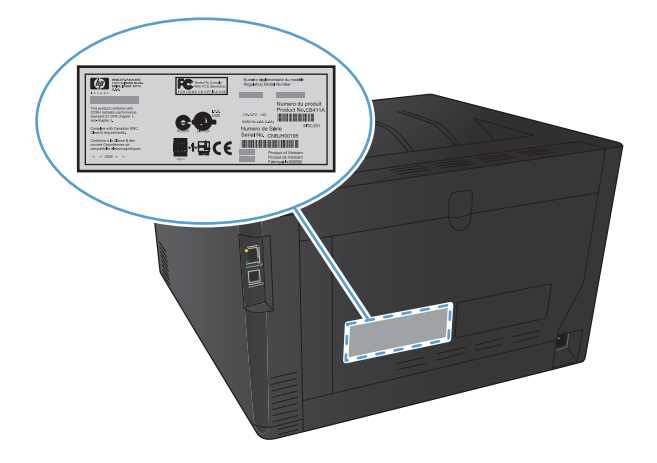

## <span id="page-15-0"></span>제어판 레이아웃

## **LCD** 제어판

참고: 이 절의 내용은 HP LaserJet Pro 200 컬러 M251n 프린터 모델에만 해당됩니다.

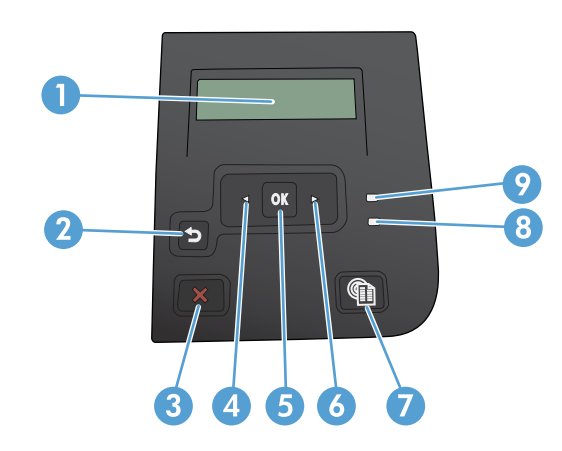

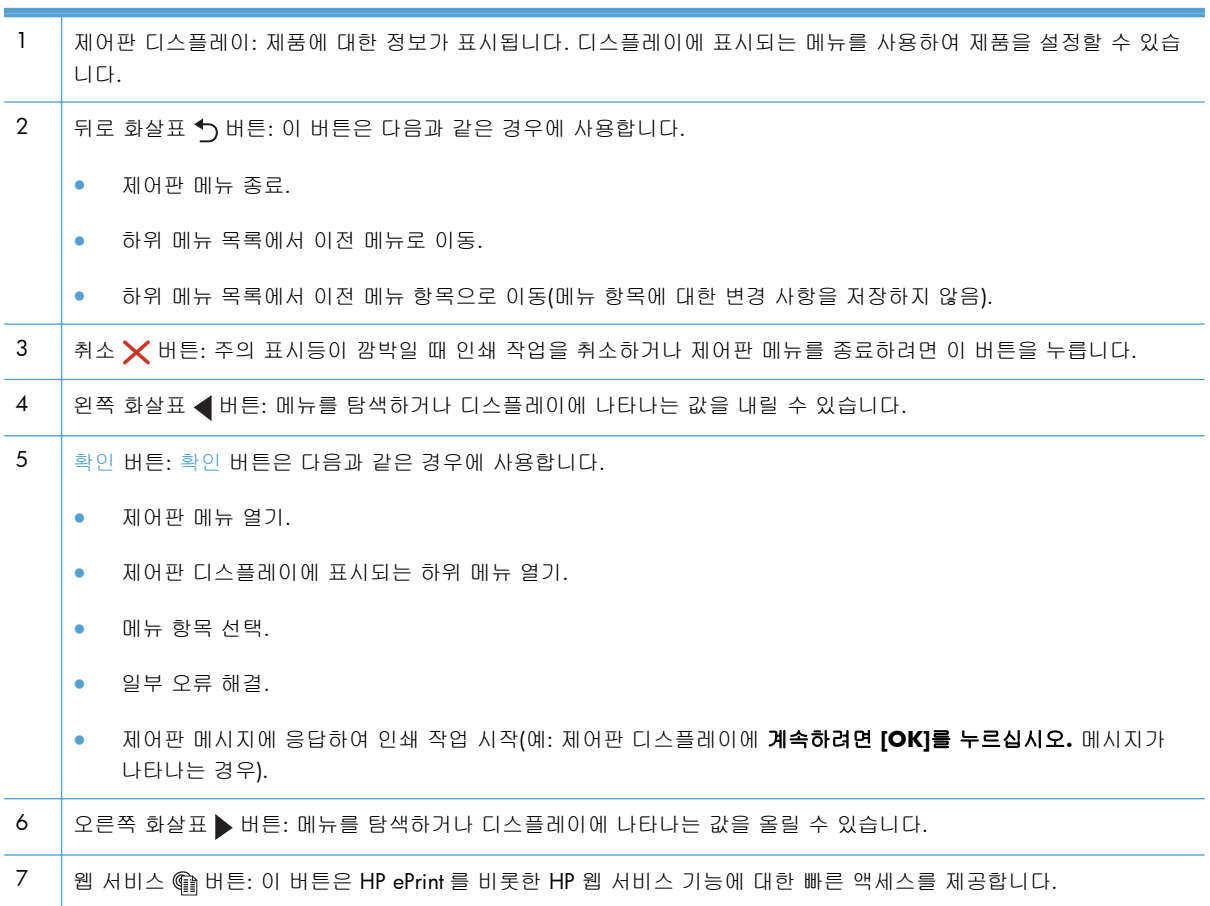

<span id="page-16-0"></span>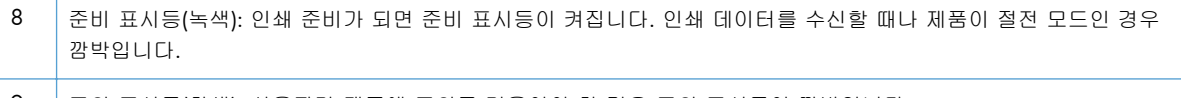

#### $9$   $\overline{\phantom{a}}$  주의 표시등(황색): 사용자가 제품에 주의를 기울여야 할 경우 주의 표시등이 깜박입니다.

### 터치스크린 제어판

참고: 이 절의 내용은 HP LaserJet Pro 200 컬러 M251nw 프린터 모델에만 해당됩니다.

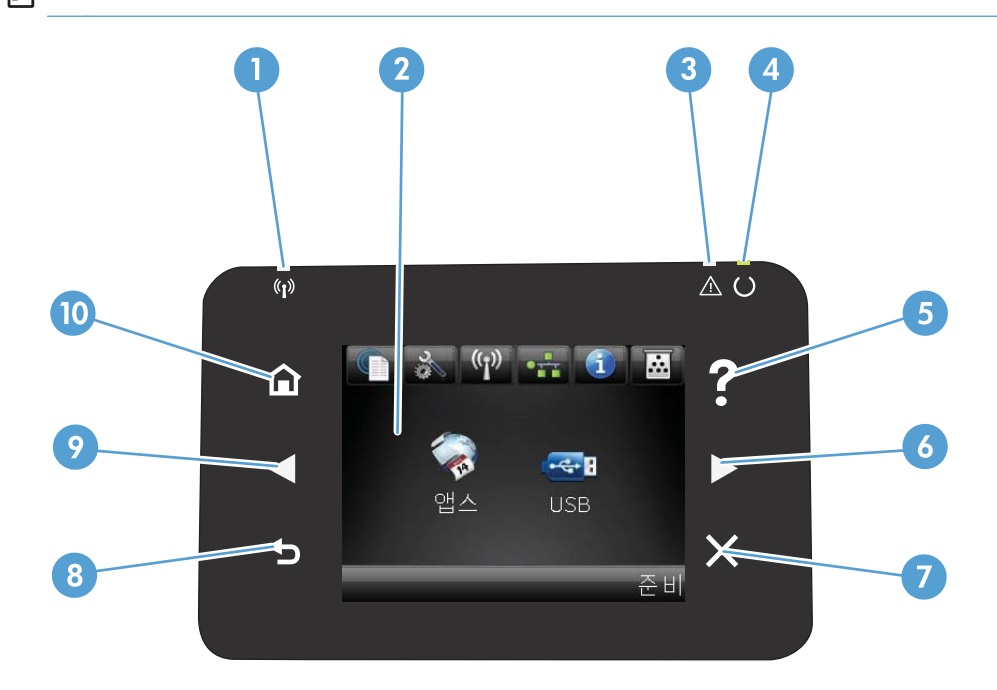

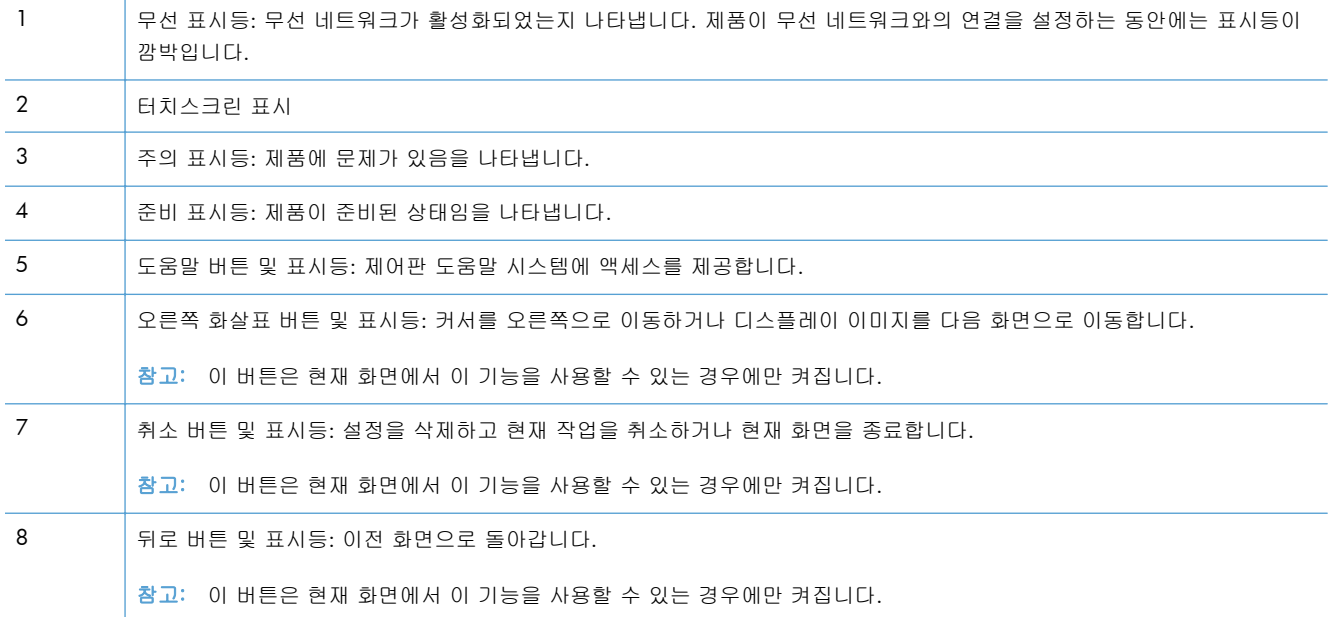

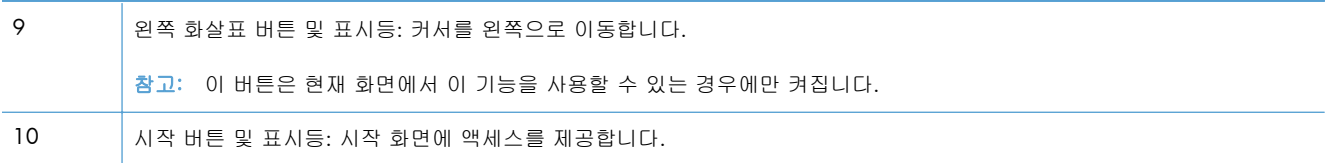

### <span id="page-18-0"></span>터치스크린 홈 화면

참고: 이 절의 내용은 HP LaserJet Pro 200 컬러 M251nw 프린터 모델에만 해당됩니다.

시작 화면에서 제품 기능을 이용할 수 있으며 제품 상태를 확인할 수 있습니다.

참고: 제품 구성에 따라 시작 화면의 기능이 달라질 수 있습니다. 일부 언어의 경우 레이아웃도 전환 할 수 있습니다.

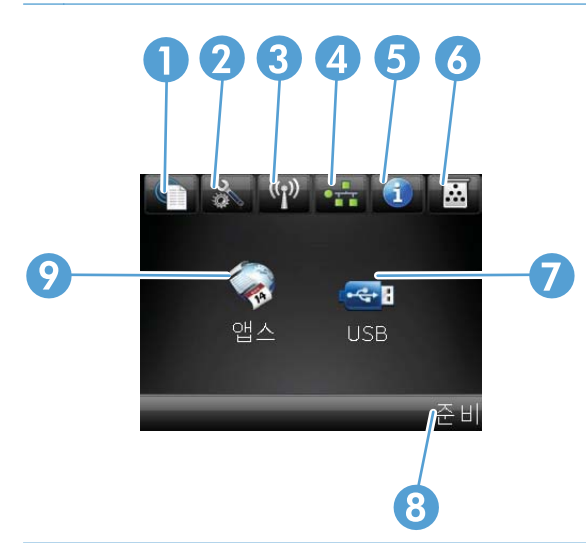

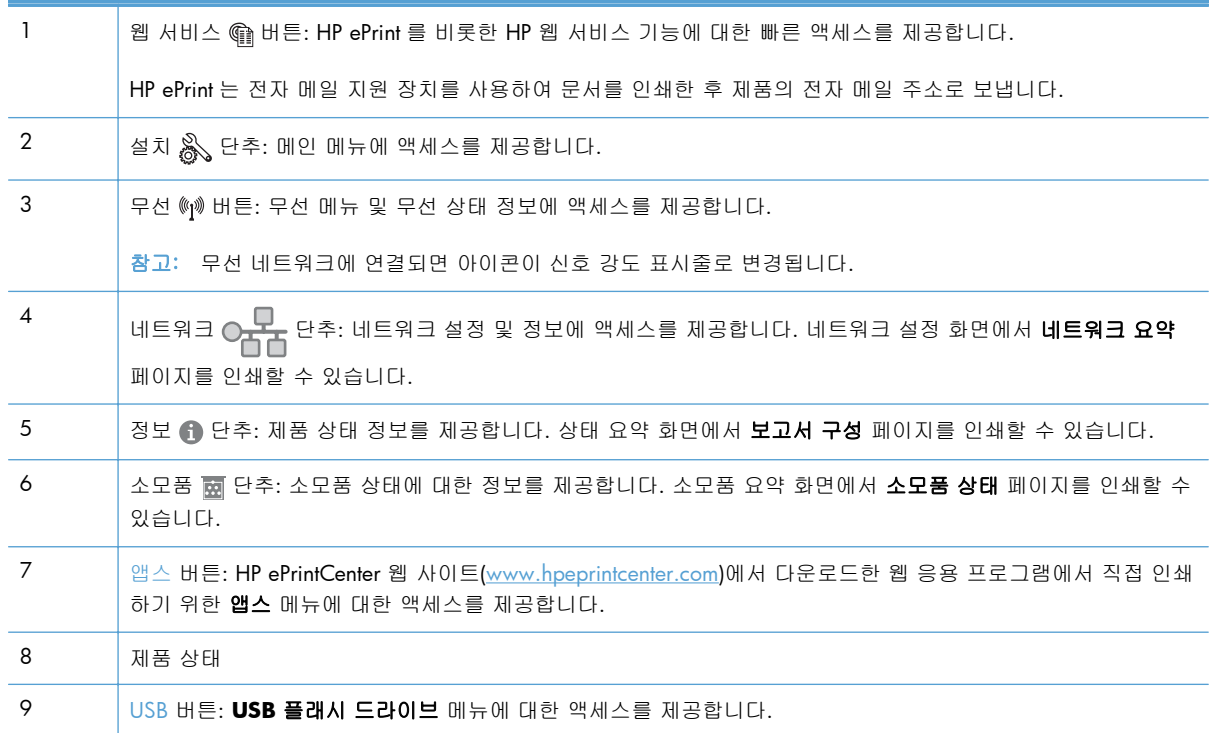

# <span id="page-19-0"></span>제품 보고서 인쇄

제품 보고서는 제품 메모리 내에 있습니다. 해당 페이지를 통해 제품을 진단하고 문제를 해결할 수 있 습니다.

참고: 설치 중 제품 언어를 잘못 설정한 경우 지원되는 언어 중 하나로 정보 페이지가 인쇄되도록 언어를 직접 설정할 수 있습니다. 제어판 또는 내장 웹 서버에서 시스템 설정 메뉴를 사용하여 언어를 변경하십시오.

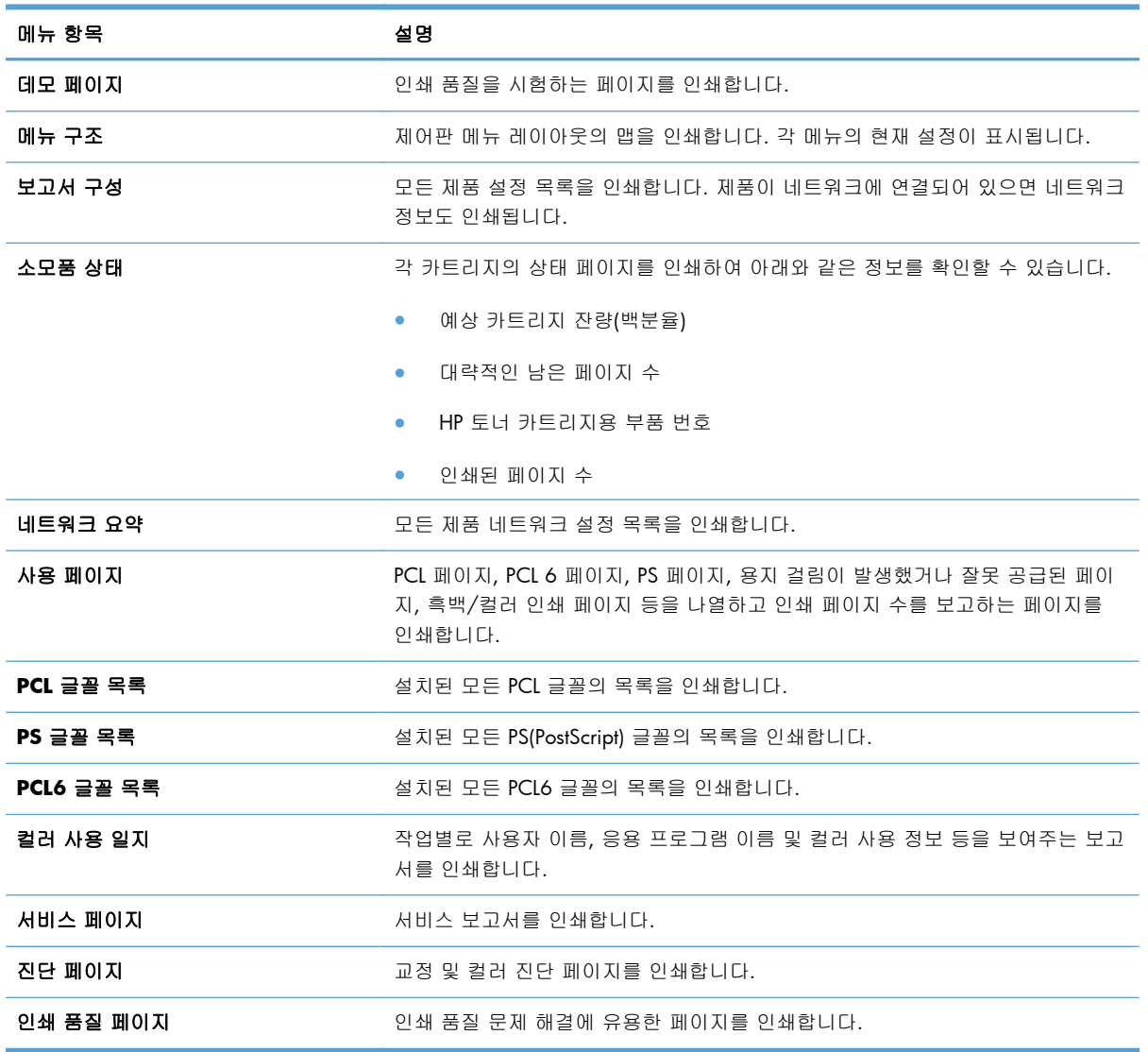

보고서 메뉴에서 제품에 대한 몇 가지 정보 페이지를 인쇄할 수 있습니다.

### <span id="page-20-0"></span>제품 보고서 인쇄**(LCD** 제어판**)**

<mark>| 출고: 이 절의 내용은 HP LaserJet Pro 200 컬러 M251n</mark> 프린터 모델에만 해당됩니다.

- **1**. 제어판에서 확인 버튼을 눌러 메뉴를 엽니다.
- **2**. 보고서 메뉴를 엽니다.
- **3**. 인쇄할 보고서를 선택한 다음 확인 버튼을 눌러 보고서를 인쇄합니다.

### 제품 보고서 인쇄**(**터치스크린 제어판**)**

참고: 이 절의 내용은 HP LaserJet Pro 200 컬러 M251nw 프린터 모델에만 해당됩니다.

- 1. 제품 제어판의 시작 화면에서 설치 & 버튼을 누릅니다.
- **2**. 보고서 단추를 누르십시오.
- **3**. 인쇄할 보고서의 이름을 누릅니다.

# <span id="page-21-0"></span>프린터 공유 책임 제한

HP 는 P2P 네트워킹을 지원하지 않습니다. 이 기능은 Microsoft 운영 체제의 기능이며 HP 프린터 드라 이버의 기능이 아닙니다. Microsoft 웹 사이트([www.microsoft.com](http://www.microsoft.com))를 참조하십시오.

# <span id="page-22-0"></span>**2** 용지함

- [지원되는](#page-23-0) 용지 크기
- [지원되는](#page-25-0) 용지 종류
- 입력 [용지함](#page-26-0) 넣기

# <span id="page-23-0"></span>지원되는 용지 크기

본 제품은 여러 가지 용지 크기를 지원하며, 다양한 용지를 사용할 수 있습니다.

참고: 최상의 인쇄 결과를 얻으려면 인쇄하기 전에 인쇄 드라이버에서 적절한 종이 크기 및 종류를 선택합니다.

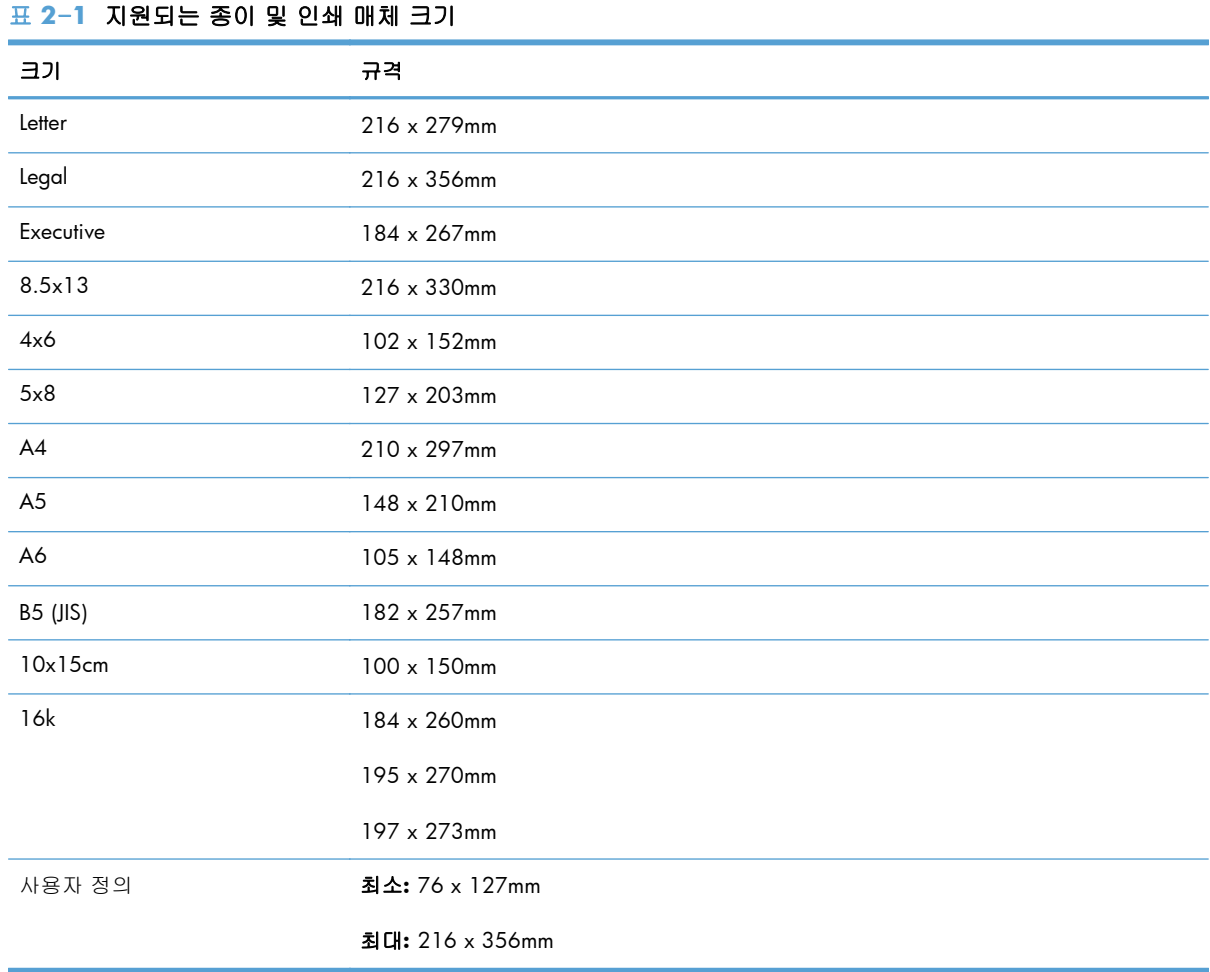

#### 표 **2**-**2** 지원되는 봉투 및 엽서

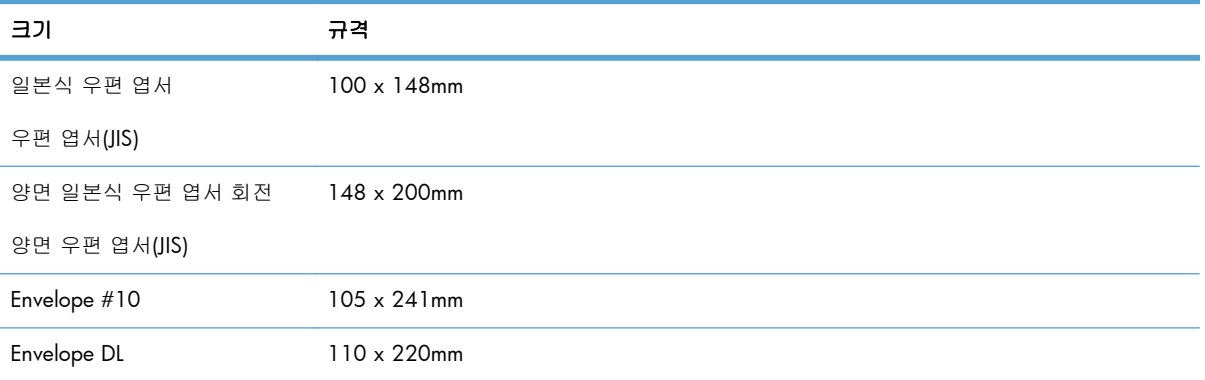

#### 표 **2**-**2** 지원되는 봉투 및 엽서 (계속)

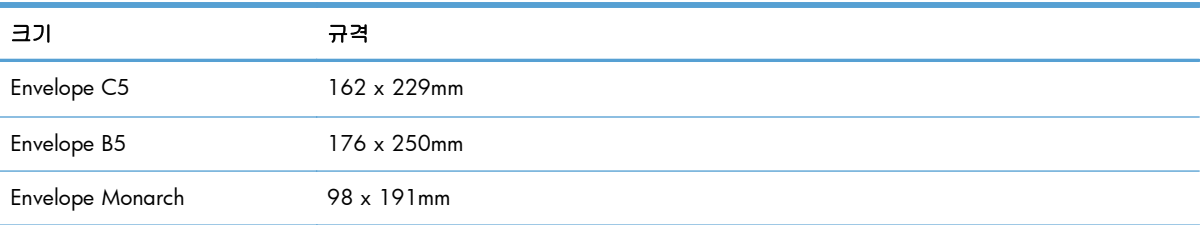

# <span id="page-25-0"></span>지원되는 용지 종류

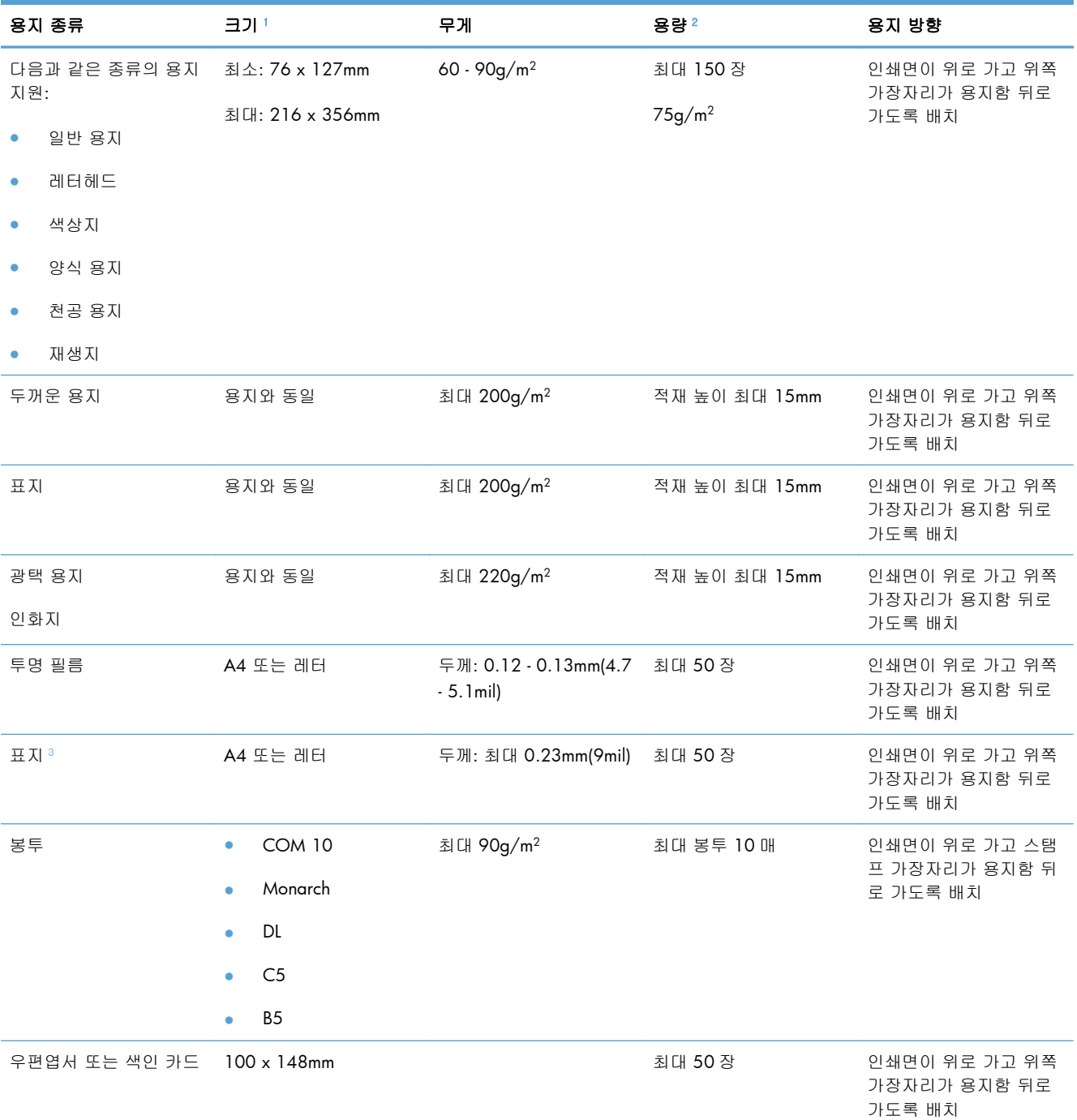

<sup>1</sup> 이 제품에는 각종 표준 크기의 인쇄 용지뿐만 아니라 사용자 정의 크기의 용지를 사용할 수 있습니다. 사용 가능한 용지 크 기는 프린터 드라이버에서 확인할 수 있습니다.

<sup>2</sup> 용량은 용지 무게, 두께 및 환경 조건에 따라 달라질 수 있습니다.

 $3 \quad \text{cm}$ : 100 - 250(Sheffield)

# <span id="page-26-0"></span>입력 용지함 넣기

**1**. 제품에서 용지함을 빼냅니다.

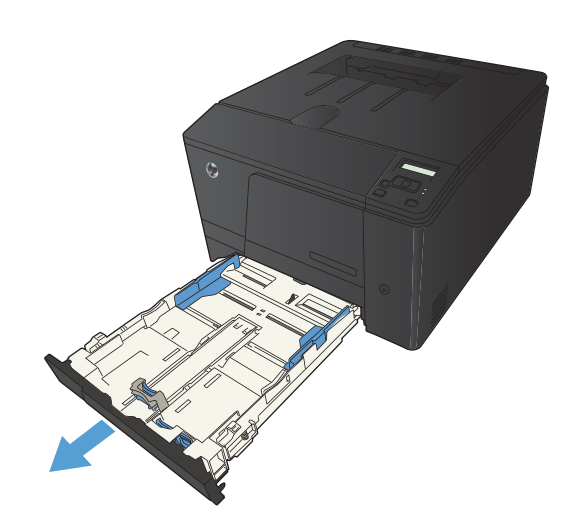

**2**. 용지 길이 조정대 및 폭 조정대를 밀어 펼치십 시오.

**3**. 리갈 용지를 넣으려면 용지함 앞이 바깥쪽을 향하게 당겨 빼고 확장 탭을 누른 채 용지함을 빼내십시오.

참고: 리갈 크기 용지를 넣을 때는 용지함을 제품의 앞쪽에서 약 51mm 정도 당겨 빼십시 오.

**4**. 네 모퉁이가 접히지 않게 용지를 용지함에 넣 으십시오. 용지 길이 조정대 및 폭 조정대를 용지 더미에 닿게 밀어 맞추십시오.

참고: 용지함 용량은 150 매입니다.

**5**. 용지를 내리눌러 용지 더미가 용지함 옆에 있 는 최대 적재 표시 탭 아래에 있게 하십시오.

**6**. 용지함을 제품에 밀어 넣으십시오.

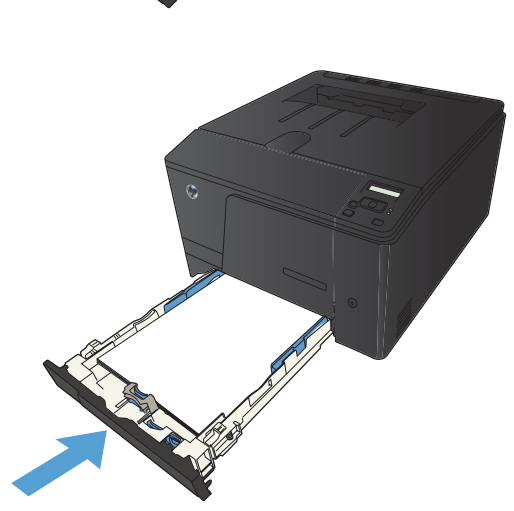

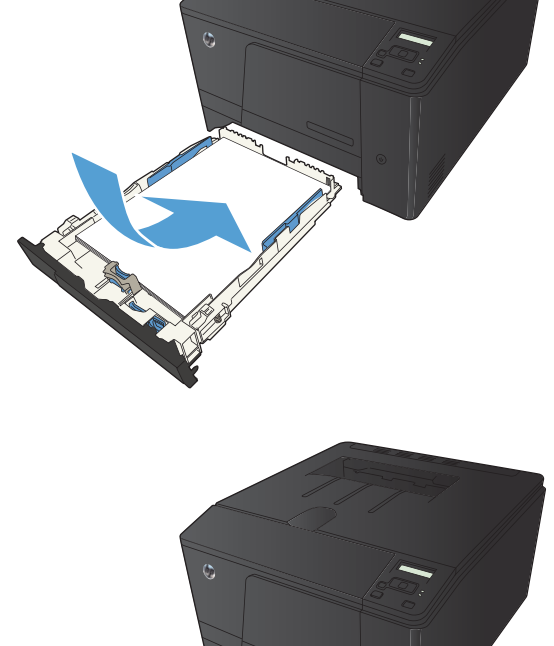

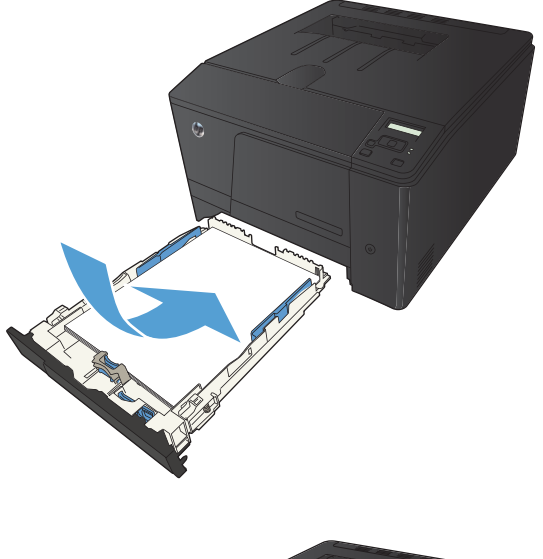

# <span id="page-28-0"></span>**3** 인쇄

- 지원되는 프린터 드라이버[\(Windows\)](#page-29-0)
- 인쇄 작업 설정 변경[\(Windows\)](#page-30-0)
- 인쇄 작업 설정 변경[\(Mac](#page-32-0) OS X)
- [Windows](#page-34-0) 용 인쇄 작업
- Mac OS X 용 [인쇄](#page-48-0) 작업
- <u>추가 인쇄 작업[\(Windows\)](#page-51-0)</u>
- 추가 인쇄 작업[\(Mac](#page-53-0) OS X)
- 보관용 품질 인쇄 [만들기](#page-55-0)
- [컬러](#page-56-0) 인쇄
- HP [ePrint](#page-62-0) 사용
- [AirPrint](#page-64-0) 사용
- <u>장치 [본체를](#page-65-0) 통한 USB 인쇄</u>

# <span id="page-29-0"></span>지원되는 프린터 드라이버**(Windows)**

프린터 드라이버를 통해 제품 기능을 사용할 수 있으며, 컴퓨터는 프린터 언어로 제품과 통신할 수 있 습니다. 기타 소프트웨어와 언어는 제품 CD-ROM 의 설치 지침과 Readme 파일을 참조하십시오.

#### **HP PCL 6** 드라이버 설명

- 프린터 추가 마법사를 통해 설치합니다.
- 기본 드라이버로 제공됩니다.
- 지원되는 모든 Windows 환경의 인쇄 시 권장됩니다.
- 최상의 속도, 인쇄 품질 및 대다수 사용자에 적합한 제품 기능을 제공합니다.
- Windows GDI(Graphic Device Interface)와 결합하여 Windows 환경에서 뛰어난 속도를 발휘하 도록 개발되었습니다.
- PCL 5 기반의 타사 및 사용자 정의 소프트웨어 프로그램과는 완벽하게 호환되지 않을 수도 있습 니다.

#### **HP UPD PS** 드라이버 설명

- 다음 웹 사이트에서 다운로드할 수 있습니다. [www.hp.com/support/ljcolorm251series](http://www.hp.com/support/ljcolorm251series)
- Adobe® 소프트웨어 프로그램 또는 고사양의 그래픽을 요하는 소프트웨어 프로그램에서 인쇄 시 권장합니다.
- 포스트스크립트 에뮬레이션이 필요하거나 포스트스크립트 플래시 글꼴 지원이 적용되는 인쇄를 지원합니다.

#### **HP UPD PCL 5** 드라이버 설명

- 다음 웹 사이트에서 다운로드할 수 있습니다. [www.hp.com/support/ljcolorm251series](http://www.hp.com/support/ljcolorm251series)
- 이전 PCL 버전 및 HP LaserJet 제품과 호환됩니다.
- 타사 또는 사용자 정의 소프트웨어 프로그램에서 인쇄 시 권장합니다.
- 여러 프린터 모델에서 사용할 수 있는 단일 드라이버를 제공해 기업 Windows 환경에서 사용할 수 있습니다.
- 모바일 Windows 컴퓨터에서 여러 프린터 모델로 인쇄 시 권장합니다.

## <span id="page-30-0"></span>인쇄 작업 설정 변경**(Windows)**

### 인쇄 작업 설정 변경 우선 순위

변경한 인쇄 설정의 적용 순위는 설정을 변경한 위치에 따라 달라집니다.

참고: 명령과 대화 상자의 이름은 사용하는 소프트웨어 프로그램에 따라 달라질 수 있습니다.

- 페이지 설정 대화 상자: 사용하는 소프트웨어 프로그램에서 페이지 설정을 누르거나 파일 메뉴 에서 비슷한 명령을 눌러 열 수 있습니다. 소프트웨어 프로그램에서 변경한 설정이 가장 우선적 으로 적용됩니다.
- <u>인쇄 대화 상자: 이 대화 상자를 열려면 **인쇄, 페이지 설정** 또는 현재 작업하고 있는 프로그램의</u> 파일 메뉴에서 비슷한 명령을 누릅니다. 인쇄 대화 상자에서 변경된 설정은 우선 순위가 낮으며 일반적으로 페이지 설정 대화 상자에서 생성된 변경 사항보다 우선하지 않습니다.
- 프린터 속성 대화 상자**(**프린터 드라이버**)**: 인쇄 대화 상자에서 속성을 눌러 프린터 드라이버를 엽니다. 인쇄 속성 대화 상자에서 변경된 설정은 일반적으로 인쇄 소프트웨어 다른 곳에서의 설 정보다 우선하지 않습니다. 대부분의 인쇄 설정을 여기서 변경할 수 있습니다.
- 기본 프린터 드라이버 설정: 페이지 설정, 인쇄, 프린터 등록 정보 대화 상자에서 설정을 변경하 는 경우를 제외하고, 기본 프린터 드라이버 설정에 따라 모든 인쇄 작업에 사용되는 설정이 달라 집니다.
- 프린터 **제어판 설정**: 프린터 제어판에서 변경한 설정은 다른 곳에서 변경한 설정보다 우선적으 로 적용되지 않습니다.

### 소프트웨어 프로그램 종료 전에 모든 인쇄 작업의 설정 변경

- **1**. 소프트웨어 프로그램에서 인쇄 옵션을 선택합니다.
- **2**. 드라이버를 선택하고 속성 또는기본 설정을 누르십시오.

### 모든 인쇄 작업의 기본 설정 변경

**1**. **Windows XP, Windows Server 2003, and Windows Server 2008(**기본 시작 메뉴 보 기 사용**)**: 시작을 누르고 프린터 및 팩스를 누릅니다.

**Windows XP, Windows Server 2003** 및 **Windows Server 2008(**기존 시작 메뉴 보기 사용**)**: 시작, 설정을 차례로 누른 다음 프린터를 누릅니다.

**Windows Vista**: 시작, 제어판을 차례로 누른 다음 하드웨어 및 소리에서 프린터를 누릅니다.

**Windows 7**: 시작을 누르고 장치 및 프린터를 누릅니다.

**2**. 드라이버 아이콘을 마우스 오른쪽 버튼으로 누르고 인쇄 기본 설정을 누르십시오.

### <span id="page-31-0"></span>제품 구성 설정 변경

**1**. **Windows XP, Windows Server 2003, and Windows Server 2008(**기본 시작 메뉴 보 기 사용**)**: 시작을 누르고 프린터 및 팩스를 누릅니다.

**Windows XP, Windows Server 2003** 및 **Windows Server 2008(**기존 시작 메뉴 보기 사용**)**: 시작, 설정을 차례로 누른 다음 프린터를 누릅니다.

**Windows Vista**: 시작, 제어판을 차례로 누른 다음 하드웨어 및 소리에서 프린터를 누릅니다.

**Windows 7**: 시작을 누르고 장치 및 프린터를 누릅니다.

- **2**. 드라이버 아이콘을 마우스 오른쪽 버튼으로 누르고 속성 또는 프린터 속성을 선택합니다.
- **3**. 장치 설정 탭을 누르십시오.

## <span id="page-32-0"></span>인쇄 작업 설정 변경**(Mac OS X)**

### 인쇄 작업 설정 변경 우선 순위

변경한 인쇄 설정의 적용 순위는 설정을 변경한 위치에 따라 달라집니다.

참고: 명령과 대화 상자의 이름은 사용하는 소프트웨어 프로그램에 따라 달라질 수 있습니다.

- 페이지 설정 대화 상자: 이 대화 상자를 열려면 페이지 설정 또는 현재 작업하고 있는 프로그램 의 파일 메뉴에서 비슷한 명령을 누릅니다. 여기서 변경된 설정은 다른 프로그램에서 변경한 설 정을 덮어쓸 수도 있습니다.
- 프린트 대화 상자: 사용하는 소프트웨어 프로그램에서 프린트, 페이지 설정, 또는 파일메뉴에서 비슷한 명령을 눌러 열 수 있습니다. 프린트대화 상자에서 변경한 설정은 다른 위치보다 그 우선 순위가 낮으며 페이지 설정대화 상자에서 변경한 설정보다 우선순위가 낮기 때문에 이보다 우선 적으로 적용되지 *않습니다*.
- 기본 프린터 드라이버 설정: 페이지 설정, 프린트, 프린터 등록 정보 대화 상자에서 설정을 변경 하는 경우를 제외하고, 기본 프린터 드라이버 설정에 따라 모든 인쇄 작업에 사용되는 설정이 달 라집니다.
- 프린터 **제어판 설정**: 프린터 제어판에서 변경한 설정은 다른 곳에서 변경한 설정보다 우선적으 로 적용되지 않습니다.

### 소프트웨어 프로그램 종료 전에 모든 인쇄 작업의 설정 변경

- **1**. 파일 메뉴에서 인쇄 단추를 누릅니다.
- **2**. 여러 메뉴에서 설정을 원하는 대로 변경합니다.

#### 모든 인쇄 작업의 기본 설정 변경

- **1**. 파일 메뉴에서 인쇄 단추를 누릅니다.
- **2**. 여러 메뉴에서 설정을 원하는 대로 변경합니다.
- **3**. 사전 설정 메뉴에서 다른 이름으로 저장**...** 옵션을 누르고 사전 설정 이름을 입력합니다.

이 설정은 사전 설정 메뉴에 저장됩니다. 새 설정을 사용하려면 응용 프로그램을 열고 인쇄할 때마다 저장된 사전 설정 옵션을 선택해야 합니다.

### 제품 구성 설정 변경

- **1**. Apple 메뉴 에서 시스템 환경설정 메뉴를 누른 다음 프린트 **&** 팩스 아이콘을 누릅니다.
- **2**. 이 창의 왼쪽에서 제품을 선택합니다.
- **3**. 옵션 및 소모품 단추를 누릅니다.
- . 드라이버 탭을 누릅니다.
- . 설치된 옵션을 구성합니다.

# <span id="page-34-0"></span>**Windows** 용 인쇄 작업

## 인쇄 바로 가기 사용**(Windows)**

- **1**. 소프트웨어 프로그램에서 인쇄 옵션을 선택합 니다.
- **2**. 제품을 선택하고 속성 또는 환경설정 단추를 누릅니다.

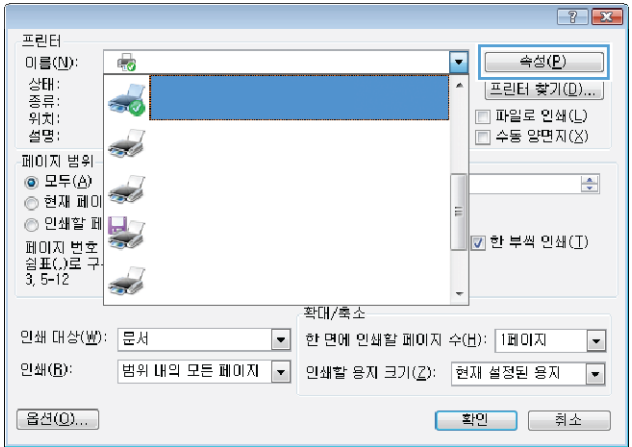

<span id="page-35-0"></span>**3**. 인쇄 바로 가기 탭을 누릅니다.

**4**. 바로 가기 중 하나를 선택한 후 확인 단추를 누릅니다.

참고: 바로 가기를 선택하면 프린터 드라이 버의 다른 탭에서 해당 설정이 변경됩니다.

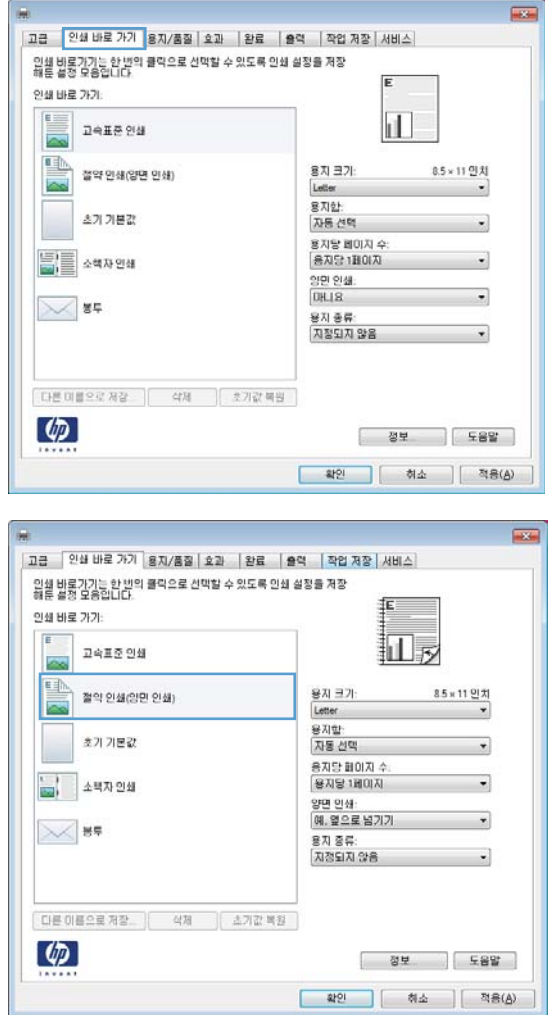

### 인쇄 바로 가기 만들기**(Windows)**

- **1**. 소프트웨어 프로그램에서 인쇄 옵션을 선택합 니다.
- **2**. 제품을 선택하고 속성 또는 환경설정 단추를 누릅니다.

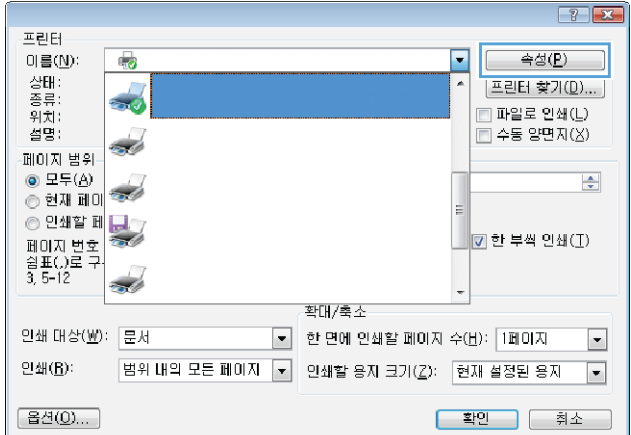
**3**. 인쇄 바로 가기 탭을 누릅니다.

**4**. 기본으로 사용할 기존 바로 가기를 선택합니 다.

참고: 화면 오른쪽의 설정을 조정하기 전에 항상 바로 가기를 선택하십시오. 설정을 조정 한 다음 바로 가기를 선택하는 경우, 또는 다 른 바로 가기를 선택하는 경우 모든 조정 내용 이 손실됩니다.

**5**. 새 바로 가기에 대한 인쇄 옵션을 선택합니다.

참고: 이 탭 또는 프린터 드라이버의 탭에서 인쇄 옵션을 선택할 수 있습니다. 다른 탭에서 옵션을 선택한 경우 다음 단계를 계속하기 전 에 인쇄 바로 가기 탭으로 돌아가십시오.

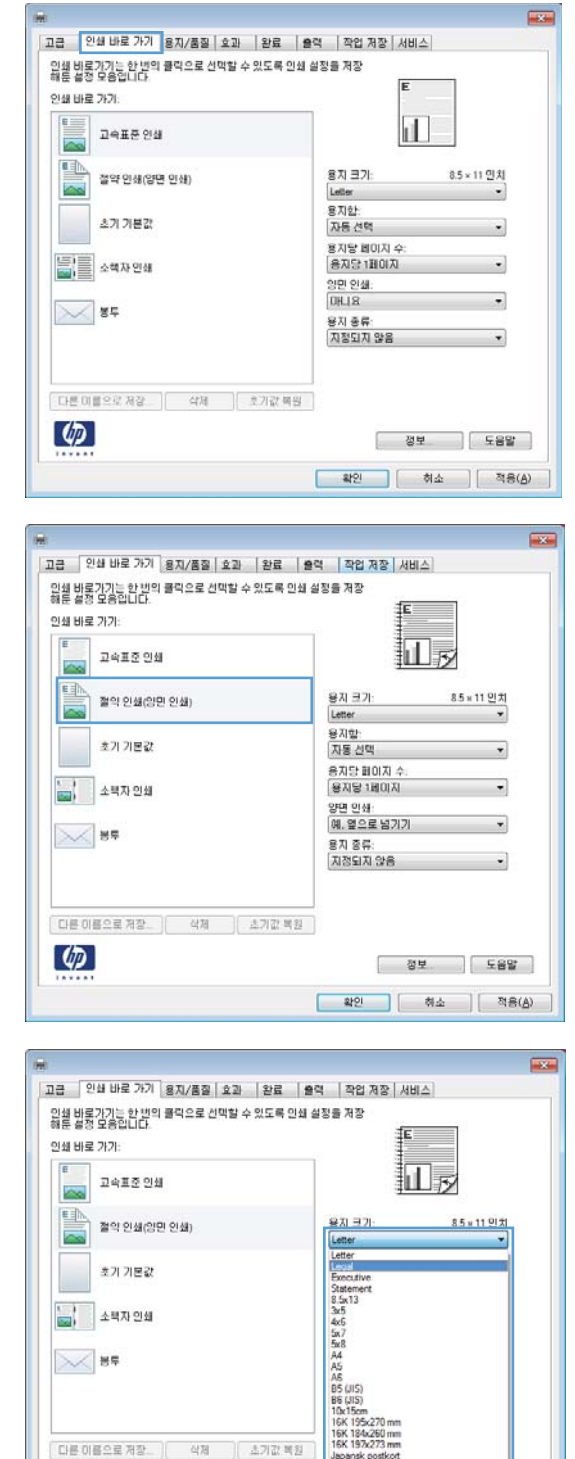

 $\left( \phi \right)$ 

 $\left| \frac{1}{2}(\underline{A}) \right|$ 

 $\frac{3}{10}$ 

**6**. 다른 이름으로 저장 단추를 누릅니다.

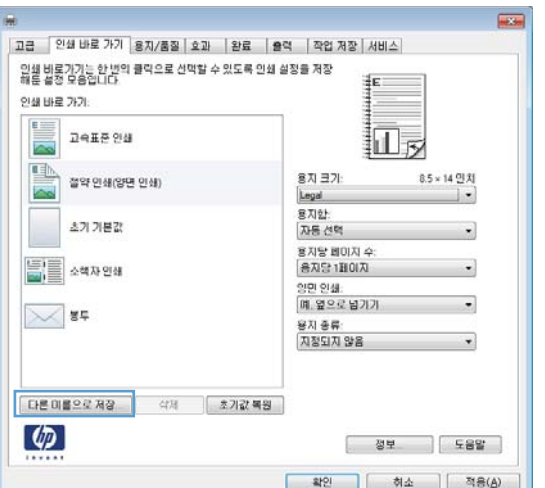

**7**. 바로 가기 이름을 입력한 후 확인 단추를 누릅 니다.

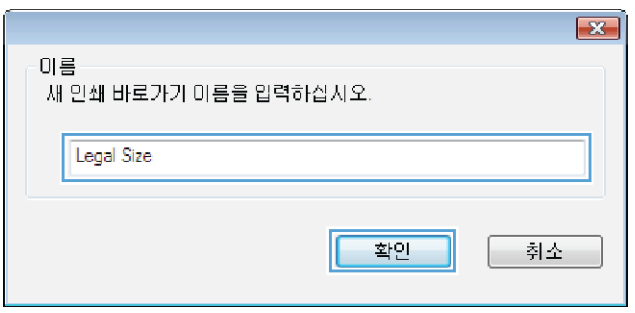

### **Windows** 에서 양면 인쇄

**1**. 소프트웨어 프로그램의 파일 메뉴에서 인쇄를 누릅니다.

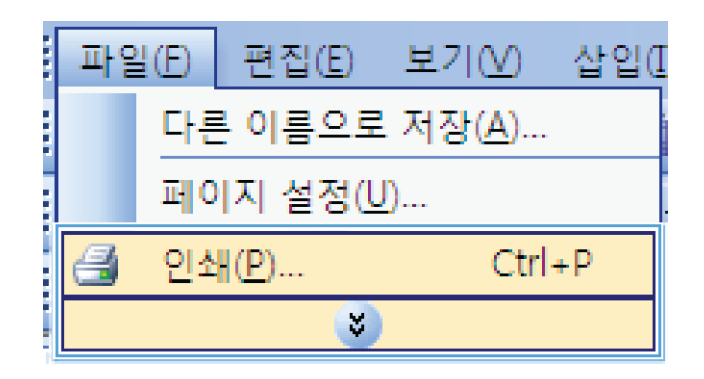

- **2**. 제품을 선택하고 속성 또는 환경설정 단추를 누릅니다.
- $\boxed{?}$   $\boxed{X}$ 프린터  $\boxed{\phantom{a}}$   $\cong$   $\text{d}(\underline{\mathbf{P}})$   $\phantom{a}$  $\blacksquare$ 이름( $\underline{\mathsf{M}}$ ):  $\mathbb{R}$ , 상종위설명 |<br>|프린터 찾기(<u>D</u>)... | Ţ  $\frac{1}{2}$ □ 파일로 인쇄(上)  $\Box$  수동 양면지( $\underline{\mathsf{X}}$ )  $\frac{1}{\sqrt{2}}$  $\left| \frac{\Delta}{\Delta t} \right|$ \_<br>█️한 부씩 인쇄(<u>T</u>)  $\overline{\mathcal{L}}$ 확대/축소 인쇄 대상(业): 문서 ▼ 한 면에 인쇄할 페이지 수(H): 1페이지  $\boxed{\blacksquare}$ 인쇄(B):  $\boxed{ \color{blue}{ \texttt{H9 H 1}} \color{black} \texttt{H9 H 2}} \color{black} \texttt{H9 H 3} \color{black} \texttt{H9 H 3}} \color{black} \texttt{H9 H 4} \color{black} \texttt{H9} \color{black} \texttt{H9} \color{black} \texttt{H9} \color{black} \texttt{H9} \color{black} \texttt{H9} \color{black} \texttt{H9} \color{black} \texttt{H9} \color{black} \texttt{H9} \color{black} \texttt{H9} \color{black} \texttt{H9} \color{black} \texttt{H9} \color{black} \texttt{$ [옵션(0)...] <mark>확인</mark> | 취소

**3**. 완료 탭을 누릅니다.

**4**. 양면 인쇄**(**수동**)** 확인란을 선택합니다. 확인 단추를 눌러 첫 번째 인쇄면을 인쇄합니다.

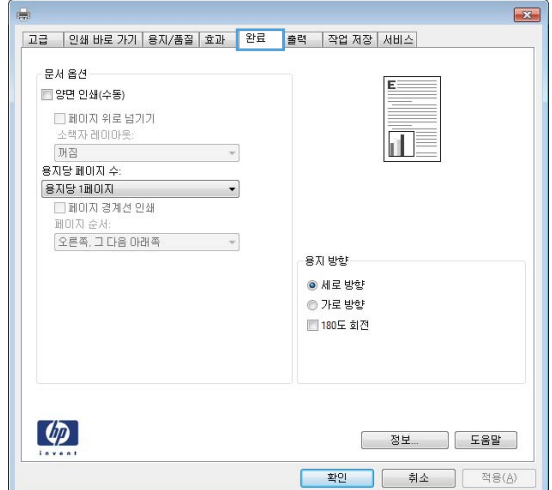

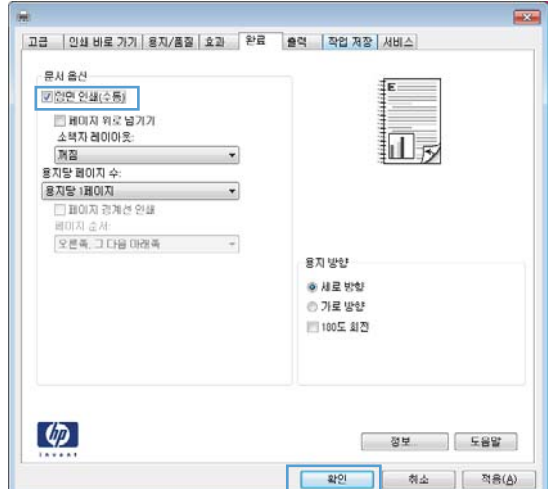

**5**. 출력함에서 인쇄된 용지를 꺼내어 용지 방향 을 그대로 유지한 채 인쇄된 면이 아래로 향하 게 하여 용지함에 넣습니다.

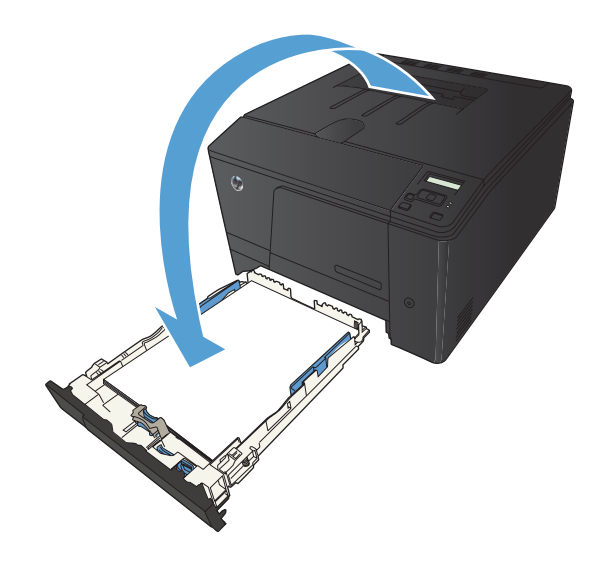

**6**. 제어판에서 확인 단추를 눌러 작업의 두 번째 인쇄면을 인쇄합니다.

### **Windows** 에서 한 장에 여러 페이지 인쇄

**1**. 소프트웨어 프로그램의 파일 메뉴에서 인쇄를 누릅니다.

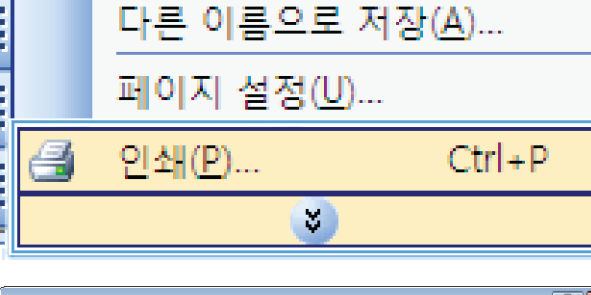

편집(E) 보기(V) 삽입(I

파일(E)

İ

**2**. 제품을 선택하고 속성 또는 환경설정 단추를 누릅니다.

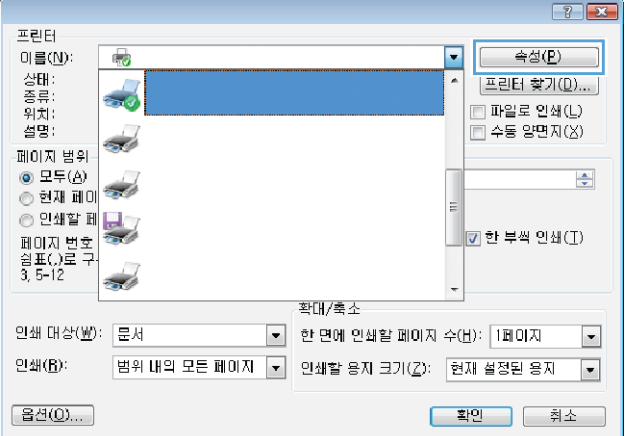

**4**. 용지당 **1** 페이지 드롭다운 목록에서 한 장에 인쇄할 페이지 수를 선택합니다.

**5**. 해당 페이지 경계선 인쇄, 페이지 순서 및 용 지 방향 옵션을 선택합니다.

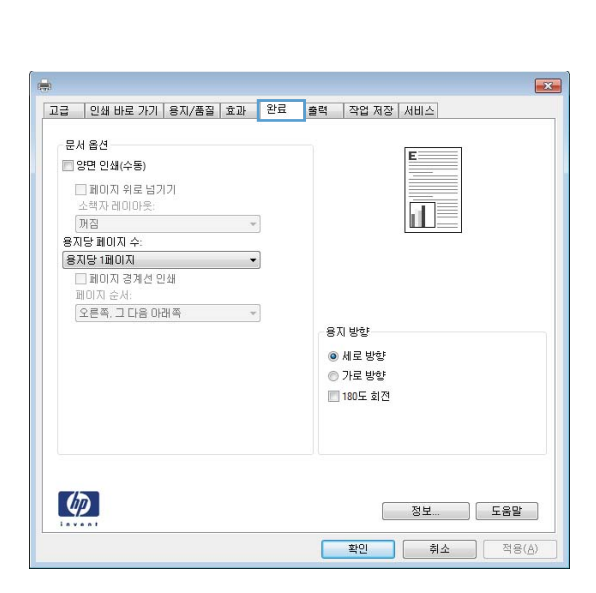

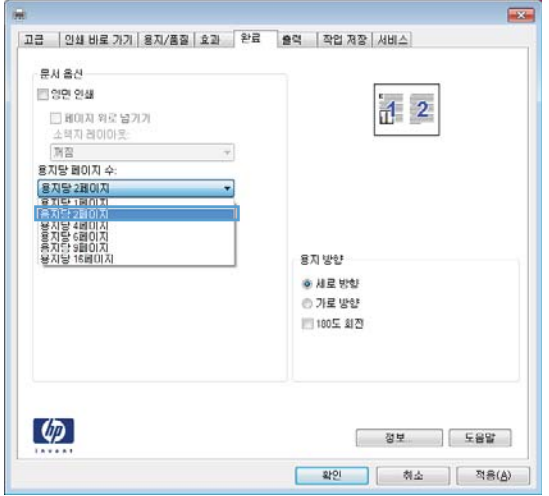

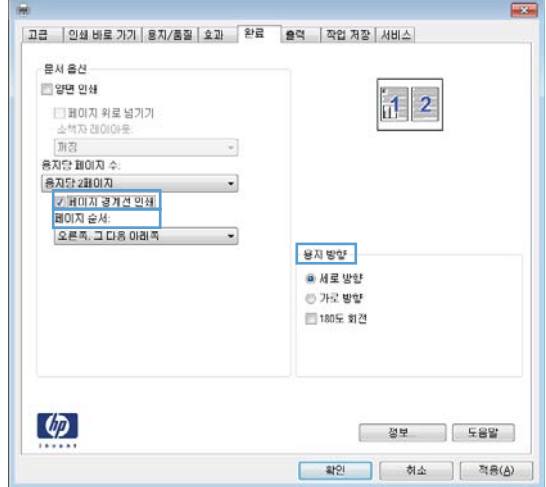

### 페이지 방향 선택**(Windows)**

- **1**. 소프트웨어 프로그램에서 인쇄 옵션을 선택합 니다.
- **2**. 제품을 선택한 후 속성 또는 환경설정 버튼을 누릅니다.

**3**. 완료 탭을 누릅니다.

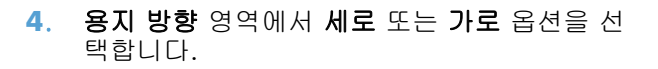

페이지 이미지를 거꾸로 인쇄하려면 **180** 도 회전 옵션을 선택합니다.

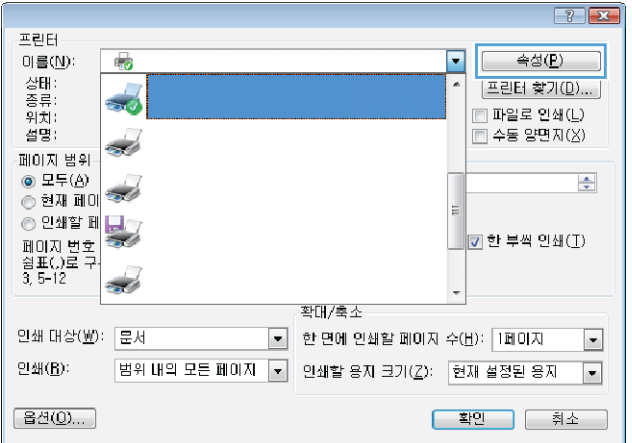

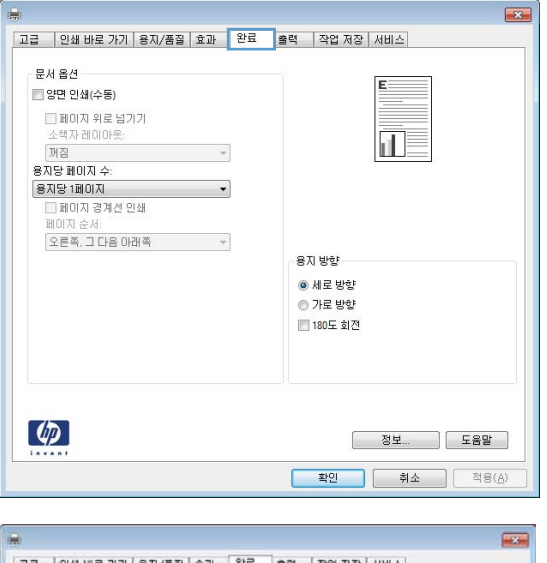

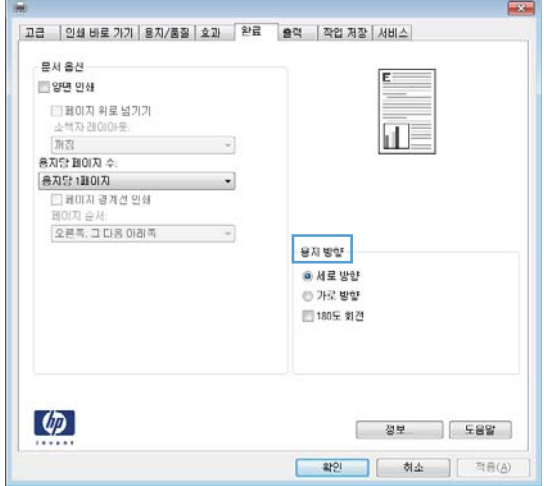

### 용지 종류 선택**(Windows)**

- **1**. 소프트웨어 프로그램에서 인쇄 옵션을 선택합 니다.
- **2**. 제품을 선택하고 속성 또는 환경설정 단추를 누릅니다.

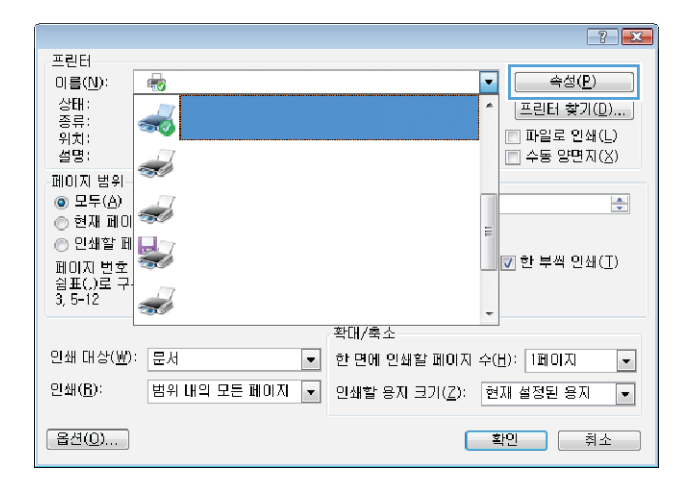

**3**. 용지**/**품질 탭을 누릅니다.

**4**. 용지 종류 드롭다운 목록에서 자세히**...** 옵션 을 선택합니다.

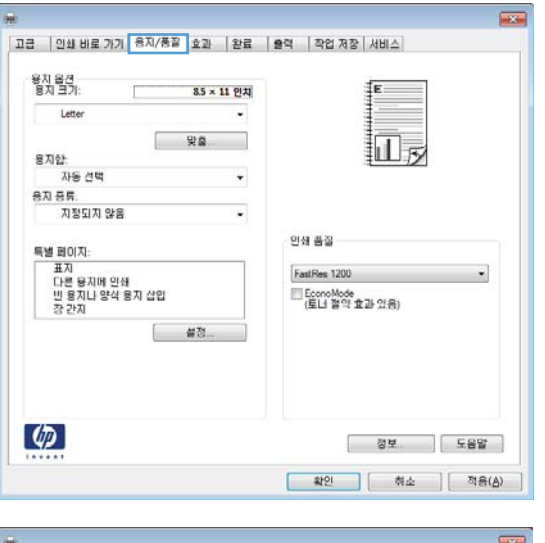

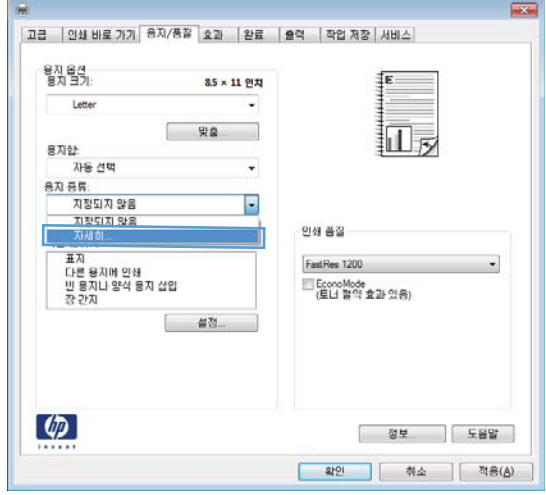

**5**. 해당 용지와 가장 유사한 용지 종류의 범주를 선택합니다.

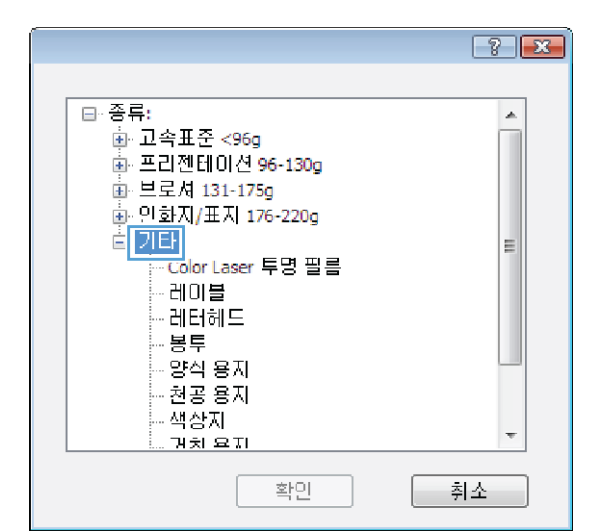

**6**. 사용하고 있는 용지 종류에 대한 옵션을 선택 한 후 확인 단추를 누릅니다.

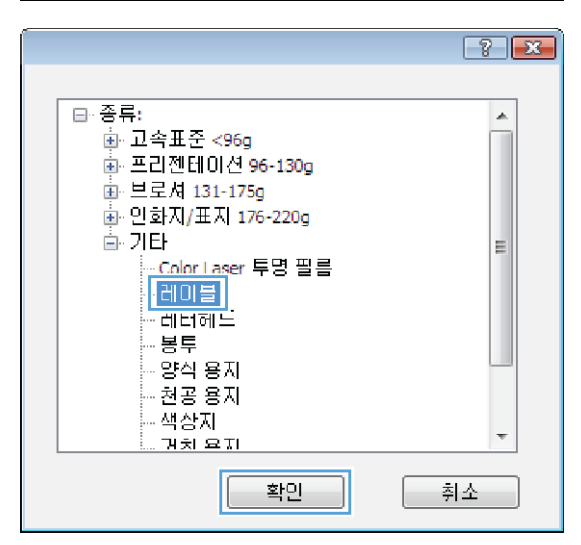

### 다른 용지에 첫 번째 또는 마지막 페이지 인쇄**(Windows)**

**1**. 소프트웨어 프로그램에서 인쇄 옵션을 선택합 니다.

- **2**. 제품을 선택한 후 속성 또는 환경설정 버튼을 누릅니다.
- $\boxed{?}$   $\boxed{3}$ 프린터 - 속성(<u>P</u>) 이름(N):  $\mathbb{F}_{\overline{\mathcal{Q}}}$  $\overline{\phantom{a}}$ 상태:<br>종류: |프린터 찾기(<u>D</u>)... |  $\frac{1}{20}$ ...<br>□ 파일로 인쇄(<u>L</u>) 위치: 설명: □ 수동 양면지(<u>X</u>)  $\sim$ .<br>페이지 범위-페이시 음위<br>|◎ 모두(<u>A)</u><br>|◎ 현재 페이  $\Rightarrow$  $\begin{picture}(180,10) \put(0,0){\line(1,0){10}} \put(10,0){\line(1,0){10}} \put(10,0){\line(1,0){10}} \put(10,0){\line(1,0){10}} \put(10,0){\line(1,0){10}} \put(10,0){\line(1,0){10}} \put(10,0){\line(1,0){10}} \put(10,0){\line(1,0){10}} \put(10,0){\line(1,0){10}} \put(10,0){\line(1,0){10}} \put(10,0){\line(1,0){10}} \put(10,0){\line($ 페이지 변호<br>쉽표()로 구<br>3, 5-12 فأسترد 확대/축소 인쇄 대상(业): 문서 ▼ 한 면에 인쇄할 페이지 수(!!): 1페이지  $\boxed{\blacksquare}$ 인쇄(B): 범위 내의 모든 페이지 ▼ 인쇄할 용지 크기(乙): 현재 설정된 용지 ▼ [옵션①...] <mark>- 확인 )</mark> 취소
- **Expert** 고급 | 인쇄 바로 가기 <mark>용지/품질 효과 | 완료 | 출력 | 작업 제장 | 서비스</mark> 월시월성. 8.5 × 11 안치 Letter 安全 2 吅ҕ 용지없 자동 선택  $8\lambda 85$ ....<br>지정되지 않음 인쇄 품질 특별 페이지: - 표지<br>다른 용지에 인쇄<br>빈 용지나 양식 용지 삽입<br>장 간지 FastRes 1200  $\overline{\phantom{a}}$ ■ EconoMode<br>(토너 절약 효과 있음) ( 설정...  $\left( \phi \right)$ 8보. ) 도움말 ) [ 확인 ] [ 해쇼 ] [ 적용(A) ]
- $\overline{1}$ 고급 | 안쇄 바로 가기 유지/종절 효과 | 완료 | 출력 | 작업 제장 | 서비스 왕자율성 8.5 × 11 PI丸 Letter  $\ddot{\phantom{0}}$ ■ 究皇 → 1 正長  $870$ 자동 선택  $\ddot{\phantom{0}}$ 87.85 지정되지 않음 인생 품질 특별 페이지: 을 되어서<br>- 표지<br>- 다른 용지배 인쇄<br>- 인 용지나 양식 용지 습입<br>- 강 간지 FastRes 1200  $\overline{\phantom{a}}$ □ EconoMode<br>(토너 절약 효과 있음)  $\left| \right|$ 普想  $\lbrack \varphi \rbrack$ [ 정보. ] 도움말 ] | 확인 | 해소 || 적용(A) |

**3**. 용지**/**품질 탭을 누릅니다.

**4**. 다른 용지에 인쇄 확인란을 누른 후 앞 표지, 기타 페이지 및 뒤 표지에 필요한 설정을 선택 합니다.

### 문서의 배율을 용지 크기에 맞추기**(Windows)**

**1**. 소프트웨어 프로그램에서 인쇄 옵션을 선택합 니다.

- **2**. 제품을 선택하고 속성 또는 환경설정 단추를 누릅니다.
- $7x$ 프린터 속성(<u>P</u>) न 이름(N):  $\mathbb{F}_{\overline{\mathbb{Q}}}$ 상태<br>종류: |<br>|프린터 찾기(<u>D</u>)....| ara<br>Bad -<br>-<br>파일로 인쇄(<u>L</u>) 위치:<br>설명: □ 수동 양면지(<u>X</u>) ezi p -<br>페이지 범위 페이시 음위<br>|◎ 모두(<u>A)</u><br>|◎ 현재 페이  $\Rightarrow$ ◎ 현재 페이<br>◎ 인쇄할 페 <mark>니</mark><br>페이지 변호 페이지 변호<br>쉽표()로 구<br>3, 5-12  $\overline{\mathcal{A}}$ 확대/축소 인쇄 대상(业): 문서 ▼ 한 면에 인쇄할 페이지 수(!!): 1페이지  $\boxed{\blacksquare}$ 인쇄(B): 범위 내의 모든 페이지 ▼ 인쇄할 용지 크기(乙): 현재 설정된 용지 ■▼ [옵션(0)... ] <mark>할인</mark> 취소

**3**. 효과 탭을 누릅니다.

**4**. 다음 용지에 문서 인쇄 옵션을 선택한 후 드롭 다운 목록에서 크기를 선택합니다.

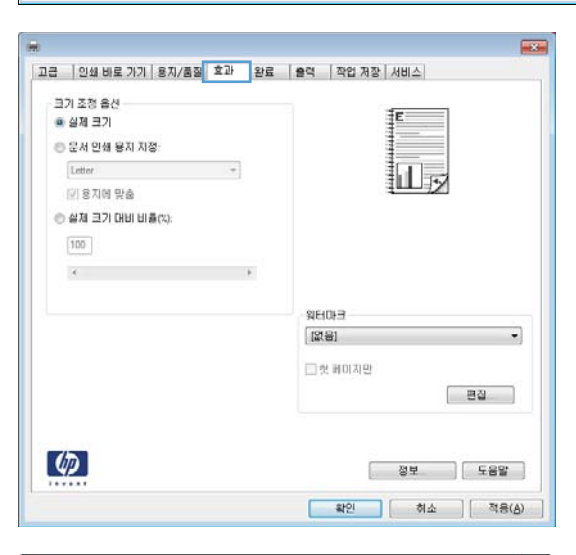

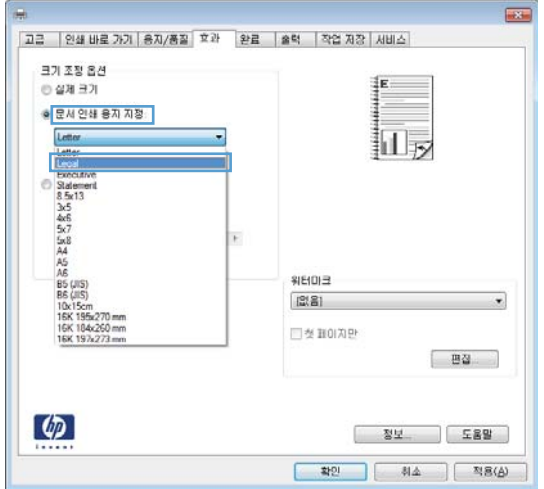

### 소책자 작성**(Windows)**

**1**. 소프트웨어 프로그램에서 인쇄 옵션을 선택합 니다.

**2**. 제품을 선택한 후 속성 또는 환경설정 버튼을 누릅니다.

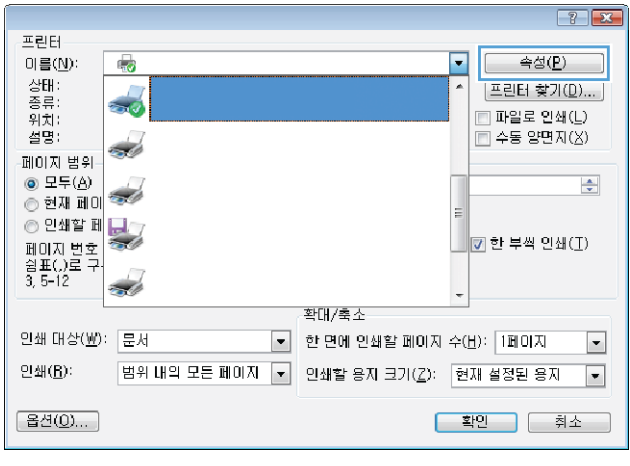

**3**. 완료 탭을 누릅니다.

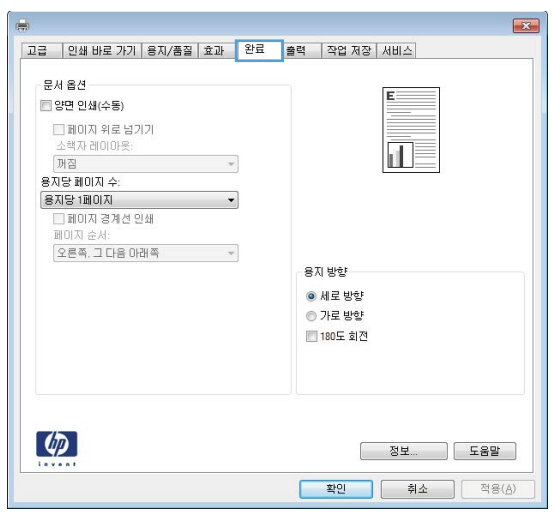

**4**. 양면 인쇄**(**수동**)** 확인란을 누릅니다.

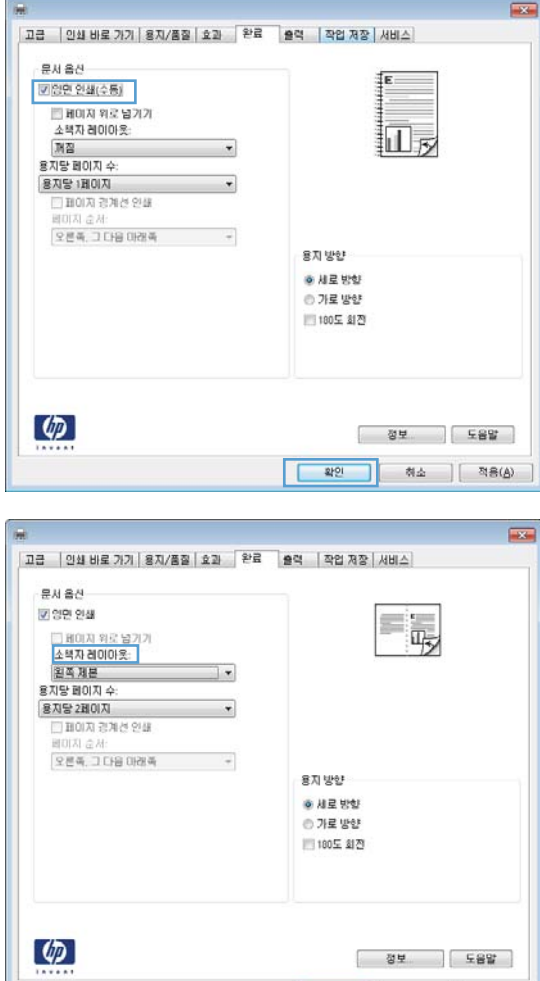

**5**. 소책자 레이아웃 드롭다운 목록에서 바인딩 옵션을 선택합니다. 용지당 **1** 페이지 옵션이 용지당 **2** 페이지로 자동 변경됩니다.

## **Mac OS X** 용 인쇄 작업

### 인쇄 사전 설정 사용**(Mac OS X)**

- . 파일 메뉴에서 인쇄 옵션을 누릅니다.
- . 프린터 메뉴에서 이 제품을 선택합니다.
- . 사전 설정 메뉴에서 인쇄 사전 설정을 선택합니다.

**学 참고: 프린터 드라이버 기본 설정을 사용하려면 표준 제거 옵션을 선택합니다.** 

### 인쇄 사전 설정 만들기**(Mac OS X)**

인쇄 사전 설정을 사용하면 프린터 드라이버의 현재 설정을 저장하여 나중에 다시 사용할 수 있습니 다.

- . 파일 메뉴에서 인쇄 옵션을 누릅니다.
- . 프린터 메뉴에서 이 제품을 선택합니다.
- . 다시 사용하기 위해 저장할 인쇄 설정을 선택합니다.
- . 사전 설정 메뉴에서 다른 이름으로 저장**...** 옵션을 누르고 사전 설정 이름을 입력합니다.
- . **OK** 단추를 누릅니다.

#### 양면 인쇄**(Mac OS X)**

- . 인쇄 작업에 사용할 용지함에 용지를 충분히 넣습니다.
- . 파일 메뉴에서 인쇄 옵션을 누릅니다.
- . 완료 메뉴를 열고 수동 양면 인쇄 탭을 누르거나 수동 양면 인쇄 메뉴를 엽니다.
- . 수동 양면 인쇄 확인란을 누르고 제본 옵션을 선택합니다.
- . 인쇄 단추를 누릅니다. 뒷면을 인쇄하려면 용지함 1 의 출력 용지를 교체하기 전에 컴퓨터 화면 에 표시되는 팝업 창의 지침에 따르십시오.
- . 제품으로 가서 용지함 1 에 있는 빈 용지를 제거합니다.
- . 인쇄된 용지의 인쇄면이 위로 가고 하단 가장자리부터 프린터에 급지되도록 용지함 1 에 넣습니 다.
- . 창이 표시되면 해당 제어판 버튼을 눌러 계속 인쇄합니다.

### 용지 한 장에 여러 페이지 인쇄**(Mac OS X)**

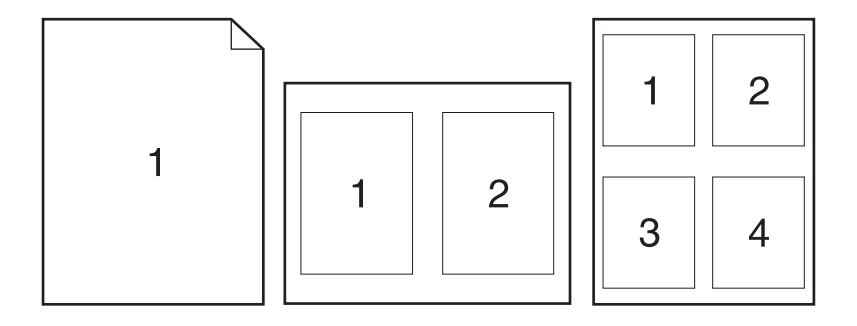

- . 파일 메뉴에서 인쇄 옵션을 누릅니다.
- . 프린터 메뉴에서 이 제품을 선택합니다.
- . 레이아웃 메뉴를 엽니다.
- . **1** 장당 페이지 수 메뉴에서 각 장에 인쇄할 페이지 수(1, 2, 4, 6, 9 또는 16)를 선택합니다.
- . 레이아웃 방향 영역에서 인쇄면에 배치할 페이지의 순서와 위치를 선택합니다.
- . 인쇄면에 각 페이지를 둘러싼 경계선을 인쇄하려면 테두리 메뉴에서 경계선 유형을 선택합니다.

### 페이지 방향 선택**(Mac OS X)**

- . 파일 메뉴에서 인쇄 옵션을 누릅니다.
- . 프린터 메뉴에서 이 제품을 선택합니다.
- . 부수 및 매수 메뉴에서 페이지 설정 단추를 누릅니다.
- . 사용할 페이지 방향을 나타내는 아이콘을 클릭한 후 **OK** 버튼을 누릅니다.

#### 용지 종류 선택**(Mac OS X)**

- . 파일 메뉴에서 인쇄 옵션을 누릅니다.
- . 프린터 메뉴에서 이 제품을 선택합니다.
- . 완료 메뉴를 엽니다.
- . 용지 종류 드롭다운 목록에서 종류를 선택합니다.
- . 인쇄 단추를 누릅니다.

### 표지 인쇄**(Mac OS X)**

- . 파일 메뉴에서 인쇄 옵션을 누릅니다.
- . 프린터 메뉴에서 이 제품을 선택합니다.
- . 표지 메뉴를 열고 표지를 인쇄할 위치를 선택합니다. 문서 전 단추 또는 문서 후 단추를 누릅니 다.
- . 표지 유형 메뉴에서 표지에 인쇄할 메시지를 선택합니다.

**[ 音) 참고: 빈 표지를 인쇄하려면 표지 유형 메뉴에서 표준 제거** 옵션을 선택합니다.

### 용지 크기에 문서 맞추기**(Mac OS X)**

- . 파일 메뉴에서 인쇄 옵션을 누릅니다.
- . 프린터 메뉴에서 이 제품을 선택합니다.
- . 용지 취급 메뉴를 엽니다.
- . 대상 용지 크기 영역에서 용지 크기에 맞춤 확인란을 누르고 드롭다운 목록에서 크기를 선택합 니다.

### 소책자 만들기**(Mac OS X)**

- . 파일 메뉴에서 인쇄 옵션을 누릅니다.
- . 프린터 메뉴에서 이 제품을 선택합니다.
- . 수동 양면 인쇄 메뉴를 엽니다.
- . 수동 양면 인쇄 상자를 클릭합니다.
- . 소책자 인쇄 메뉴를 엽니다.
- . 소책자로 출력 형식 지정 확인란을 누르고 제본 옵션을 선택합니다.
- . 용지 크기를 선택합니다.

## 추가 인쇄 작업**(Windows)**

### 인쇄 작업 취소**(Windows)**

**1**. 현재 인쇄 작업이 진행되고 있으면 제품 제어판에서 취소 버튼을 눌러 인쇄를 취소하십시오.

| $\frac{dy}{dx}$ 참고: 취소  $\times$  버튼을 누르면 현재 처리하고 있는 작업이 삭제됩니다. 실행 중인 프로세스가 두 개 이상일 경우 취소 ╳ 버튼을 누르면 제품 제어판에 표시되고 있는 프로세스가 삭제됩니다.

- **2**. 소프트웨어나 인쇄 대기열에서도 인쇄 작업을 취소할 수 있습니다.
	- 소프트웨어**:** 일반적으로 대화 상자가 컴퓨터 화면에 잠시 나타납니다. 이 대화 상자에서 인 쇄 작업을 취소할 수 있습니다.
	- **Windows** 인쇄 대기열**:** 인쇄 작업이 인쇄 대기열(컴퓨터 메모리)이나 인쇄 스풀러에서 대 기 중인 경우 해당 창에서 작업을 삭제할 수 있습니다.
		- **Windows XP, Server 2003** 또는 **Server 2008:** 시작, 설정, 프린터 및 팩스를 차 례로 누릅니다. 제품 아이콘을 두 번 눌러 창을 열고 취소할 인쇄 작업을 마우스 오른 쪽 버튼으로 누른 다음 취소를 누릅니다.
		- **Windows Vista:** 시작, 제어판을 누른 다음 하드웨어 및 소리에서 프린터를 누릅니 다. 제품 아이콘을 두 번 눌러 창을 열고 취소할 인쇄 작업을 마우스 오른쪽 버튼으로 누른 다음 취소를 누릅니다.
		- **Windows 7:** 시작을 누르고 장치 및 프린터를 누릅니다. 제품 아이콘을 두 번 눌러 창을 열고 취소할 인쇄 작업을 마우스 오른쪽 단추로 누른 다음 취소를 누릅니다.

### 용지 크기 선택**(Windows)**

- **1**. 소프트웨어 프로그램에서 인쇄 옵션을 선택합니다.
- **2**. 제품을 선택하고 속성 또는 환경설정 단추를 누릅니다.
- **3**. 용지**/**품질 탭을 누릅니다.
- **4**. 용지 크기 드롭다운 목록에서 크기를 선택합니다.

#### 사용자 정의 용지 크기 선택**(Windows)**

- **1**. 소프트웨어 프로그램에서 인쇄 옵션을 선택합니다.
- **2**. 제품을 선택하고 속성 또는 환경설정 단추를 누릅니다.
- **3**. 용지**/**품질 탭을 누릅니다.
- **4**. 사용자 정의 단추를 누릅니다.
- **5**. 사용자 정의 크기의 이름을 입력하고 치수를 지정합니다.
	- 폭은 용지의 짧은 모서리입니다.
	- 길이는 용지의 긴 모서리입니다.

☆ 참고: 항상 용지함에 용지의 짧은 모서리를 먼저 넣으십시오.

**6**. 저장 단추를 누른 후 닫기 단추를 누릅니다.

### 워터마크 인쇄**(Windows)**

- **1**. 소프트웨어 프로그램에서 인쇄 옵션을 선택합니다.
- **2**. 제품을 선택하고 속성 또는 환경설정 단추를 누릅니다.
- **3**. 효과 탭을 누릅니다.
- **4**. 워터마크 드롭다운 목록에서 워터마크를 선택합니다.

또는 워터마크를 목록에 추가하려면 편집기 단추를 누릅니다. 워터마크에 대한 설정을 지정한 다음 확인 단추를 누릅니다.

**5**. 워터마크를 첫 페이지에만 인쇄하려면 첫 페이지만 확인란을 선택합니다. 그렇지 않으면 워터마 크가 모든 페이지에 인쇄됩니다.

## 추가 인쇄 작업**(Mac OS X)**

### 인쇄 작업 취소**(Mac OS X)**

**1**. 현재 인쇄 작업이 진행되고 있으면 제품 제어판에서 취소 버튼을 눌러 인쇄를 취소하십시오.

|| $\frac{dy}{dx}$ 참고: 취소  $\times$  버튼을 누르면 현재 처리하고 있는 작업이 삭제됩니다. 대기 중인 인쇄 작업이 두 개 이상일 경우 취소 ╳ 버튼을 누르면 제품 제어판에 현재 나타난 인쇄 작업이 삭제됩니다.

- **2**. 소프트웨어나 인쇄 대기열에서도 인쇄 작업을 취소할 수 있습니다.
	- 소프트웨어**:** 일반적으로 대화 상자가 컴퓨터 화면에 잠시 나타납니다. 이 대화 상자에서 인 쇄 작업을 취소할 수 있습니다.
	- **Mac** 인쇄 대기열**:** 도크에서 제품 아이콘을 두 번 눌러 인쇄 대기열을 엽니다. 인쇄 작업을 선택한 다음 삭제를 누릅니다.

#### 용지 크기 선택**(Mac OS X)**

- **1**. 파일 메뉴에서 인쇄 옵션을 누릅니다.
- **2**. 프린터 메뉴에서 이 제품을 선택합니다.
- **3**. 부수 및 매수 메뉴에서 페이지 설정 단추를 누릅니다.
- **4**. 용지 크기 드롭다운 목록에서 크기를 선택한 후 **OK** 버튼을 누릅니다.

#### 사용자 정의 용지 크기 선택**(Mac OS X)**

- **1**. 파일 메뉴에서 인쇄 옵션을 누릅니다.
- **2**. 프린터 메뉴에서 이 제품을 선택합니다.
- **3**. 부수 및 매수 메뉴에서 페이지 설정 단추를 누릅니다.
- **4**. 용지 크기 드롭다운 목록에서 사용자 정의 크기 관리 옵션을 선택합니다.
- **5**. 용지 크기에 대한 치수를 지정한 다음 **OK** 버튼을 누릅니다.

#### 워터마크 인쇄**(Mac OS X)**

- **1**. 파일 메뉴에서 인쇄 옵션을 누릅니다.
- **2**. 프린터 메뉴에서 이 제품을 선택합니다.
- **3**. 워터마크 메뉴를 엽니다.
- **4**. 모드 메뉴에서 사용할 워터마크 유형을 선택합니다. 반투명 메시지를 인쇄하려면 워터마크 옵션 을 선택합니다. 불투명한 메시지를 인쇄하려면 겹쳐 넣기 옵션을 선택합니다.
- **5**. 페이지 메뉴에서 워터마크를 모든 페이지에 인쇄할지 또는 첫 페이지에만 인쇄할지 선택합니다.
- **6**. 텍스트 메뉴에서 표준 메시지 중 하나를 선택하거나 사용자 정의 옵션을 선택하고 입력란에 새 메시지를 입력합니다.
- **7**. 기타 설정에 대한 옵션을 선택합니다.

### 보관용 품질 인쇄 만들기

■ 참고: 이 기능을 사용하면 토너를 더 많이 사용하게 됩니다.

기록 인쇄는 토너 얼룩과 먼지에 덜 민감한 인쇄를 출력합니다. 기록 인쇄를 사용하여 보존 또는 보관 할 문서를 만듭니다.

### 보관용 품질 인쇄 만들기**(LCD** 제어판**)**

 $\frac{m}{2}$ 참고: 이 절의 내용은 HP LaserJet Pro 200 컬러 M251n 프린터 모델에만 해당됩니다.

- **1**. 제어판에서 확인 버튼을 눌러 메뉴를 엽니다.
- **2**. 다음 메뉴를 엽니다.
	- 서비스
	- 보관 인쇄
- **3**. 켜짐 또는 꺼짐 옵션을 선택한 후 확인 버튼을 누릅니다.

### 보관용 품질 인쇄 만들기**(**터치스크린 제어판**)**

참고: 이 절의 내용은 HP LaserJet Pro 200 컬러 M251nw 프린터 모델에만 해당됩니다.

- 1. 제품 제어판의 시작 화면에서 설치 & 버튼을 누릅니다.
- **2**. 서비스 메뉴를 누르십시오.
- **3**. 보관 인쇄 단추를 누르고 켜짐 단추를 누릅니다.

## 컬러 인쇄

### **HP EasyColor** 옵션 사용

Windows 용 HP PCL 6 프린터 드라이버를 사용하는 경우 **HP EasyColor** 기술은 Microsoft Office 프 로그램에서 인쇄된 혼합 내용의 문서 품질을 자동으로 향상시킵니다. 이 기술은 문서를 스캔하 고 .JPEG 또는 .PNG 형식을 사용하여 사진 이미지를 자동으로 조정합니다. **HP EasyColor** 기술은 전체 이미지를 여러 부분으로 나누는 것이 아니라 한 번에 전체 이미지 품질을 향상시킵니다. 따라서 색상 일관성이 향상되고 세부 사항이 더 선명해지며 인쇄 속도가 빨라집니다.

Mac 용 HP Postscript 프린터 드라이버를 사용하는 경우 **HP EasyColor** 기술은 모든 문서를 스캔하 여 전체 사진 이미지를 향상된 사진 품질로 동일하게 자동 조정합니다.

다음 예에서 왼쪽 이미지는 **HP EasyColor** 옵션을 사용하지 않고 작성한 것입니다. **HP EasyColor** 옵션을 사용한 오른쪽 이미지는 품질이 향상되었습니다.

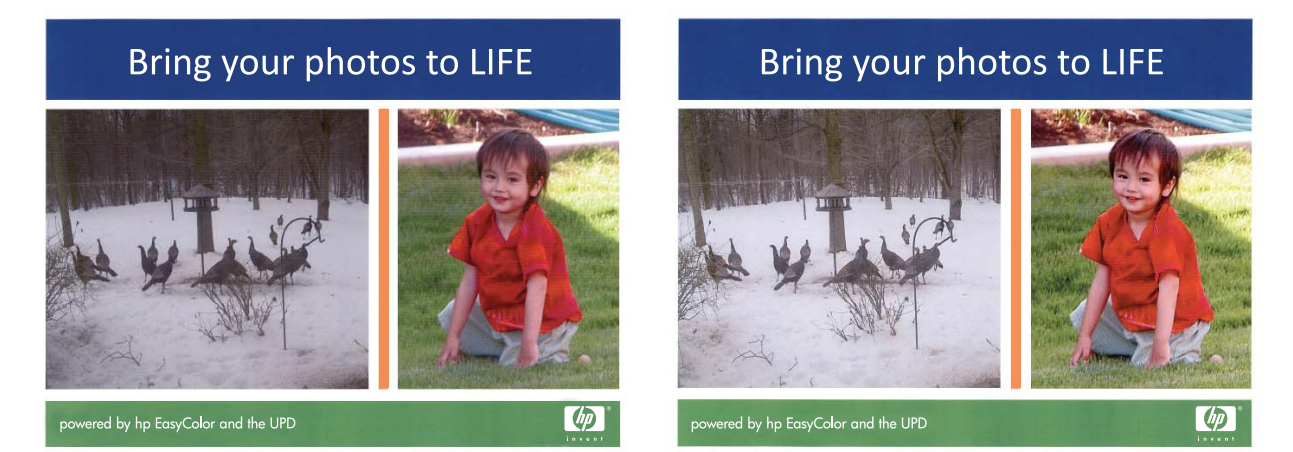

**HP EasyColor** 옵션은 HP PCL 6 프린터 드라이버 및 HP Mac Postscript 프린터 드라이버에서 기본으 로 활성화되어 있습니다. 따라서 수동으로 색상을 조정할 필요가 없습니다. 수동으로 색상 설정을 조 정할 수 있도록 이 옵션을 비활성화하려면 Windows 드라이버의 색상 탭 또는 Mac 드라이버의 색 상**/**품질 옵션 탭을 연 다음 **HP EasyColor** 확인란을 눌러 선택을 취소합니다.

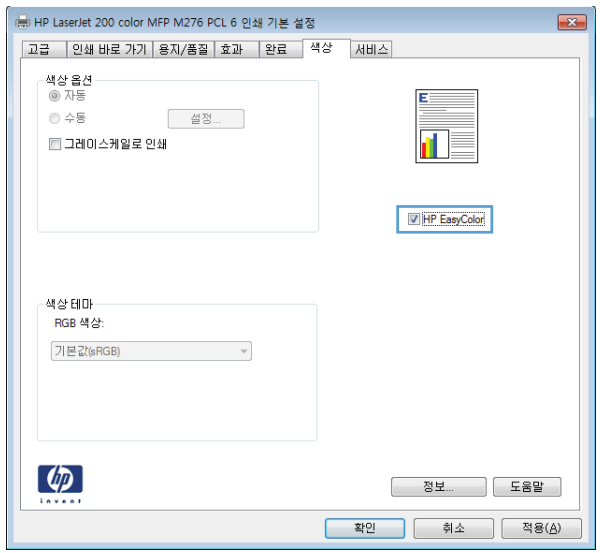

### 색상 옵션 변경**(Windows)**

- **1**. 소프트웨어 프로그램에서 인쇄 옵션을 선택합 니다.
- **2**. 제품을 선택한 후 속성 또는 환경설정 버튼을 누릅니다.

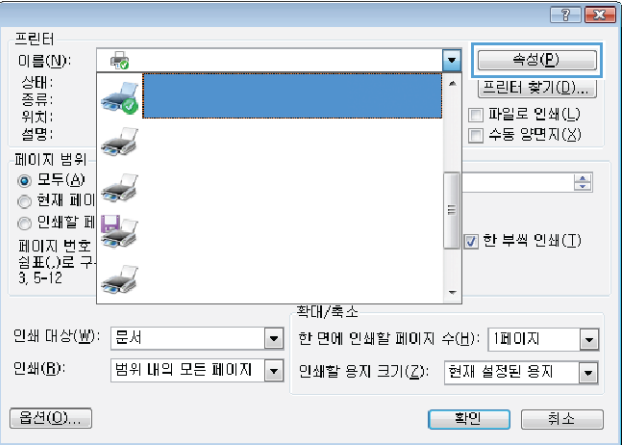

**3**. 색상 탭을 누릅니다.

- **4**. 자동 또는 수동 설정을 누릅니다.
	- 자동 설정: 대부분의 컬러 인쇄 작업에는 이 설정을 선택하십시오.
	- 수동 설정: 다른 설정과 별도로 색상 설정 을 조정하려면 이 설정을 선택하십시오.

참고: 색상 설정을 수동으로 변경하면 출력물에 영향을 줄 수 있습니다. 색상 그 래픽 전문가만이 이 설정을 변경하는 것 이 좋습니다.

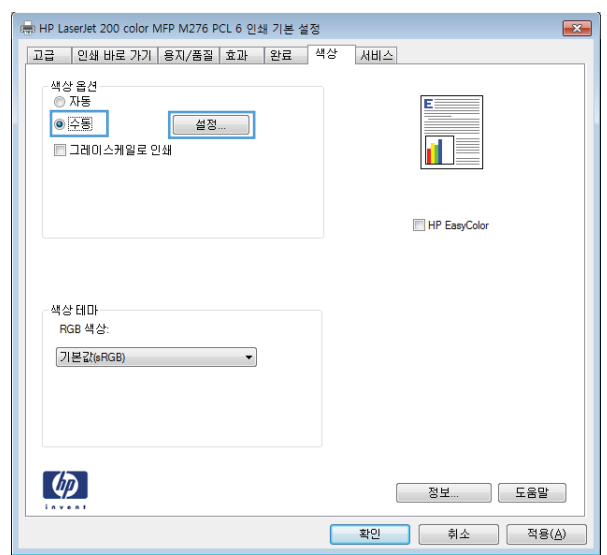

- **5**. 컬러 문서를 흑백이나 회색 음영으로 인쇄하 려면 그레이스케일로 인쇄 옵션을 누릅니다. 이 옵션은 사진 복사 또는 팩스용 컬러 문서 인쇄에 적합합니다. 또한 이 옵션을 사용하여 초안을 인쇄하거나 컬러 토너를 절약할 수도 있습니다.
- **6**. 확인 단추를 누릅니다.

### 인쇄 작업에 대한 색상 테마 변경**(Windows)**

- **1**. 소프트웨어 프로그램에서 인쇄 옵션을 선택합 니다.
- **2**. 제품을 선택한 후 속성 또는 환경설정 버튼을 누릅니다.

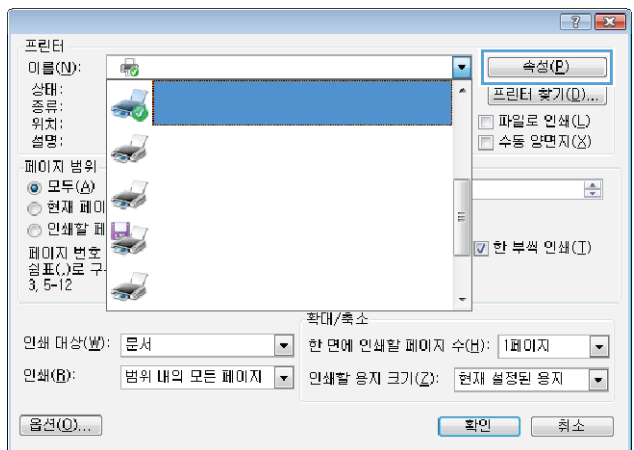

- **3**. 색상 탭을 누릅니다.
- **4**. 색상 테마 드롭다운 목록에서 색상 테마를 선 택합니다.
	- 기본값**(sRGB)**: 이 테마를 사용하면 RGB 데이터가 원시 장치 모드에서 인쇄됩니다. 이 테마를 사용하는 경우 제대로 렌더링 하기 위해 소프트웨어 프로그램 또는 운 영 체제에서 색상을 관리합니다.
	- **선명하게**: 이 제품을 사용하면 중간 색조 의 색상 채도가 높아집니다. 비즈니스 그 래픽을 인쇄하는 경우 이 테마를 사용하 십시오.
	- 사진: 이 제품을 사용하면 디지털 소형 인 화기로 사진을 인화한 것처럼 RGB 색상이 해석됩니다. 기본값(sRBG) 테마보다 색상 의 농도와 채도가 더욱 정밀하게 표현됩 니다. 사진을 인쇄하는 경우 이 테마를 사 용하십시오.
	- 사진**(Adobe RGB 1998)**: sRGB 가 아닌 AdobeRGB 색상 영역이 사용된 디지털 사 진을 인쇄하는 경우 이 테마를 사용하십 시오. 이 테마를 사용할 경우 소프트웨어 프로그램에서 색상 관리를 끄십시오.
	- 없음: 색상 테마가 사용되지 않습니다.

### 색상 옵션 변경**(Mac OS X)**

- **1**. 파일 메뉴에서 인쇄 옵션을 누르십시오.
- **2**. 프린터 메뉴에서 이 제품을 선택합니다.
- **3**. 색상**/**품질 옵션 메뉴를 엽니다.
- **4**. 고급 메뉴를 엽니다.
- **5**. 텍스트, 그래픽, 사진에 대해 설정을 따로 조정합니다.

#### 수동 색상 옵션

텍스트, 그래픽 및 사진에 대해 중간 회색, 중간 색조 및 가장자리 제어 옵션을 조정하려면 수동 색상 옵션을 사용하십시오.

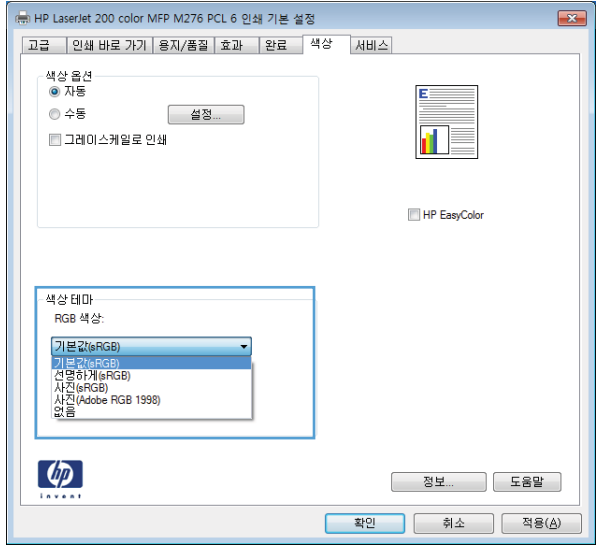

#### 표 **3**-**1** 수동 색상 옵션

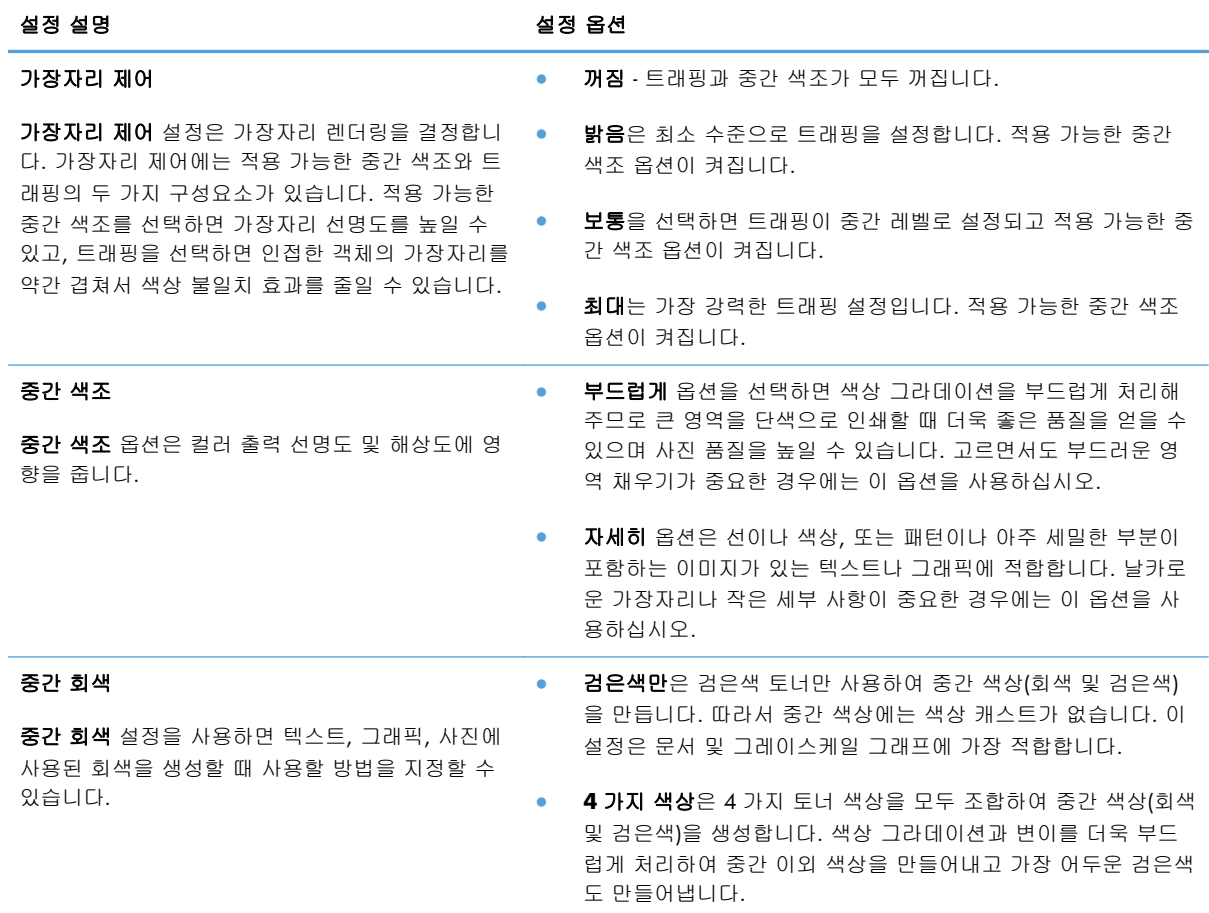

### 색상 일치

대부분의 사용자의 경우, sRGB 색상으로 인쇄하면 색상을 가장 잘 일치시킬 수 있습니다.

프린터와 컴퓨터 모니터는 그 색상 생성 방법이 서로 다르기 때문에 프린터 출력 색상과 컴퓨터 화면 색상을 일치시키기가 쉽지 않습니다. 모니터에서는 RGB(빨강, 녹색, 파랑) 색상 프로세스를 사용해 밝은픽셀을 비추어서 색상을 *표시*하지만, 프린터는 CMYK(시안색, 마젠타색, 노랑색, 검정색) 프로세 스를 사용해 색상을 인쇄합니다.

인쇄 색상과 모니터 색상의 일치 능력에 영향을 미치는 요소에는 몇 가지가 있습니다.

- 인쇄 용지
- 프린터 염료(잉크, 토너 등)
- 인쇄 프로세스(잉크젯, 프레스, 레이저 기술 등)
- 간접 조명
- 개인별 색상 인식 차이
- 소프트웨어 프로그램
- 프린터 드라이버
- 컴퓨터 운영 체제
- 모니터
- 비디오 카드 및 드라이버
- 작동 환경(습도 등)

화면 색상이 인쇄되는 색상과 완전히 일치하지 않으면, 이와 같은 요인이 작용한다는 점을 알아두십 시오.

### 컬러 텍스트를 검정으로 인쇄**(Windows)**

- **1**. 소프트웨어 프로그램에서 인쇄 옵션을 선택합니다.
- **2**. 제품을 선택한 후 속성 또는 환경설정 버튼을 누릅니다.
- **3**. 용지**/**품질 탭을 누릅니다.
- **4**. 모든 텍스트를 검정색으로 인쇄 확인란을 누릅니다. 확인 단추를 누릅니다.

## **HP ePrint** 사용

전자 메일 기능을 사용할 수 있는 장치에서 제품의 전자 메일 주소로 전자 메일 첨부 파일로 전송하 여 HP ePrint 로 문서를 인쇄합니다.

참고: HP ePrint 를 사용하려면 제품이 유선 또는 무선 네트워크에 연결되어 있고 인터넷에 접속해야 합니다.

### **HP ePrint** 사용**(LCD** 제어판**)**

참고: 이 절의 내용은 HP LaserJet Pro 200 컬러 M251n 프린터 모델에만 해당됩니다.

- **1**. HP ePrint 를 사용하려면 먼저 HP 웹 서비스를 활성화해야 합니다.
	- **a**. 제어판에서 확인 버튼을 눌러 메뉴를 엽니다.
	- **b**. **HP** 웹 서비스 메뉴를 선택한 다음 확인 단추를 누르십시오.
	- **c**. 웹 서비스 활성화 옵션을 선택한 다음 확인 버튼을 누릅니다.

웹 서비스 옵션이 활성화된 경우 [www.eprintcenter.com](http://www.eprintcenter.com.) 에서 등록하기 위한 제품 코드 및 지침이 포함된 정보 시트가 인쇄됩니다.

- **2**. 제품을 등록하면 HP ePrintCenter 웹 사이트를 사용하여 보안 설정을 정의하고 이 제품으로 전송 된 모든 HP ePrint 작업에 대해 기본 인쇄 설정을 구성합니다.
	- **a**. [www.hpeprintcenter.com](http://www.hpeprintcenter.com) 을 참조하십시오.
	- **b**. **Sign In**(로그인)을 누르고 HP ePrintCenter 인증 정보를 입력하거나 새 계정을 등록합니다.
	- **c**. 목록에서 제품을 선택하고 **+** 프린터 추가를 눌러 추가합니다. 제품을 추가하려면 프린터 코드가 있어야 합니다. 프린터 코드는 제품 전자 메일 주소에서 @ 기호 전에 사용되는 부분 입니다.
	- [ 24 시간 홈코: 이 코드는 HP 웹 서비스를 활성화한 때부터 24 시간 동안 유효합니다. 코드가 만료 되면 지침에 따라 HP 웹 서비스를 다시 활성화하여 새 코드를 받으십시오.
	- **d**. 제품에서 예기치 못한 문서가 인쇄되지 않도록 하려면 **ePrint Settings**(ePrint 설정)를 누르 고 **Allowed Senders**(허용된 보낸 사람) 탭을 누릅니다. **Allowed Senders Only**(허용 된 사람 전용)를 누르고 ePrint 작업을 허용할 전자 메일 주소를 추가합니다.
	- **e**. 이 제품에 전송되는 모든 ePrint 작업에 대해 기본 설정을 설정하려면 **ePrint Settings**(ePrint 설정), **Print Options**(인쇄 옵션)을 차례로 누른 다음 사용할 설정을 선택 합니다.
- **3**. 문서를 인쇄하려면 전자 메일 메시지로 첨부하여 제품의 전자 메일 주소로 전송합니다.

### **HP ePrint** 사용**(**터치스크린 제어판**)**

 $\frac{m}{2}$ 참고: 이 절의 내용은 HP LaserJet Pro 200 컬러 M251nw 프린터 모델에만 해당됩니다.

- **1**. HP ePrint 를 사용하려면 먼저 HP 웹 서비스를 활성화해야 합니다.
	- **a**. 제품 제어판의 시작 화면에서 웹 서비스 버튼을 누릅니다.
	- **b**. 웹 서비스 활성화 버튼을 누릅니다.

웹 서비스 옵션이 활성화된 경우 [www.eprintcenter.com](http://www.eprintcenter.com.) 에서 등록하기 위한 제품 코드 및 지침이 포함된 정보 시트가 인쇄됩니다.

- **2**. 제품을 등록하면 HP ePrintCenter 웹 사이트를 사용하여 보안 설정을 정의하고 이 제품으로 전송 된 모든 HP ePrint 작업에 대해 기본 인쇄 설정을 구성합니다.
	- **a**. [www.hpeprintcenter.com](http://www.hpeprintcenter.com) 을 참조하십시오.
	- **b**. **Sign In**(로그인)을 누르고 HP ePrintCenter 인증 정보를 입력하거나 새 계정을 등록합니다.
	- **c**. 목록에서 제품을 선택하고 **+** 프린터 추가를 눌러 추가합니다. 제품을 추가하려면 프린터 코드가 있어야 합니다. 프린터 코드는 제품 전자 메일 주소에서 @ 기호 전에 사용되는 부분 입니다.
		- ||沙참고: 이 코드는 HP 웹 서비스를 활성화한 때부터 24 시간 동안 유효합니다. 코드가 만료 되면 지침에 따라 HP 웹 서비스를 다시 활성화하여 새 코드를 받으십시오.
	- **d**. 제품에서 예기치 못한 문서가 인쇄되지 않도록 하려면 **ePrint Settings**(ePrint 설정)를 누르 고 **Allowed Senders**(허용된 보낸 사람) 탭을 누릅니다. **Allowed Senders Only**(허용 된 사람 전용)를 누르고 ePrint 작업을 허용할 전자 메일 주소를 추가합니다.
	- **e**. 이 제품에 전송되는 모든 ePrint 작업에 대해 기본 설정을 설정하려면 **ePrint Settings**(ePrint 설정), **Print Options**(인쇄 옵션)를 차례로 누른 다음 사용할 설정을 선택 합니다.
- **3**. 문서를 인쇄하려면 전자 메일 메시지로 첨부하여 제품의 전자 메일 주소로 전송합니다.

## **AirPrint** 사용

Apple AirPrint 를 사용한 직접 인쇄는 iOS 4.2 이상에서 가능합니다. AirPrint 를 사용하여 iPad(iOS 4.2), iPhone(3GS 이상) 또는 iPod touch(3G 이상)의 다음과 같은 응용 프로그램에서 제품으로 직접 인쇄할 수 있습니다.

- $\bullet$  메일
- 사진
- Safari
- 타사 응용 프로그램 선택

AirPrint 를 사용하려면 제품이 네트워크에 연결되어 있어야 합니다. AirPrint 사용 및 AirPrint 와 호환되 는 HP 제품에 대한 자세한 내용은 [www.hp.com/go/airprint](http://www.hp.com/go/airprint) 를 참조하십시오.

참고: AirPrint 를 사용하려면 제품 펌웨어를 업그레이드해야 할 수도 있습니다. [www.hp.com/](http://www.hp.com/support/ljcolorm251series) [support/ljcolorm251series](http://www.hp.com/support/ljcolorm251series) 을 참조하십시오.

## 장치 본체를 통한 **USB** 인쇄

참고: 이 절의 내용은 HP LaserJet Pro 200 컬러 M251nw 프린터 모델에만 해당됩니다.

이 제품에는 USB 플래시 드라이브에서 인쇄하는 기능이 있어서 컴퓨터에서 파일을 전송하지 않고 빨 리 인쇄할 수 있습니다. 제품 전면에 있는 USB 포트에 표준 USB 저장 장치를 사용할 수 있습니다. 다 음과 같은 파일 유형을 인쇄할 수 있습니다.

- .PDF
- .JPEG
- **1**. 제품 앞면에 있는 USB 포트에 USB 드라이브 를 넣습니다.

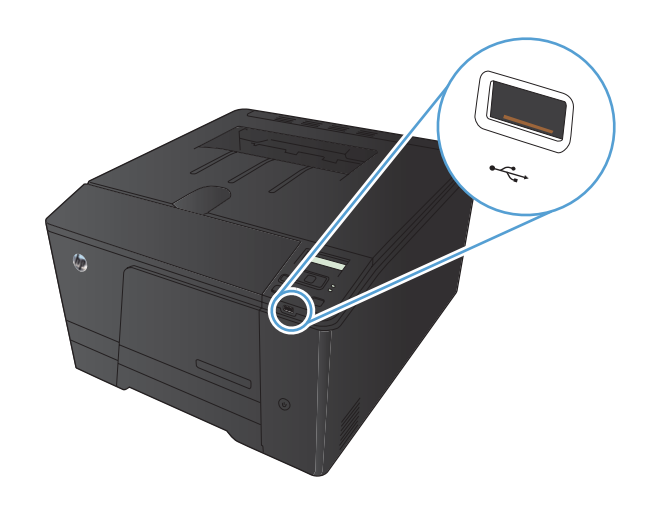

- **2**. **USB** 플래시 드라이브 메뉴가 열립니다. 화살 표 버튼을 눌러 옵션을 탐색합니다.
	- 문서 인쇄
	- 사진 보기 및 인쇄
	- **USB** 드라이브로 스캔
- **3**. 문서를 인쇄하려면 문서 인쇄 화면을 누른 다 음 문서가 저장된 USB 드라이브에서 폴더의 이름을 누릅니다. 요약 화면이 열렸을 때 이를 눌러 설정을 조정할 수 있습니다. 인쇄 버튼을 눌러 문서를 인쇄합니다.
- **4**. 사진을 인쇄하려면 사진 보기 및 인쇄 화면을 누른 다음 인쇄하려는 각 사진의 미리보기 이 미지를 누릅니다. 완료 버튼을 누릅니다. 요약 화면이 열렸을 때 이를 눌러 설정을 조정할 수 있습니다. 인쇄 버튼을 눌러 사진을 인쇄합니 다.
- **5**. 출력 용지함에서 인쇄한 작업을 가져오고 USB 드라이브를 제거합니다.

# **4** 제품 관리 및 유지보수

- HP [Reconfiguration](#page-67-0) Utility 를 사용하여 제품 연결 변경
- HP 웹 서비스 응용 [프로그램](#page-68-0)
- IP [네트워크](#page-69-0) 설정 구성
- HP 장치 도구 상자[\(Windows\)](#page-73-0)
- Mac OS X 용 HP [유틸리티](#page-75-0)
- **•** HP Web [Jetadmin](#page-76-0)
- 제품 보안 [기능](#page-77-0)
- [절약](#page-78-0) 설정
- 토너 [카트리지의](#page-81-0) 예상 수명이 다한 상태에서 인쇄
- 보관 및 [재활용](#page-83-0) 소모품
- [교체](#page-84-0) 지침
- $\bullet$  펌웨어 [업데이트](#page-88-0)

## <span id="page-67-0"></span>**HP Reconfiguration Utility** 를 사용하여 제품 연결 변경

이 제품을 이미 사용하고 있으며 연결된 방식을 변경하려는 경우 HP Reconfiguration Utility 를 사용하 여 연결을 설정합니다. 예를 들어 다른 무선 주소를 사용하거나, 유선 또는 무선 네트워크에 연결하거 나, 네트워크 연결에서 USB 연결로 변경하도록 제품을 재구성할 수 있습니다. 제품 CD 를 넣지 않고 도 구성을 변경할 수 있습니다. 원하는 연결 유형을 선택하면 프로그램은 변경해야 하는 제품 설정 절 차 부분으로 바로 이동됩니다.

HP Reconfiguration Utility 는 컴퓨터의 HP 프로그램 그룹 내에 있습니다.

## <span id="page-68-0"></span>**HP** 웹 서비스 응용 프로그램

이 제품에 대해 인터넷에서 직접 다운로드할 수 있는 몇 가지 혁신적인 응용 프로그램이 있습니다. 이 러한 응용 프로그램에 대한 자세한 내용을 확인하고 다운로드하려면 HP ePrintCenter 웹 사이트 ([www.hpeprintcenter.com\)](http://www.hpeprintcenter.com)로 이동하십시오.

이 기능을 사용하려면 제품이 인터넷에 접속된 컴퓨터나 네트워크에 연결되어 있어야 합니다. 제품에 서 HP 웹 서비스가 활성화되어야 합니다. HP 웹 서비스를 활성화하려면 다음 절차를 따르십시오.

### **HP** 웹 서비스 응용 프로그램 사용**(LCD** 제어판**)**

참고: 이 절의 내용은 HP LaserJet Pro 200 컬러 M251n 프린터 모델에만 해당됩니다.

- **1**. 제어판에서 확인 버튼을 누릅니다.
- **2**. **HP** 웹 서비스 메뉴를 선택한 다음 확인 단추를 누르십시오.
- **3**. 웹 서비스 활성화 메뉴를 선택한 다음 확인 단추를 누르십시오.

HP ePrintCenter 웹 사이트에서 응용 프로그램을 다운로드하면 제품 제어판의 앱스 메뉴에서 사용할 수 있게 됩니다.

### **HP** 웹 서비스 응용 프로그램 사용**(**터치스크린 제어판**)**

[ 기 참고: 이 절의 내용은 HP LaserJet Pro 200 컬러 M251nw 프린터 모델에만 해당됩니다.

- 1. 제품 제어판의 시작 화면에서 웹 서비스 �� 버튼을 누릅니다.
- **2**. 웹 서비스 활성화 버튼을 누릅니다.

HP ePrintCenter 웹 사이트에서 응용 프로그램을 다운로드하면 제품 제어판의 앱스 메뉴에서 사용할 수 있게 됩니다.

### <span id="page-69-0"></span>**IP** 네트워크 설정 구성

#### 네트워크 설정 보기 또는 변경

IP 구성 설정을 보거나 변경하려면 **HP** 장치 도구 상자을(를) 사용합니다.

- **1**. 구성 페이지를 인쇄한 다음 IP 주소를 찾으십시오.
	- IPv4 를 사용할 경우 IP 주소에는 숫자 값만 가능하며 형식은 다음과 같습니다.

xxx.xxx.xxx.xxx

● IPv6 를 사용할 경우 IP 주소는 문자와 숫자의 16 진 조합으로 이루어집니다. 이와 유사한 형식이 있습니다.

xxxx::xxxx:xxxx:xxxx:xxxx

- **2**. 시작 > 프로그램 또는 모든 프로그램 > **HP** > 제품 그룹을 차례로 누른 후 **HP Product Settings** 를 클릭하여 **HP** 장치 도구 상자을(를) 엽니다.
- **3**. 네트워크 정보를 얻으려면 네트워킹 탭을 누르십시오. 필요에 따라 설정을 변경할 수 있습니다.

#### 제어판을 이용한 **IPv4 TCP/IP** 매개변수 수동 구성

#### **IPv4 TCP/IP** 매개변수 수동 구성**(LCD** 제어판**)**

<mark> 참고: 이 절의 내용은 HP LaserJet Pro 200 컬러 M251n 프린터 모델에만 해당됩니다.</mark>

- **1**. 제어판에서 확인 버튼을 누릅니다.
- **2**. 화살표 버튼을 사용하여 네트워크 설정 옵션을 선택한 다음 확인 버튼을 누릅니다.
- **3**. 화살표 버튼을 사용하여 **TCP/IP** 구성 옵션을 선택한 다음 확인 버튼을 누릅니다.
- **4**. 화살표 버튼을 사용하여 수동 옵션을 선택한 다음 확인 버튼을 누릅니다.
- **5**. 문자 및 숫자 단추를 사용하여 IP 주소를 입력한 다음 확인 버튼을 누릅니다.
- **6**. IP 주소가 올바르지 않은 경우 화살표 버튼을 사용하여 아니요 옵션을 선택한 후 확인 버튼을 누 릅니다. 정확한 IP 주소를 사용하여 5 단계를 반복한 다음 서브넷 마스크 및 기본 게이트웨이 설 정을 위해 5 단계를 반복하십시오.

#### **IPv4 TCP/IP** 매개변수 수동 구성**(**터치스크린 제어판**)**

<mark>教참고: 이 절의 내용은 HP LaserJet Pro 200 컬러 M251nw 프린터 모델에만 해당됩니다.</mark>

제어판 메뉴를 사용하여 IPv4 주소, 서브넷 마스크 및 기본 게이트웨이를 수동으로 설정합니다.

- 1. 제품 제어판의 시작 화면에서 설치 & 버튼을 누릅니다.
- **2**. 스크롤한 후 네트워크 설정 메뉴를 누릅니다.
- **3**. **TCP/IP** 구성 메뉴를 누른 후 수동 메뉴를 누릅니다.
- **4**. 숫자 키패드를 사용하여 IP 주소를 입력한 후 확인 단추를 누릅니다. 예 단추를 눌러 확인합니다.
- **5**. 숫자 키패드를 사용하여 서브넷 마스크를 입력한 후 확인 단추를 누릅니다. 예 단추를 눌러 확인 합니다.
- **6**. 숫자 키패드를 사용하여 기본 게이트웨이를 입력한 후 확인 단추를 누릅니다. 예 단추를 눌러 확 인합니다.

#### 네트워크에서 제품 이름 바꾸기

고유하게 식별될 수 있도록 네트워크에서 제품 이름을 바꾸려면 HP 내장 웹 서버를 사용하십시오.

**1**. HP 내장 웹 서버를 열려면 웹 브라우저의 주소 표시줄에 IP 주소를 입력하십시오.

참고: Windows 용 HP 장치 도구 상자 또는 Mac OS X 용 HP 유틸리티에서도 HP 내장 웹 서버 에 액세스할 수 있습니다.

- **2**. 시스템 탭을 엽니다.
- **3**. 장치 정보 페이지의 장치 상태 필드에 기본 제품 이름이 있습니다. 이 제품을 고유하게 식별하도 록 이 이름을 변경할 수 있습니다.

| 教고: 이 페이지에서 다른 필드에 데이터를 입력하는 것은 선택적입니다.

**4**. 적용 버튼을 눌러 변경 사항을 저장하십시오.

### 링크 속도 및 양면 인쇄 설정

**[ 音**고: 이 정보는 이더넷 네트워크에만 적용됩니다. 무선 네트워크에는 적용되지 않습니다.

프린트 서버의 링크 속도 및 통신 모드는 네트워크 허브와 일치해야 합니다. 대부분의 경우 제품을 자 동 모드로 유지하십시오. 연결 속도 및 양면 인쇄 설정을 잘못 변경하면 제품이 다른 네트워크 장치와 통신할 수 없습니다. 변경이 필요한 경우 제품 제어판을 사용하십시오.

참고: 설정은 사용자가 현재 연결하고 있는 네트워크 제품(네트워크 허브, 스위치, 게이트웨이, 라우 터 또는 컴퓨터)과 일치해야 합니다.

참고: 이러한 설정을 변경하면 제품을 껐다 켜야 할 수 있습니다. 변경은 제품이 유휴 상태인 경우에 만 수행하십시오.

#### 연결 속도 및 양면 설정**(LCD** 제어판**)**

**[ 중 참고: 이** 절의 내용은 HP LaserJet Pro 200 컬러 M251n 프린터 모델에만 해당됩니다.

- **1**. 제어판에서 확인 버튼을 누릅니다.
- **2**. 화살표 버튼을 사용하여 네트워크 설정 옵션을 선택한 다음 확인 버튼을 누릅니다.
- **3**. 화살표 버튼을 사용하여 링크 속도 옵션을 선택한 다음 확인 버튼을 누릅니다.
- **4**. 화살표 버튼을 사용하여 다음 설정 중 하나를 선택합니다.

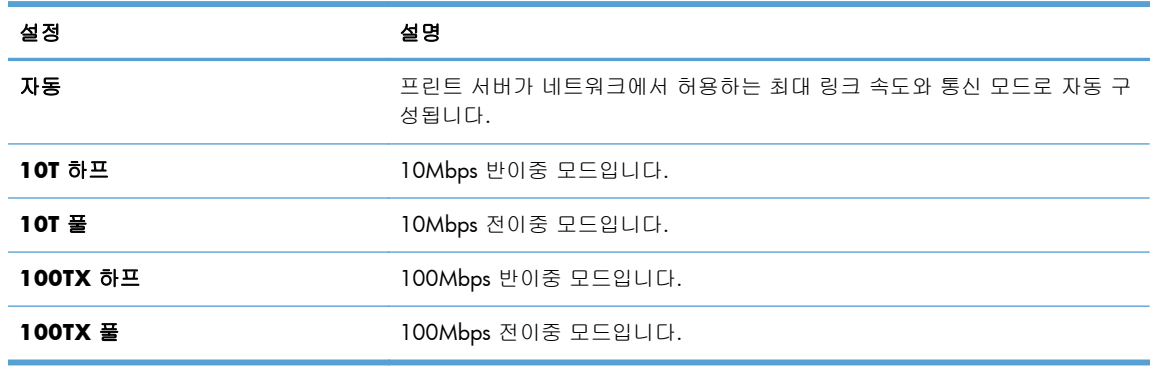

**5**. 확인 버튼을 누릅니다. 제품을 껐다 켭니다.

#### 연결 속도 및 양면 설정**(**터치스크린 제어판**)**

참고: 이 절의 내용은 HP LaserJet Pro 200 컬러 M251nw 프린터 모델에만 해당됩니다.

- 1. 제품 제어판의 시작 화면에서 설치 & 버튼을 누릅니다.
- **2**. 스크롤한 후 네트워크 설정 메뉴를 누릅니다.
- **3**. 링크 속도 메뉴를 누르십시오.
- **4**. 다음 옵션 중 하나를 선택하십시오.
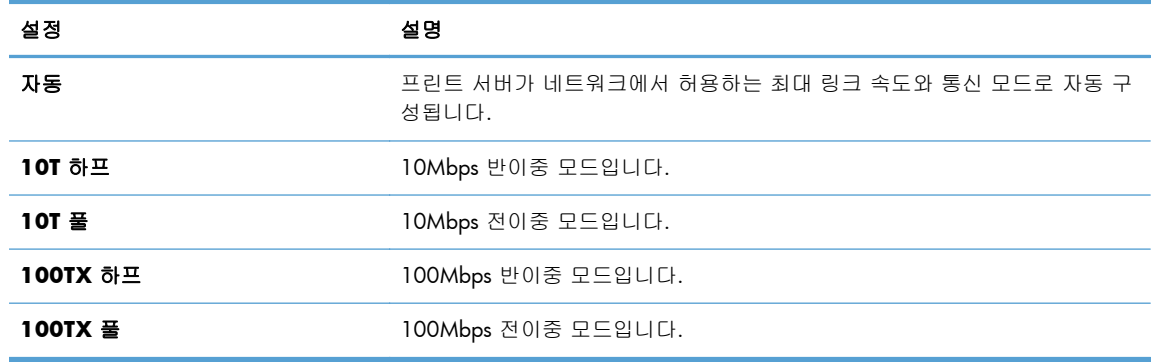

**5**. 확인 단추를 누르십시오. 제품을 껐다 켭니다.

## **HP** 장치 도구 상자**(Windows)**

Windows 용 HP 장치 도구 상자를 사용하여 컴퓨터의 제품 설정을 보거나 변경할 수 있습니다. 이 도 구를 누르면 제품에 대한 HP 내장 웹 서버가 열립니다.

||" 참고: 이 도구는 제품을 설치할 때 전체 설치를 수행한 경우에만 사용할 수 있습니다.

- **1**. 시작 버튼을 클릭한 후 프로그램 항목을 클릭합니다.
- **2**. HP 제품 그룹을 클릭한 후 **HP** 장치 도구 상자 항목을 클릭합니다.

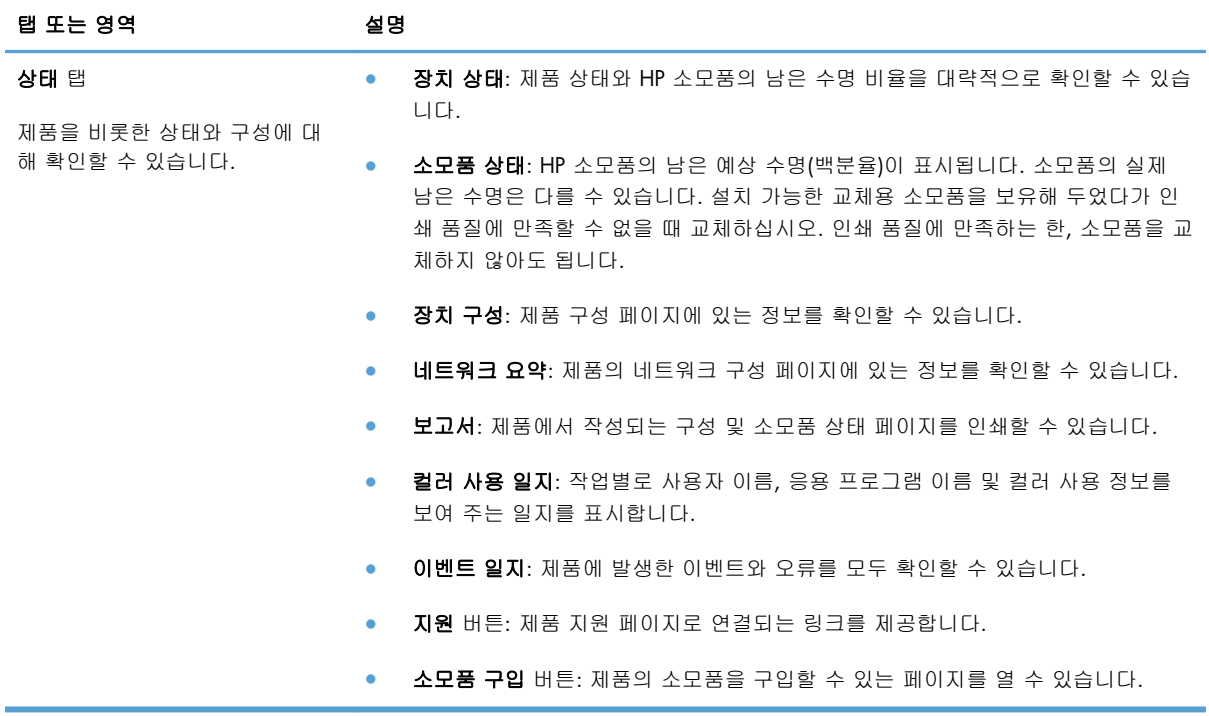

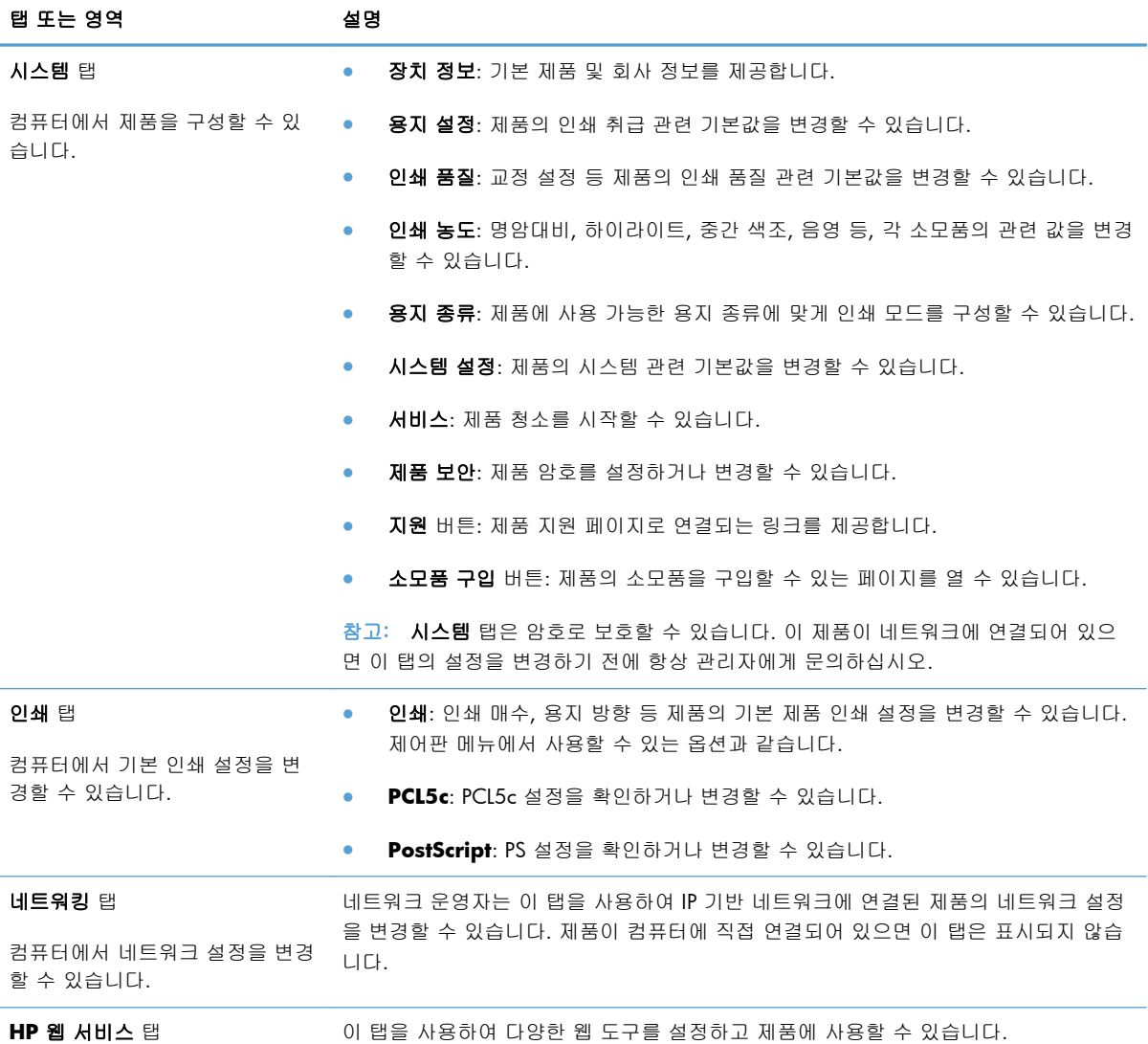

## **Mac OS X** 용 **HP** 유틸리티

Mac OS X 용 HP 유틸리티를 사용하여 컴퓨터의 제품 설정을 보거나 변경할 수 있습니다. 이 도구를 누르면 제품에 대한 HP 내장 웹 서버가 열립니다.

제품이 USB 케이블로 연결되어 있거나 TCP/IP 기반 네트워크에 연결되어 있어야 HP 유틸리티를 사 용할 수 있습니다.

### **HP** 유틸리티 열기

▲ 도크에서 **HP** 유틸리티를 누릅니다.

또는

응용 프로그램에서 **Hewlett Packard** 를 누르고 **HP** 유틸리티를 누릅니다.

## **HP** 유틸리티 기능

HP 유틸리티 소프트웨어를 사용하여 다음 작업을 수행할 수 있습니다:

- 소모품 상태에 대한 정보를 얻습니다.
- 펌웨어 버전 및 일련 번호와 같은 제품에 대한 정보를 얻습니다.
- 구성 페이지를 인쇄합니다
- 용지함의 용지 종류와 크기를 구성합니다.
- 컴퓨터에 저장된 파일 및 글꼴을 제품으로 보냅니다.
- 제품 펌웨어를 업데이트합니다.
- 컬러 사용 페이지를 표시합니다.

## **HP Web Jetadmin**

HP Web Jetadmin 은 프린터, 복합기, 디지털 전송기 등 네트워크에 연결해서 사용하는 다양한 HP 장 치를 효율적으로 관리해주는 도구로 어워드 수상 경력을 비롯하여 우수한 도구로 업계에 정평이 났 습니다. 이 단일 솔루션을 통해 인쇄 및 이미징 환경의 설치, 모니터링, 유지보수, 문제 해결 및 보안 유지 작업을 원격으로 수행할 수 있으므로 시간 절약, 비용 절감 및 투자 보호를 통해 궁극적으로 비 즈니스 생산성을 높일 수 있습니다.

HP Web Jetadmin 업데이트는 특정 제품 기능을 지원하기 위해 정기적으로 제공됩니다. 업데이트에 대해 자세히 알아보려면 [www.hp.com/go/webjetadmin](http://www.hp.com/go/webjetadmin) 에서 **Self Help and Documentation**(도움 말 및 설명서) 링크를 클릭하십시오.

<mark>營</mark> 참고: 장치 플러그인을 HP Web Jetadmin 에 설치하여 특정 제품 기능의 지원을 제공받을 수 있습니 다.

참고: 브라우저는 반드시 Java 가 가능해야 합니다. Web Jetadmin 은 Mac OS X 에서는 지원되지 않 습니다.

## 제품 보안 기능

이 제품은 장치를 안전하게 유지하고 네트워크상의 중요 정보를 보호하며, 운영자의 장치 감시 및 유 지 보수 방식을 단순화할 수 있도록 도와주는 보안 표준과 권장 프로토콜을 지원합니다.

HP 의 안전한 이미징 및 인쇄 솔루션에 대한 자세한 내용은 [www.hp.com/go/secureprinting](http://www.hp.com/go/secureprinting) 를 참조 하십시오. 이 사이트의 링크를 통해 보안 기능에 대한 백서와 FAQ 문서로 이동할 수 있습니다.

## 제품 암호 설정 또는 변경

HP 내장 웹 서버를 사용하여 네트워크 상에서 제품의 암호를 설정하거나 기존 암호를 변경할 수 있습 니다.

**1**. HP 내장 웹 서버를 열려면 웹 브라우저의 주소 표시줄에 IP 주소를 입력하십시오.

참고: Windows 용 HP 장치 도구 상자 또는 Mac OS X 용 HP 유틸리티에서도 HP 내장 웹 서버 에 액세스할 수 있습니다.

**2**. 설정 탭을 누른 다음 보안 링크를 누릅니다.

[ 音 ] 아 전에 암호를 설정한 경우 암호를 입력하라는 메시지가 표시됩니다. 암호를 입력하고 적용 버튼을 누릅니다.

- **3**. 새 암호 확인란 및 암호 확인 확인란에 새 암호를 입력하십시오.
- **4**. 창 하단에서 적용 단추를 눌러 암호를 저장합니다.

## 절약 설정

### 절약 모드로 인쇄

이 제품은 문서 초안 인쇄에 적합한 EconoMode 옵션을 제공합니다. EconoMode 를 사용하면 토너를 더 적게 사용할 수 있습니다. 인쇄 품질이 저하됩니다.

HP 는 EconoMode 의 상시 사용을 권장하지 않습니다. 항상 EconoMode 를 사용하면 토너 카트리지 기계 부품의 수명이 다했을 때 토너가 남아 있을 수 있습니다. 더 이상 카트리지를 사용할 수 없을 정 도로 인쇄 품질이 저하되면 카트리지를 교체하십시오.

참고: 이 기능은 Windows 용 PCL 6 프린터 드라이버에서 지원됩니다. 이 드라이버를 사용하지 않을 경우 HP 내장 웹 서버를 사용하여 기능을 활성화할 수 있습니다.

- **1**. 소프트웨어 프로그램에서 인쇄 옵션을 선택합니다.
- **2**. 제품을 선택한 후 속성 또는 환경설정 버튼을 누릅니다.
- **3**. 용지**/**품질 탭을 누릅니다.
- **4**. **EconoMode** 확인란을 누릅니다.

## 절전 대기 설정

#### 절전 대기 설정**(LCD** 제어판**)**

**[ 출 참고: 이 절의 내용은 HP LaserJet Pro 200 컬러 M251n 프린터 모델에만 해당됩니다.** 

- **1**. 제어판에서 확인 버튼을 눌러 메뉴를 엽니다.
- **2**. 다음 메뉴를 엽니다.
	- 시스템 설정
	- 에너지 설정
	- 절전 모드 대기 시간
- **3**. 대기 시간을 선택한 후 확인 버튼을 누릅니다.

**[ 참고: 기본값은 15 분입니다.** 

## 절전 대기 설정**(**터치스크린 제어판**)**

참고: 이 절의 내용은 HP LaserJet Pro 200 컬러 M251nw 프린터 모델에만 해당됩니다.

- 1. 제품 제어판의 시작 화면에서 설치 & 버튼을 누릅니다.
- **2**. 다음 메뉴를 엽니다.
	- 시스템 설정
	- 에너지 설정
	- 절전 모드 대기 시간
- **3**. 절전 대기 시간을 선택합니다.

**[ 참고: 기본값은 15 분입니다.** 

## 자동 전원 끔 대기 설정

#### 자동 전원 끔 대기 설정**(LCD** 제어판**)**

<mark>学 참고: 이 절의 내용은 HP LaserJet Pro 200 컬러 M251n 프린터 모델에만 해당됩니다.</mark>

- **1**. 제어판에서 확인 버튼을 눌러 메뉴를 엽니다.
- **2**. 다음 메뉴를 엽니다.
	- 시스템 설정
	- 에너지 설정
	- 자동 전원 끔
	- 자동 꺼짐 대기 시간
- **3**. 전원 끔 대기 시간을 선택합니다.

**| ※ 참고:** 기본값은 30 분입니다.

- **4**. 제품이 작업을 수신하거나 사용자가 제어판의 버튼을 누르면 제품이 자동 전원 끔 모드에서 자 동으로 켜집니다. 제품이 켜지도록 하는 이벤트를 변경할 수 있습니다. 다음 메뉴를 엽니다.
	- 시스템 설정
	- 에너지 설정
	- 자동 전원 끔
	- 켜짐 이벤트

켜짐 이벤트를 끄려면 해당 이벤트를 선택한 후 아니요 옵션을 선택합니다.

## 자동 전원 끔 대기 설정**(**터치스크린 제어판**)**

참고: 이 절의 내용은 HP LaserJet Pro 200 컬러 M251nw 프린터 모델에만 해당됩니다.

- 1. 제품 제어판의 시작 화면에서 설치 & 버튼을 누릅니다.
- **2**. 다음 메뉴를 엽니다.
	- 시스템 설정
	- 에너지 설정
	- 자동 전원 끔
	- 자동 꺼짐 대기 시간
- **3**. 전원 끔 대기 시간을 선택합니다.

**[ 참고: 기본값은 30 분입니다.** 

- **4**. 제품이 작업을 수신하거나 사용자가 제어판의 버튼을 누르면 제품이 자동 전원 끔 모드에서 자 동으로 켜집니다. 제품이 켜지도록 하는 이벤트를 변경할 수 있습니다. 다음 메뉴를 엽니다.
	- 시스템 설정
	- 에너지 설정
	- 자동 전원 끔
	- 켜짐 이벤트

켜짐 이벤트를 끄려면 해당 이벤트를 선택한 후 아니요 옵션을 선택합니다.

## 토너 카트리지의 예상 수명이 다한 상태에서 인쇄

소모품 관련 알림은 제품 제어판, 데스크톱 알림, 소프트웨어 응용 프로그램 및 네트워크 알림에서 전 달됩니다.

**<**소모품**>** 부족 메시지—여기에서 <소모품>은 컬러 토너 카트리지입니다. 소모품 잔량이 부족하면 제품에 표시됩니다. 카트리지의 실제 남은 수명은 다를 수 있습니다. 설치 가능한 교체용 소모품을 보 유해 두었다가 인쇄 품질에 만족할 수 없을 때 교체하십시오. 지금 소모품을 교체하지 않아도 됩니다.

**<**소모품**>** 매우 부족 메시지. 소모품 잔량이 매우 부족하면 제품에 표시됩니다. 카트리지의 실제 남 은 수명은 다를 수 있습니다. 설치 가능한 교체용 소모품을 보유해 두었다가 인쇄 품질에 만족할 수 없을 때 교체하십시오. 인쇄 품질이 나빠지지 않는 한 소모품을 교체하지 않아도 됩니다. HP 소모품 이 매우 부족 상태에 도달한 후에는 해당 소모품에 대한 HP 고급 보호 보증이 만료됩니다.

예상 수명이 거의 다 된 토너 카트리지를 사용하면 인쇄 품질 문제가 발생할 수 있습니다. 인쇄 품질 에 만족하는 한, 이 시점까지 소모품을 교체하지 않아도 됩니다.

**[ 音) 참고: 계속** 설정을 사용하면 고객의 상호 작용 없이 매우 부족 상태에서 인쇄할 수 있지만, 인쇄 품 질이 좋지 않을 수 있습니다.

## 매우 부족 시 설정 활성화**/**비활성화**(LCD** 제어판**)**

<mark>学</mark> 참고: 이 절의 내용은 HP LaserJet Pro 200 컬러 M251n 프린터 모델에만 해당됩니다.

언제든지 기본 설정을 활성화 또는 비활성화할 수 있으며, 새 카트리지를 설치할 때 이 기능을 다시 활성화하지 않아도 됩니다.

- **1**. 제어판에서 확인 버튼을 눌러 메뉴를 엽니다.
- **2**. 다음 메뉴를 엽니다.
	- 시스템 설정
	- 소모품 설정
	- 검은색 카트리지 또는 컬러 카트리지
	- 매우 부족 설정

**3**. 다음 옵션 중 하나를 선택하십시오.

- 토너 카트리지가 매우 부족하다는 알림을 받지만 인쇄를 계속하도록 제품을 설정하려면 **계** 속 옵션을 선택합니다.
- 트너 카트리지를 교체할 때까지 인쇄를 중지하도록 제품을 설정하려면 **중지** 옵션을 선택합 니다.
- 인쇄를 중지하고 토너 카트리지를 교체하라는 메시지를 표시하도록 제품을 설정하려면 프 롬프트 옵션(기본값)을 선택합니다. 메시지를 확인하고 계속 인쇄할 수 있습니다. 고객은 100 장, 200 장, 300 장, 400 장 시 알림 표시, 또는 알림 표시 안 함을 선택할 수 있습니

다. 기본 알림 설정은 100 장입니다. 이 옵션은 고객 편의로 제공되지만 옵션의 사용으로 인쇄 품질이 좋아지는 것은 아닙니다.

● 컬러 카트리지 메뉴에서 흑백 인쇄를 선택하면 토너 카트리지가 매우 부족할 때 알림이 표 시되지만 흑백으로 인쇄가 계속됩니다.

HP 소모품이 매우 부족 상태에 도달한 후에는 해당 소모품에 대한 HP 고급 보호 보증이 만료됩니다.

## 매우 부족 시 설정 활성화**/**비활성화**(**터치스크린 제어판**)**

참고: 이 절의 내용은 HP LaserJet Pro 200 컬러 M251nw 프린터 모델에만 해당됩니다.

원하는 경우 언제든지 기본 설정을 활성화 또는 비활성화할 수 있으며, 새 토너 카트리지를 설치할 때 이러한 설정을 다시 활성화하지 않아도 됩니다.

- 1. 제어판의 시작 화면에서 설치 & 단추를 누릅니다.
- **2**. 다음 메뉴를 엽니다.
	- 시스템 설정
	- 소모품 설정
	- 검은색 카트리지 또는 컬러 카트리지
	- 매우 부족 설정
- **3**. 다음 옵션 중 하나를 선택하십시오.
	- 토너 카트리지가 매우 부족하다는 알림을 받지만 인쇄를 계속하도록 제품을 설정하려면 계 속 옵션을 선택합니다.
	- 토너 카트리지를 교체할 때까지 인쇄를 중지하도록 제품을 설정하려면 **중지** 옵션을 선택합 니다.
	- \_ 인쇄를 중지하고 토너 카트리지를 교체하라는 메시지를 표시하도록 제품을 설정하려면 프 롬프트 옵션(기본값)을 선택합니다. 메시지를 확인하고 계속 인쇄할 수 있습니다. 고객은 100 장, 200 장, 300 장, 400 장 시 알림 표시, 또는 알림 표시 안 함을 선택할 수 있습니 다. 기본 설정은 100 장 시 알림입니다. 이 옵션은 고객 편의로 제공되지만 옵션의 사용으 로 인쇄 품질이 좋아지는 것은 아닙니다.
	- 컬러 카트리지 메뉴에서 흑백 인쇄를 선택하면 토너 카트리지가 매우 부족할 때 알림이 표 시되지만 흑백으로 인쇄가 계속됩니다.

HP 소모품이 매우 부족 상태에 도달한 후에는 해당 소모품에 대한 HP 고급 보호 보증이 만료됩니다. 매우 부족 모드에서 계속이 사용되고 HP 소모품을 이용해서 발생한 모든 인쇄 결함이나 카트리지 장 애는 HP 카트리지 보증 조항에 명시된 자재 또는 제조 과정에 결함이 있는 것으로 간주되지 않습니 다.

## 보관 및 재활용 소모품

## 소모품 재활용

정품 HP 토너 카트리지를 재활용하려면 새 카트리지가 들어 있던 상자에 다 사용한 카트리지를 넣으 십시오. 다 사용한 소모품은 재활용을 위해 제품과 함께 제공된 반품 레이블을 사용하여 HP 로 보내 주십시오. 자세한 내용은 새로 구입한 HP 소모품에 들어 있는 재활용 설명서를 참조하십시오.

## 토너 카트리지 보관

바로 사용하기 전에는 패키지에서 토너 카트리지를 꺼내지 마십시오.

주의: 토너 카트리지의 손상을 방지하려면 카트리지를 2~3 분 이상 빛에 노출시키지 마십시오.

## 교체 지침

## 토너 카트리지 교체

**1**. 앞쪽 도어를 여십시오.

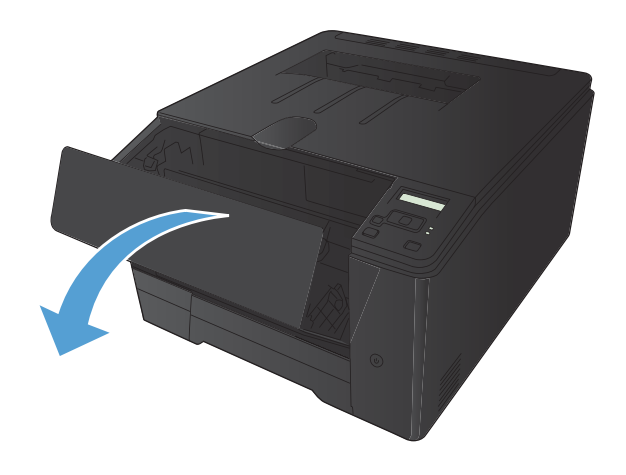

**2**. 토너 카트리지 서랍을 잡아당기십시오.

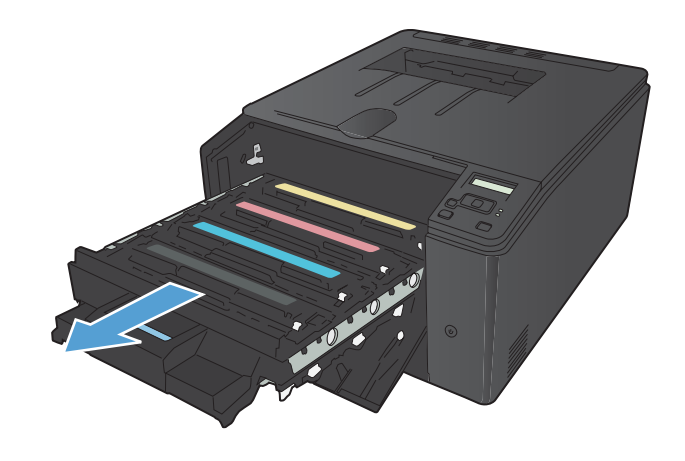

**3**. 토너 카트리지의 손잡이를 잡고 토너 카트리 지를 당겨 꺼내십시오.

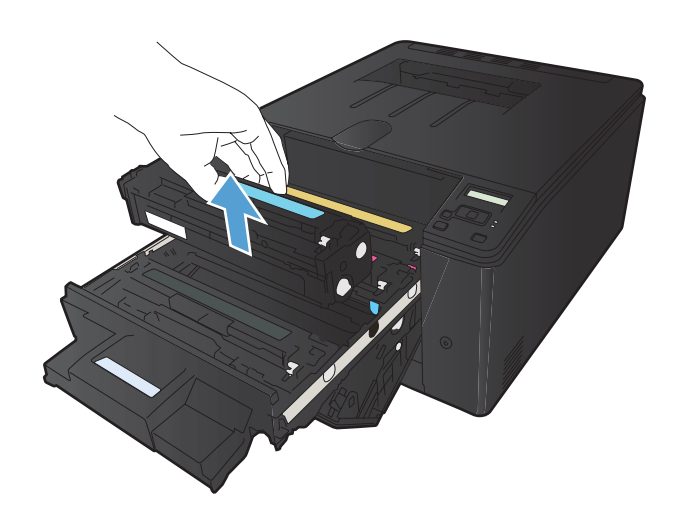

**4**. 새 토너 카트리지를 포장 봉투에서 꺼냅니다.

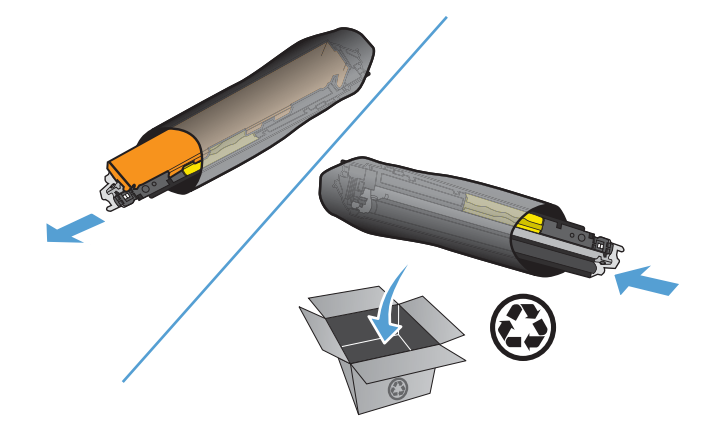

**5**. 토너 카트리지를 앞뒤로 부드럽게 흔들어 토 너 카트리지 내부의 토너가 골고루 퍼지게 합 니다.

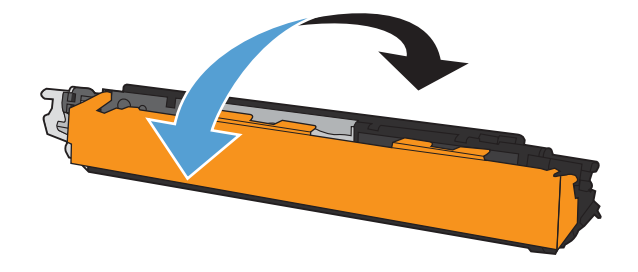

**6**. 새 토너 카트리지의 아래쪽에서 플라스틱 실 드를 떼어냅니다.

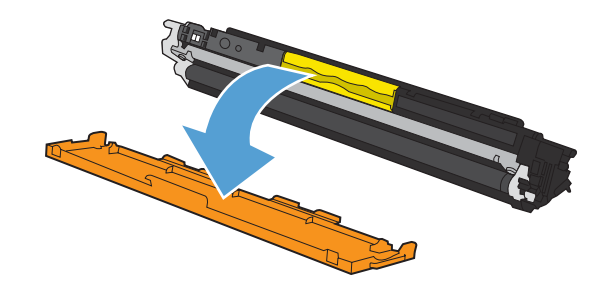

**7**. 토너 카트리지의 아래쪽에 있는 이미지 드럼 을 만지지 마십시오. 이미지 드럼에 지문이 묻 으면 인쇄 품질 문제가 발생할 수 있습니다.

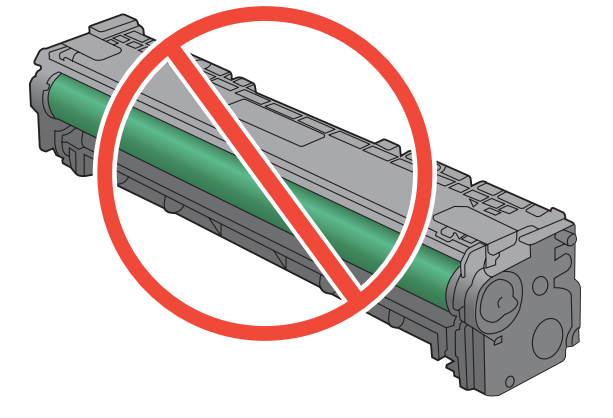

**8**. 새 토너 카트리지를 제품에 넣습니다.

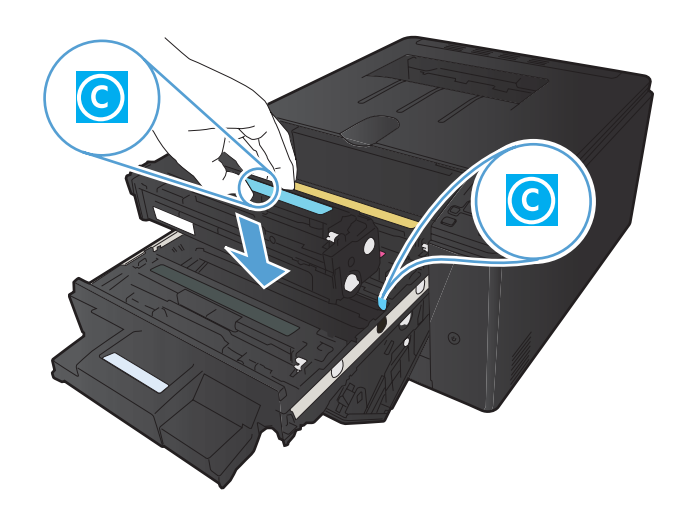

**9**. 토너 카트리지의 왼쪽에 있는 탭을 똑바로 위 로 당겨 밀봉 테이프를 깨끗하게 떼어냅니다. 밀봉 테이프는 버리십시오.

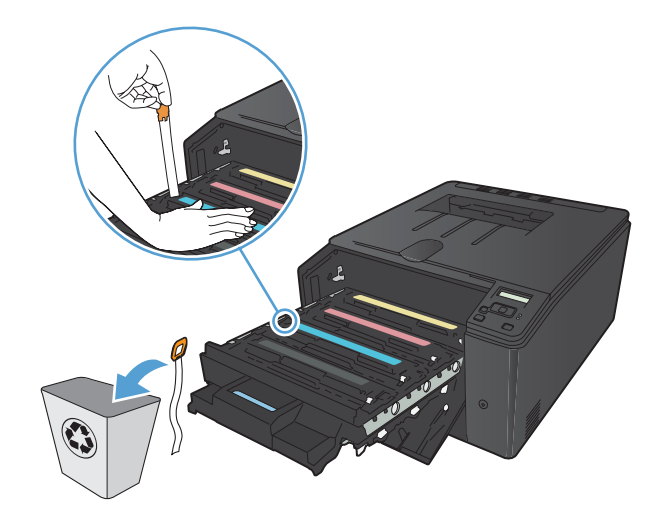

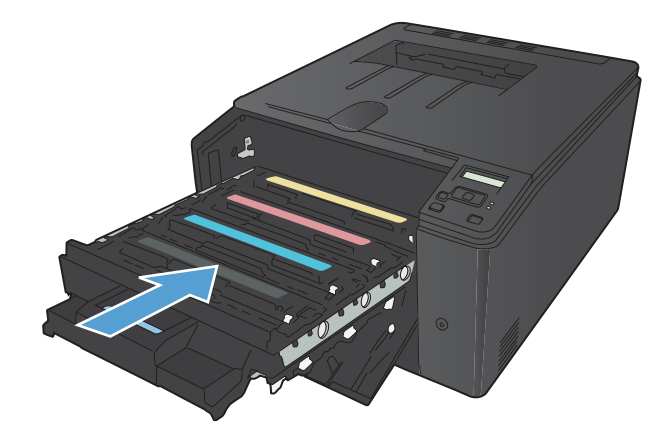

**10**. 토너 카트리지 서랍을 닫으십시오.

**11**. 앞쪽 도어를 닫으십시오.

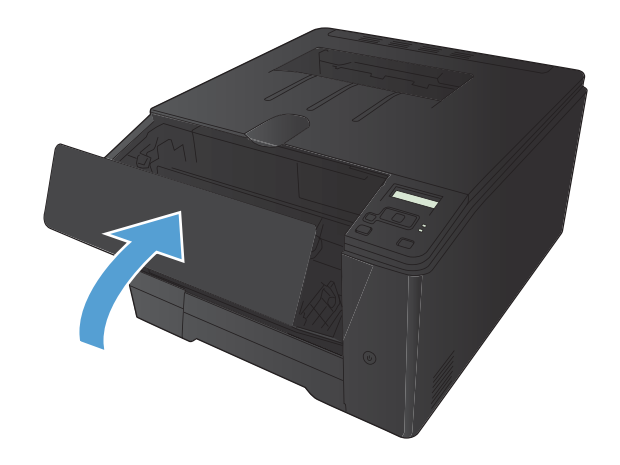

**12**. 수명이 다한 토너 카트리지와 플라스틱 실드 를 새 토너 카트리지 상자에 넣습니다. 상자에 있는 재활용에 관한 지시 사항을 따릅니다.

## 펌웨어 업데이트

HP 는 제품 펌웨어에 대한 정기적인 업그레이드를 제공합니다. 펌웨어 업데이트를 수동으로 로드하 거나 펌웨어 업데이트를 자동으로 로드하도록 제품을 설정할 수 있습니다.

## 펌웨어 수동 업데이트**(LCD** 제어판**)**

참고: 이 절의 내용은 HP LaserJet Pro 200 컬러 M251n 프린터 모델에만 해당됩니다.

- **1**. 제어판에서 확인 버튼을 눌러 메뉴를 엽니다.
- **2**. 다음 메뉴를 엽니다.
	- 서비스
	- **LaserJet** 업데이트
	- 지금 업데이트 확인
- **3**. 예 옵션을 선택한 다음 확인 버튼을 눌러 제품에서 펌웨어 업데이트를 검색할지 묻습니다. 업그 레이드가 발견되면 업데이트 작업이 시작됩니다.

## 펌웨어 수동 업데이트**(**터치스크린 제어판**)**

<mark>教</mark> 참고: 이 절의 내용은 HP LaserJet Pro 200 컬러 M251nw 프린터 모델에만 해당됩니다.

- 1. 제품 제어판의 시작 화면에서 설치 & 단추를 누릅니다.
- **2**. 다음 메뉴를 엽니다.
	- 서비스
	- **LaserJet** 업데이트
	- 지금 업데이트 확인
- **3**. 예 버튼을 눌러 제품에서 펌웨어 업데이트를 검색할지 묻습니다. 업그레이드가 발견되면 업데이 트 작업이 시작됩니다.

## 펌웨어를 자동으로 업데이트하도록 제품 설정**(LCD** 제어판**)**

<mark>学 참고: 이 절의 내용은 HP LaserJet Pro 200 컬러 M251n 프린터 모델에만 해당됩니다.</mark>

- **1**. 제어판에서 확인 버튼을 눌러 메뉴를 엽니다.
- **2**. 다음 메뉴를 엽니다.
	- 서비스
	- **LaserJet** 업데이트
- 업데이트 관리
- 자동으로 확인
- **3**. 켜짐 옵션을 선택한 다음 확인 버튼을 누릅니다.

## 펌웨어를 자동으로 업데이트하도록 제품 설정**(**터치스크린 제어판**)**

참고: 이 절의 내용은 HP LaserJet Pro 200 컬러 M251nw 프린터 모델에만 해당됩니다.

- 1. 제품 제어판의 시작 화면에서 설치 & 단추를 누릅니다.
- **2**. 다음 메뉴를 엽니다.
	- 서비스
	- **LaserJet** 업데이트
	- 업데이트 관리
	- 자동으로 확인
- **3**. 켜짐 옵션을 누릅니다.

# **5** 문제 해결

- 문제 해결 [확인](#page-91-0) 사항
- 초기 [기본값](#page-93-0) 복원
- 제어판 [도움말](#page-94-0) 시스템
- 제어판 [메시지](#page-95-0) 설명
- 용지 공급이 [잘못되거나](#page-108-0) 용지 걸림
- 용지 걸림 [해결](#page-109-0)
- 인쇄품질 [향상](#page-113-0)
- 제품이 [인쇄하지](#page-122-0) 않거나 인쇄 속도가 느림
- 장치 [본체를](#page-124-0) 통한 USB 인쇄 문제 해결
- 직접 연결 [문제](#page-126-0) 해결
- 유선 [네트워크](#page-127-0) 문제 해결
- 무선 [네트워크](#page-129-0) 문제 해결
- Windows 의 제품 [소프트웨어](#page-132-0) 문제 해결
- Mac OS X 의 제품 [소프트웨어](#page-134-0) 문제 해결
- [소프트웨어](#page-136-0) 제거(Windows)
- [소프트웨어](#page-137-0) 제거(Mac OS X)

## <span id="page-91-0"></span>문제 해결 확인 사항

제품에 발생한 문제를 해결하려면 다음과 같이 하십시오.

- 1 단계: 제품이 올바르게 설정되어 있는지 확인
- 2 단계: 케이블 또는 무선 연결 확인
- 3 단계: [제어판에서](#page-92-0) 오류 메시지 확인
- 4 단계: [용지](#page-92-0) 확인
- 5 단계: [소프트웨어](#page-92-0) 확인
- 6 단계: 인쇄 기능 [테스트](#page-92-0)
- 7 단계: [소모품](#page-92-0) 확인
- 8 단계: [컴퓨터에서](#page-92-0) 인쇄 작업 전송 시도

### **1** 단계**:** 제품이 올바르게 설정되어 있는지 확인

- **1**. 전원 버튼을 눌러 제품을 켜거나 자동 꺼짐 모드를 비활성화합니다.
- **2**. 전원 케이블의 연결 상태를 확인합니다.
- **3**. 전압이 제품 전원 구성에 적합한지 확인하십시오. (제품 뒷면에 있는 레이블에서 전압 요구사항 을 확인하십시오.) 전압이 규격 범위가 아닌 파워스트립을 사용할 경우, 제품을 벽면 콘센트에 직접 연결하십시오. 이미 벽면 콘센트에 연결되었으면 다른 콘센트에 연결하십시오.
- **4**. 위 방법에 모두 따라도 프린터가 켜지지 않으면 HP 고객 지원센터에 문의하십시오.

## **2** 단계**:** 케이블 또는 무선 연결 확인

- **1**. 직접 USB 연결 또는 유선 네트워크 연결을 위해 제품과 컴퓨터 간 케이블 연결을 확인하십시오. 제대로 연결되어 있는지 확인하십시오.
- **2**. 가능하면 다른 케이블을 연결해보아 케이블에 문제가 없는지 확인합니다.
- **3**. 제품이 네트워크에 연결되어 있는 경우 다음 사항을 확인하십시오.
	- 제품의 네트워크 연결 옆의 표시등을 확인합니다. 네트워크가 활성 상태이면 표시등에 초 록색 불이 들어옵니다.
	- 전화선이 아닌 네트워크 케이블을 사용하여 네트워크에 연결되어 있는지 확인합니다.
	- 네트워크 라우터, 허브 또는 스위치가 켜져 있고 올바르게 작동하는지 확인합니다.
	- 컴퓨터 또는 제품이 무선 네트워크에 연결되어 있는 경우 신호 품질이 낮거나 간섭으로 인 해 인쇄 작업이 지연될 수 있습니다.
- **4**. 개인 방화벽 시스템을 사용 중인 경우 제품과의 통신이 차단될 수 있습니다. 일시적으로 방화벽 을 비활성화하여 방화벽이 문제의 원인인지 확인합니다.

## <span id="page-92-0"></span>단계**:** 제어판에서 오류 메시지 확인

제어판에 준비 상태가 표시됩니다. 오류 메시지가 표시되면 오류를 해결하십시오.

### 단계**:** 용지 확인

- . 사용하는 용지가 사양에 맞는지 확인합니다.
- . 용지를 용지함에 제대로 넣었는지 확인합니다.

### 단계**:** 소프트웨어 확인

- . 제품 소프트웨어가 올바르게 설치되어 있는지 확인합니다.
- . 이 제품의 프린터 드라이버를 설치했는지 확인합니다. 프로그램에서 이 제품에 해당하는 프린터 드라이버를 사용하고 있는지 확인합니다.

## 단계**:** 인쇄 기능 테스트

- . 장치 제어판에서 구성 페이지를 인쇄하십시오.
- . 페이지가 인쇄되지 않는 경우 용지함에 종이가 있는지 확인하십시오.
- . 제품에 용지가 걸린 경우 걸린 용지를 제거하십시오.

## 단계**:** 소모품 확인

소모품 상태 페이지를 인쇄하여 토너 카트리지의 남은 수명을 확인합니다.

## 단계**:** 컴퓨터에서 인쇄 작업 전송 시도

- . 제품 소프트웨어가 설치된 다른 컴퓨터에서 인쇄 작업을 시도해 봅니다.
- . USB 또는 네트워크 케이블 연결을 확인합니다. 제품을 올바른 포트로 지정하거나, 사용 중인 연 결 유형을 선택하여 소프트웨어를 다시 설치합니다.
- . 인쇄 품질이 받아들일 수 없는 수준이면 사용 중인 용지에 대한 인쇄 설정이 올바른지 확인합니 다.

## <span id="page-93-0"></span>초기 기본값 복원

초기 설정 기본값을 복원하면 모든 제품 및 네트워크 설정이 초기 기본값으로 돌아갑니다. 페이지 수, 용지함 크기 또는 언어는 재설정되지 않습니다. 제품을 초기 기본 설정으로 복원하려면 다음 단계를 따르십시오.

↑ 주의: 초기 설정 기본값을 복원하면 모든 설정이 초기 기본값으로 돌아가며 메모리에 저장된 모든 페이지도 삭제됩니다. 자동으로 제품이 다시 시작됩니다.

## 초기 기본값 복원**(LCD** 제어판**)**

참고: 이 절의 내용은 HP LaserJet Pro 200 컬러 M251n 프린터 모델에만 해당됩니다.

- **1**. 제어판에서 확인 버튼을 눌러 메뉴를 엽니다.
- **2**. 다음 메뉴를 엽니다.
	- 서비스
	- 기본값 복원

제품이 자동으로 다시 시작됩니다.

## 초기 기본값 복원**(**터치스크린 제어판**)**

참고: 이 절의 내용은 HP LaserJet Pro 200 컬러 M251nw 프린터 모델에만 해당됩니다.

- 1. 제품 제어판의 시작 화면에서 설치 & 버튼을 누릅니다.
- **2**. 스크롤한 후 서비스 메뉴를 누릅니다.
- **3**. 기본값 복원 단추를 스크롤하여 누른 후 확인 단추를 누릅니다.

자동으로 제품이 다시 시작됩니다.

## <span id="page-94-0"></span>제어판 도움말 시스템

참고: 이 절의 내용은 HP LaserJet Pro 200 컬러 M251nw 프린터 모델에만 해당됩니다.

이 제품에는 각 화면의 사용 방법을 설명하는 기본 도움말 시스템이 있습니다. 도움말을 열려면 화면 오른쪽 상단 모퉁이에 있는 도움말 ? 단추를 누릅니다.

화면 중에는, 도움말 버튼을 누르면 메뉴 구조 전체가 표시되어 특정 항목을 검색할 수 있는 것이 있 습니다. 메뉴에 있는 버튼을 눌러 메뉴 구조를 탐색하면 됩니다.

일부 도움말 화면에는 용지 걸림 해결과 같은 절차로 안내하는 동영상이 포함됩니다.

개별 작업 관련 설정이 표시되는 화면인 경우, 도움말 버튼을 누르면 관련 화면의 옵션에 대해 설명해 주는 항목이 열립니다.

제품에 오류 메시지나 경고 메시지가 표시되는 경우, 도움말 단추를 누르면 문제 관련 설명뿐만 아 니라 문제 해결 방법을 알려주는 메시지도 표시됩니다.

## <span id="page-95-0"></span>제어판 메시지 설명

## 제어판 메시지 종류

제어판 메시지는 조치가 필요한 현재의 제품 상태 또는 상황을 표시합니다.

알림 및 경고 메시지가 일시적으로 표시되며 확인 단추를 눌러 다시 시작하거나 취소 단추를 눌러 작업을 취소하는 등 사용자가 메시지에 대해 조치를 취해야 하는 경우도 있습니다. 일부 경고가 표시 될 경우 작업이 완전하게 수행되지 않거나 인쇄 품질에 영향을 줄 수 있습니다. 알림 또는 경고 메시 지가 인쇄와 관련된 것이고 자동 연속 기능이 설정되어 있는 경우, 해당 메시지에 대해 10 초 동안 아 무런 조치가 없으면 인쇄 작업이 다시 시작됩니다.

심각한 오류 메시지는 고장 상태를 나타낼 수 있습니다. 전원을 껐다 켜면 문제가 해결될 수 있습니 다. 심각한 오류가 지속되면 수리를 받아야 합니다.

## 제어판 메시지

#### **<**색상**>** 교체

#### 설명

토너 카트리지의 수명이 거의 다 되고 매우 부족 상태가 되면 인쇄를 중지하도록 사용자 구성할 수 있습니다.

#### 권장 조치

최적의 인쇄 품질을 내려면 이 시점에서 토너 카트리지를 교체하는 것이 좋습니다. 인쇄 품질이 눈에 띄게 떨어지기 전에는 계속 인쇄할 수 있습니다. 카트리지의 실제 수명은 다를 수 있습니다. HP 소모 품이 매우 부족 상태에 도달하면 해당 소모품에 대한 HP 고급 보호 보증이 만료됩니다. '매우 부족 시 계속' 기능을 활성화하고 HP 소모품을 이용해서 발생한 모든 인쇄 결함이나 카트리지 장애는 HP 카 트리지 보증 조항에 명시된 자재 또는 제조 과정에 결함이 있는 것으로 간주되지 않습니다.

#### **<**색상**>** 카트리지 설치

#### 설명

토너 카트리지가 설치되지 않았거나 올바르게 설치되지 않았습니다.

#### 권장 조치

토너 카트리지를 설치하십시오.

### **<**색상**>** 카트리지에서 운송 고정 장치 제거

### 설명

토너 카트리지 운송 고정 장치가 설치되어 있습니다.

주황색 탭을 당겨 카트리지에서 운송 고정 장치를 제거하십시오.

#### **<**위치**>**에 용지 걸림

#### 설명

제품에 용지가 걸렸습니다.

#### 권장 조치

표시된 위치에서 걸린 용지를 제거하십시오. 그러면 인쇄 작업이 계속됩니다. 그래도 인쇄 작업이 계 속되지 않으면 작업을 다시 인쇄해 보십시오.

그래도 이 메시지가 계속 표시되면, HP 고객으뜸지원센터에 문의하십시오.

#### **10.X00Y** 소모품 오류

#### 설명

한 개의 토너 카트리지에 대한 메모리 칩을 읽을 수 없거나 해당 칩이 없습니다.

- 10.0000 = 검은색 메모리 칩 오류
- 10.0001 = 시안색 메모리 칩 오류
- 10.0002 = 마젠타색 메모리 칩 오류
- 10.0003 = 노란색 메모리 칩 오류
- 10.1000 = 검은색 메모리 칩 없음
- 10.1001 = 시안색 메모리 칩 없음
- 10.1002 = 마젠타색 메모리 칩 없음
- 10.1003 = 노란색 메모리 칩 없음

#### 권장 조치

토너 카트리지를 다시 설치하십시오.

제품을 껐다 켜십시오.

문제가 해결되지 않으면 토너 카트리지를 교체하십시오.

#### **49** 오류 전원을 껐다 켜십시오**.**

#### 설명

제품에 내부 오류가 발생했습니다.

제품의 전원을 끄고 최소 30 초 이상 기다린 다음, 제품의 전원을 켜고 초기화될 때까지 기다리십시 오.

과전압 억제 장치를 이용하고 있으면 분리하십시오. 제품을 벽면 전원 콘센트에 바로 꽂으십시오. 제 품의 전원을 다시 켜십시오.

그래도 이 메시지가 계속 표시되면, HP 고객으뜸지원센터에 문의하십시오.

#### **50.x** 퓨저 오류 전원을 껐다 켜십시오**.**

#### 설명

제품의 퓨저에 오류가 발생했습니다.

#### 권장 조치

제품의 전원을 끄고 최소 30 초 이상 기다린 다음, 제품의 전원을 켜고 초기화될 때까지 기다리십시 오.

제품을 끄고 최소 25 분 이상 기다린 다음 제품을 켜십시오.

과전압 억제 장치를 이용하고 있으면 분리하십시오. 제품을 벽면 전원 콘센트에 바로 꽂으십시오. 제 품의 전원을 다시 켜십시오.

그래도 이 메시지가 계속 표시되면, HP 고객으뜸지원센터에 문의하십시오.

#### **51.XX** 오류 전원을 껐다 켜십시오**.**

#### 설명

제품 내부에 하드웨어 오류가 발생했습니다.

#### 권장 조치

제품의 전원을 끄고 최소 30 초 이상 기다린 다음, 제품의 전원을 켜고 초기화될 때까지 기다리십시 오.

과전압 억제 장치를 이용하고 있으면 분리하십시오. 제품을 벽면 전원 콘센트에 바로 꽂으십시오. 제 품의 전원을 다시 켜십시오.

그래도 이 메시지가 계속 표시되면, HP 고객으뜸지원센터에 문의하십시오.

#### **54.XX** 오류 전원을 껐다 켜십시오**.**

#### 설명

제품의 내부 센서 중 하나에 오류가 발생했습니다.

제품의 전원을 끄고 최소 30 초 이상 기다린 다음, 제품의 전원을 켜고 초기화될 때까지 기다리십시 오.

과전압 억제 장치를 이용하고 있으면 분리하십시오. 제품을 벽면 전원 콘센트에 바로 꽂으십시오. 제 품의 전원을 다시 켜십시오.

그래도 이 메시지가 계속 표시되면, HP 고객으뜸지원센터에 문의하십시오.

#### **55.X** 오류 전원을 껐다 켜십시오**.**

#### 설명

제품에 내부 오류가 발생했습니다.

#### 권장 조치

제품의 전원을 끄고 최소 30 초 이상 기다린 다음, 제품의 전원을 켜고 초기화될 때까지 기다리십시 오.

과전압 억제 장치를 이용하고 있으면 분리하십시오. 제품을 벽면 전원 콘센트에 바로 꽂으십시오. 제 품의 전원을 다시 켜십시오.

그래도 이 메시지가 계속 표시되면, HP 고객으뜸지원센터에 문의하십시오.

#### **57** 팬 오류 전원을 껐다 켜십시오**.**

#### 설명

제품의 내부 팬에 문제가 발생했습니다.

#### 권장 조치

제품의 전원을 끄고 최소 30 초 이상 기다린 다음, 제품의 전원을 켜고 초기화될 때까지 기다리십시 오.

과전압 억제 장치를 이용하고 있으면 분리하십시오. 제품을 벽면 전원 콘센트에 바로 꽂으십시오. 제 품의 전원을 다시 켜십시오.

그래도 이 메시지가 계속 표시되면, HP 고객으뜸지원센터에 문의하십시오.

#### **59.X** 오류 전원을 껐다 켜십시오**.**

#### 설명

프린터 모터 중에 하나에 문제가 발생했습니다.

#### 권장 조치

제품의 전원을 끄고 최소 30 초 이상 기다린 다음, 제품의 전원을 켜고 초기화될 때까지 기다리십시 오.

과전압 억제 장치를 이용하고 있으면 분리하십시오. 제품을 벽면 전원 콘센트에 바로 꽂으십시오. 제 품의 전원을 다시 켜십시오.

그래도 이 메시지가 계속 표시되면, HP 고객으뜸지원센터에 문의하십시오.

#### **79** 오류 전원을 껐다 켜십시오**.**

#### 설명

제품에 내부 펌웨어 오류가 발생했습니다.

#### 권장 조치

제품의 전원을 끄고 최소 30 초 이상 기다린 다음, 제품의 전원을 켜고 초기화될 때까지 기다리십시 오.

과전압 억제 장치를 이용하고 있으면 분리하십시오. 제품을 벽면 전원 콘센트에 바로 꽂으십시오. 제 품의 전원을 다시 켜십시오.

그래도 이 메시지가 계속 표시되면, HP 고객으뜸지원센터에 문의하십시오.

#### **Rear door open(**뒤쪽 도어 열려 있음**)**

#### 설명

제품 뒤쪽 도어가 열렸습니다.

#### 권장 조치

도어를 닫으십시오.

#### 검은색 매우 부족

#### 설명

토너 카트리지의 사용 수명이 거의 다 되었습니다. 고객은 "100 장, 200 장, 300 장, 400 장 후에 알 림 표시, 또는 알림 표시 안 함" 옵션을 직접 구성할 수 있습니다. 이 옵션은 고객 편의로 제공되지만 옵션의 사용으로 인쇄 품질이 좋아지는 것은 아닙니다.

#### 권장 조치

최적의 인쇄 품질을 내려면 이 시점에서 토너 카트리지를 교체하는 것이 좋습니다. 인쇄 품질이 눈에 띄게 떨어지기 전에는 계속 인쇄할 수 있습니다. 카트리지의 실제 수명은 다를 수 있습니다.

HP 소모품이 매우 부족 상태에 도달하면 해당 소모품에 대한 HP 고급 보호 보증이 만료됩니다. '매우 부족 시 계속' 기능을 활성화하고 HP 소모품을 이용해서 발생한 모든 인쇄 결함이나 카트리지 장애는 HP 카트리지 보증 조항에 명시된 자재 또는 제조 과정에 결함이 있는 것으로 간주되지 않습니다.

#### 검은색 위치 잘못됨

#### 설명

토너 카트리지가 잘못된 슬롯에 꽂혀 있습니다.

#### 88 5 장 문제 해결 KOWW

토너 카트리지가 올바른 슬롯에 꽂혀 있는지 확인하십시오. 토너 카트리지는 맨 앞부터 검은색, 시안 색, 마젠타색, 노란색 순서로 꽂혀 있습니다.

#### 검은색 카트리지 부족

#### 설명

토너 카트리지의 사용 수명이 거의 다 되었습니다.

#### 권장 조치

인쇄를 계속할 수 있지만 교체용 소모품을 보유해 두십시오.

#### 노란색 매우 부족

#### 설명

토너 카트리지의 사용 수명이 거의 다 되었습니다. 고객은 "100 장, 200 장, 300 장, 400 장 후에 알 림 표시, 또는 알림 표시 안 함" 옵션을 직접 구성할 수 있습니다. 이 옵션은 고객 편의로 제공되지만 옵션의 사용으로 인쇄 품질이 좋아지는 것은 아닙니다.

#### 권장 조치

최적의 인쇄 품질을 내려면 이 시점에서 토너 카트리지를 교체하는 것이 좋습니다. 인쇄 품질이 눈에 띄게 떨어지기 전에는 계속 인쇄할 수 있습니다. 카트리지의 실제 수명은 다를 수 있습니다.

HP 소모품이 매우 부족 상태에 도달하면 해당 소모품에 대한 HP 고급 보호 보증이 만료됩니다. '매우 부족 시 계속' 기능을 활성화하고 HP 소모품을 이용해서 발생한 모든 인쇄 결함이나 카트리지 장애는 HP 카트리지 보증 조항에 명시된 자재 또는 제조 과정에 결함이 있는 것으로 간주되지 않습니다.

#### 노란색 위치 잘못됨

#### 설명

토너 카트리지가 잘못된 슬롯에 꽂혀 있습니다.

#### 권장 조치

토너 카트리지가 올바른 슬롯에 꽂혀 있는지 확인하십시오. 토너 카트리지는 맨 앞부터 검은색, 시안 색, 마젠타색, 노란색 순서로 꽂혀 있습니다.

#### 노란색 카트리지 부족

#### 설명

토너 카트리지의 사용 수명이 거의 다 되었습니다.

#### 권장 조치

인쇄를 계속할 수 있지만 교체용 소모품을 보유해 두십시오.

### 도어 열려 있음

#### 설명

제품 토너 카트리지 도어가 열렸습니다.

#### 권장 조치

도어를 닫으십시오.

### 드라이버가 유효하지 않음 **[OK]**를 누르십시오**.**

#### 설명

잘못된 프린터 드라이버를 사용하고 있습니다.

#### 권장 조치

프린터 드라이버를 올바르게 선택하십시오.

#### 마젠타색 매우 부족

#### 설명

토너 카트리지의 사용 수명이 거의 다 되었습니다. 고객은 "100 장, 200 장, 300 장, 400 장 후에 알 림 표시, 또는 알림 표시 안 함" 옵션을 직접 구성할 수 있습니다. 이 옵션은 고객 편의로 제공되지만 옵션의 사용으로 인쇄 품질이 좋아지는 것은 아닙니다.

#### 권장 조치

최적의 인쇄 품질을 내려면 이 시점에서 토너 카트리지를 교체하는 것이 좋습니다. 인쇄 품질이 눈에 띄게 떨어지기 전에는 계속 인쇄할 수 있습니다. 카트리지의 실제 수명은 다를 수 있습니다.

HP 소모품이 매우 부족 상태에 도달하면 해당 소모품에 대한 HP 고급 보호 보증이 만료됩니다. '매우 부족 시 계속' 기능을 활성화하고 HP 소모품을 이용해서 발생한 모든 인쇄 결함이나 카트리지 장애는 HP 카트리지 보증 조항에 명시된 자재 또는 제조 과정에 결함이 있는 것으로 간주되지 않습니다.

#### 마젠타색 위치 잘못됨

#### 설명

토너 카트리지가 잘못된 슬롯에 꽂혀 있습니다.

#### 권장 조치

토너 카트리지가 올바른 슬롯에 꽂혀 있는지 확인하십시오. 토너 카트리지는 맨 앞부터 검은색, 시안 색, 마젠타색, 노란색 순서로 꽂혀 있습니다.

#### 마젠타색 카트리지 부족

#### 설명

토너 카트리지의 사용 수명이 거의 다 되었습니다.

#### 90 5 장 문제 해결 KOWW

인쇄를 계속할 수 있지만 교체용 소모품을 보유해 두십시오.

### 메모리 부족 **[OK]**를 누르십시오**.**

#### 설명

제품 메모리가 거의 찼습니다.

#### 권장 조치

확인 버튼을 눌러 작업을 완료하거나 취소 ╳ 버튼을 눌러 작업을 취소하십시오.

인쇄 작업을 몇 페이지씩 나눠 인쇄하십시오.

#### 비호환 **<**색상**>**

#### 설명

다른 HP 제품 모델 전용의 토너 카트리지를 설치했습니다. 이러한 토너 카트리지가 설치된 제품은 제 대로 작동하지 않을 수 있습니다.

#### 권장 조치

이 제품에 적합한 토너 카트리지를 설치하십시오.

#### 소모품 부족

#### 설명

토너가 부족한 소모품이 두 개 이상입니다.

#### 권장 조치

제어판의 소모품 상태 표시등에서 상태를 확인하거나 소모품 상태 페이지를 인쇄하여 부족한 토너 카트리지를 확인하십시오.

매우 부족 메시지가 표시될 때까지 계속 인쇄합니다. 교체용 소모품을 보유해 두십시오.

### 수동 양면 인쇄 용지함 **1** 에 용지 넣기 **[OK]**를 누르십시오**.**

#### 설명

수동 양면 작업의 첫 번째 면이 인쇄되었으므로 두 번째 면을 처리하려면 페이지를 넣어야 합니다.

#### 권장 조치

인쇄할 면이 위로 향하고 위쪽 가장자리가 사용자 반대쪽을 향하게 하여 용지함에 용지를 넣은 다음 확인 버튼을 누르십시오.

#### 시안색 매우 부족

#### 설명

토너 카트리지의 사용 수명이 거의 다 되었습니다. 고객은 "100 장, 200 장, 300 장, 400 장 후에 알 림 표시, 또는 알림 표시 안 함" 옵션을 직접 구성할 수 있습니다. 이 옵션은 고객 편의로 제공되지만 옵션의 사용으로 인쇄 품질이 좋아지는 것은 아닙니다.

#### 권장 조치

최적의 인쇄 품질을 내려면 이 시점에서 토너 카트리지를 교체하는 것이 좋습니다. 인쇄 품질이 눈에 띄게 떨어지기 전에는 계속 인쇄할 수 있습니다. 카트리지의 실제 수명은 다를 수 있습니다.

HP 소모품이 매우 부족 상태에 도달하면 해당 소모품에 대한 HP 고급 보호 보증이 만료됩니다. '매우 부족 시 계속' 기능을 활성화하고 HP 소모품을 이용해서 발생한 모든 인쇄 결함이나 카트리지 장애는 HP 카트리지 보증 조항에 명시된 자재 또는 제조 과정에 결함이 있는 것으로 간주되지 않습니다.

### 시안색 위치 잘못됨

#### 설명

토너 카트리지가 잘못된 슬롯에 꽂혀 있습니다.

#### 권장 조치

토너 카트리지가 올바른 슬롯에 꽂혀 있는지 확인하십시오. 토너 카트리지는 맨 앞부터 검은색, 시안 색, 마젠타색, 노란색 순서로 꽂혀 있습니다.

#### 시안색 카트리지 부족

#### 설명

토너 카트리지의 사용 수명이 거의 다 되었습니다.

#### 권장 조치

인쇄를 계속할 수 있지만 교체용 소모품을 보유해 두십시오.

#### 용지함 **1** 에 용지 걸림 걸린 용지 제거 후 **[OK]**를 누르십시오**.**

#### 설명

제품에 용지가 걸렸습니다.

#### 권장 조치

표시된 위치에서 걸린 용지를 제거한 다음 확인 버튼을 누르십시오.

그래도 이 메시지가 계속 표시되면, HP 고객으뜸지원센터에 문의하십시오.

### 용지함 **1** 에 용지 넣기 사용 가능한 용지를 넣으려면 **[OK]** 누름

#### 설명

용지함이 비었습니다.

#### 권장 조치

계속 인쇄하려면 용지함에 용지를 넣으십시오.

용지함 **1** 에 잘못된 크기 있음 **<**크기**>** 용지 넣기 **[OK]**를 누르십시오**.**

#### 설명

용지함에 대한 크기 구성과 일치하지 않는 용지가 용지함에 있습니다.

#### 권장 조치

용지함에 올바른 용지를 넣거나 넣은 용지 크기에 맞게 용지함을 구성하십시오.

#### 용지함 **1** 적재 **<**종류**>, <**크기**>**

#### 설명

인쇄 작업에 필요한 용지 종류 및 크기에 적합한 용지함이 구성되어 있지 않습니다.

#### 권장 조치

정확한 용지를 용지함 1 에 넣습니다.

#### 용지함 **1** 적재 일반 **<**크기**>** 청소 모드

#### 설명

청소 작업을 시작할 준비가 되었습니다.

#### 권장 조치

용지함 1 에 지정된 크기의 일반 용지를 넣은 다음 확인 버튼을 누르십시오.

#### 인쇄 실패**. [OK]** 누름**.** 오류가 반복되면 껐다가 켬

#### 설명

제품에서 이 페이지를 처리할 수 없습니다.

#### 권장 조치

인쇄 작업을 계속하려면 확인 버튼을 누르십시오. 단, 결과물에 영향을 미칠 수 있습니다.

그래도 오류가 계속 표시되면 장치를 껐다 켜십시오. 인쇄 작업을 다시 보내십시오.

## 인쇄 오류 **[OK]**를 누르십시오**.**

#### 설명

용지가 잠시 멈추었다 제품을 통과하였습니다.

#### 권장 조치

확인 버튼을 눌러 메시지를 지우십시오.

이러한 문제를 피하려면 다음 해결책을 시도해보십시오.

- **1**. 용지함에서 용지 조정대를 조정합니다. 앞쪽 용지 조정대가 용지함의 뒤쪽 끝으로 용지를 밀고 있는지 확인하십시오.
- **2**. HP 사양에 맞는 용지를 사용하십시오. 용지를 원래 포장 상태로 보관하십시오.
- **3**. 환경 사양이 맞는 장소에서 제품을 사용하십시오.

#### 잘못된 소모품

#### 설명

두 개 이상의 토너 카트리지가 잘못된 슬롯에 꽂혀 있습니다.

#### 권장 조치

토너 카트리지가 올바른 슬롯에 꽂혀 있는지 확인하십시오. 토너 카트리지는 맨 앞부터 검은색, 시안 색, 마젠타색, 노란색 순서로 꽂혀 있습니다.

### 장치 오류 **[OK]**를 누르십시오**.**

#### 설명

내부 오류가 발생했습니다.

#### 권장 조치

확인 버튼을 눌러 작업을 다시 시작하십시오.

### 정품 **HP** 소모품 설치

#### 설명

정품 HP 소모품이 설치되었습니다.

#### 권장 조치

해결 방법이 필요 없습니다.

### 중고 **<color>** 카트리지가 설치됨 계속하려면 **[OK]**를 누르십시오**.**

#### 설명

다른 제품에서 기본 부족 한계치에 도달한 토너 카트리지를 설치하여 사용하고 있습니다.

#### 권장 조치

계속하려면 확인 버튼을 누르십시오.

#### 중고 **<**색상**>** 사용 중

### 설명

기본 부족 한계치에 도달한 토너 카트리지를 설치하여 사용하고 있습니다.

#### 권장 조치

인쇄를 계속할 수 있지만 교체용 소모품을 보유해 두십시오.

#### 중고 소모품 사용 중

#### 설명

기본 부족 한계치에 도달한 토너 카트리지를 두 개 이상 설치하여 사용하고 있습니다.

#### 권장 조치

인쇄를 계속할 수 있지만 교체용 소모품을 보유해 두십시오.

#### 지원되지 않는 **<**색상**>** 계속하려면 **[OK]**를 누르십시오**.**

#### 설명

HP 정품이 아닌 토너 카트리지가 감지되었습니다.

#### 권장 조치

인쇄를 계속하려면 확인 버튼을 누르십시오.

HP 정품 소모품을 구입했다고 생각하면 [www.hp.com/go/anticounterfeit](http://www.hp.com/go/anticounterfeit) 를 방문하십시오. 지원되지 않는 소모품을 사용하여 발생한 서비스 또는 수리는 HP 보증 대상에 포함되지 않습니다.

### 청소 중

#### 설명

최상의 인쇄 품질을 유지하기 위해 정기적으로 청소 절차를 수행합니다.

#### 권장 조치

청소 절차가 끝날 때까지 기다리십시오.

## 카트리지에서 운송 고정 장치 제거

#### 설명

토너 카트리지 운송 고정 장치는 하나 이상의 카트리지에 설치됩니다.

### 권장 조치

주황색 탭을 당겨 카트리지에서 운송 고정 장치를 제거하십시오.
## <span id="page-108-0"></span>용지 공급이 잘못되거나 용지 걸림

#### 제품이 용지를 픽업하지 않음

용지함의 용지가 픽업되지 않는 경우 다음 방법을 시도해 보십시오.

- **1**. 제품을 열고 걸린 용지를 모두 제거하십시오.
- **2**. 용지함에 올바른 크기의 용지를 넣으십시오.
- **3**. 용지함의 용지 조정대가 용지 크기에 맞게 조정되어 있는지 확인하십시오. 용지 더미가 구부러 지지 않고 용지 조정대에 닿게 조정대를 조정하십시오.
- **4**. 제품 제어판에 용지를 수동으로 공급하라는 메시지가 표시되어 있는지 확인하십시오. 용지를 넣 고 계속하십시오.

#### 제품이 여러 장의 용지를 픽업

용지함에서 여러 장의 용지가 픽업하는 경우 다음 방법을 시도해 보십시오.

- **1**. 용지함에서 용지 더미를 빼내어 구부리며 움직여 준 다음 180 도 부채꼴 모양으로 퍼뜨린 후에 뒤집으십시오. 용지를 분산시키지 마십시오*.* 용지 더미를 용지함에 다시 넣으십시오.
- **2**. 이 제품에는 HP 사양에 맞는 용지만 사용하십시오.
- **3**. 구김, 접힘이 없고 손상되지 않은 용지를 사용하십시오. 필요한 경우 다른 패키지의 용지를 사용 하십시오.
- **4**. 용지함에 용지가 과도하게 적재되어 있지 않은지 확인하십시오. 그런 경우 용지함에서 전체 용 지 더미를 빼내어 용지 더미를 정렬한 다음 일부 용지를 용지함에 다시 넣으십시오.
- **5**. 용지함의 용지 조정대가 용지 크기에 맞게 조정되어 있는지 확인하십시오. 용지 더미가 구부러 지지 않고 용지 조정대에 닿게 조정대를 조정하십시오.

### 용지 걸림 방지

용지 걸림 발생을 줄이려면 다음 방법을 시도해 보십시오.

- **1**. 이 제품에는 HP 사양에 맞는 용지만 사용하십시오.
- **2**. 구김, 접힘이 없고 손상되지 않은 용지를 사용하십시오. 필요한 경우 다른 패키지의 용지를 사용 하십시오.
- **3**. 이전에 인쇄 또는 복사하지 않은 용지를 사용하십시오.
- **4**. 용지함에 용지가 과도하게 적재되어 있지 않은지 확인하십시오. 그런 경우 용지함에서 전체 용 지 더미를 빼내어 용지 더미를 정렬한 다음 일부 용지를 용지함에 다시 넣으십시오.
- **5**. 용지함의 용지 조정대가 용지 크기에 맞게 조정되어 있는지 확인하십시오. 용지 더미가 구부러 지지 않고 용지 조정대에 닿게 조정대를 조정하십시오.

## <span id="page-109-0"></span>용지 걸림 해결

## 용지 걸림 위치

용지가 걸릴 수 있는 위치는 다음과 같습니다.

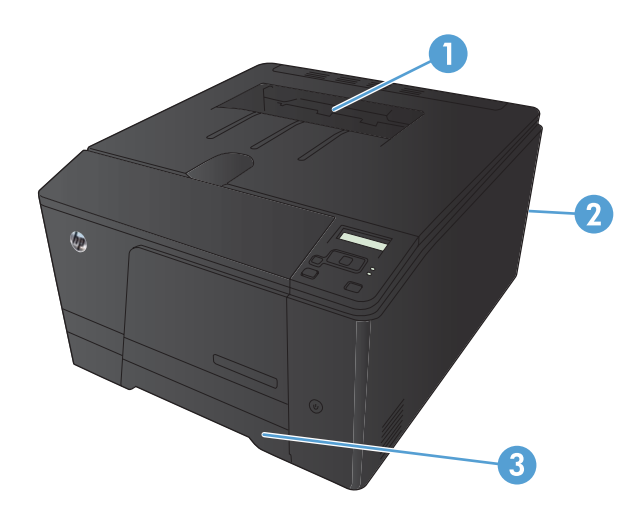

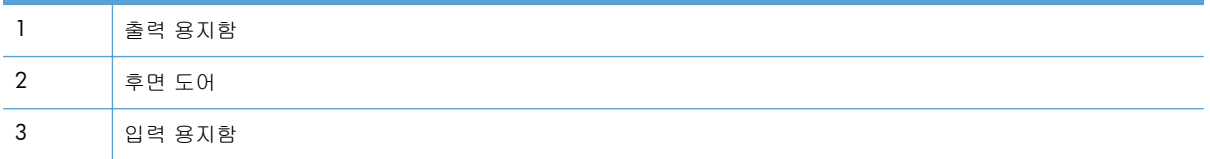

용지가 걸리면 새어 나온 토너가 제품에 남을 수 있습니다. 이 문제는 용지를 몇 장 인쇄하면 일반적 으로 해결됩니다.

## 입력 용지함의 용지 걸림 해결

주의: 걸린 용지를 제거할 때 핀셋이나 플라이어 등의 날카로운 물건을 사용하지 마십시오. 날카로 운 물건에 의한 파손은 보증 대상에서 제외됩니다.

걸린 용지를 제거할 때는 걸린 용지를 수직으로 잡아 당겨 제품에서 빼내십시오. 용지를 제품에서 비 스듬히 당겨 빼면 제품이 손상될 수 있습니다.

第22: 걸린 위치에 따라 다음 단계 중 일부가 필요하지 않을 수도 있습니다.

**1**. 용지함을 당기고 용지함 위에 있는 용지 걸림 액세스 도어를 올립니다.

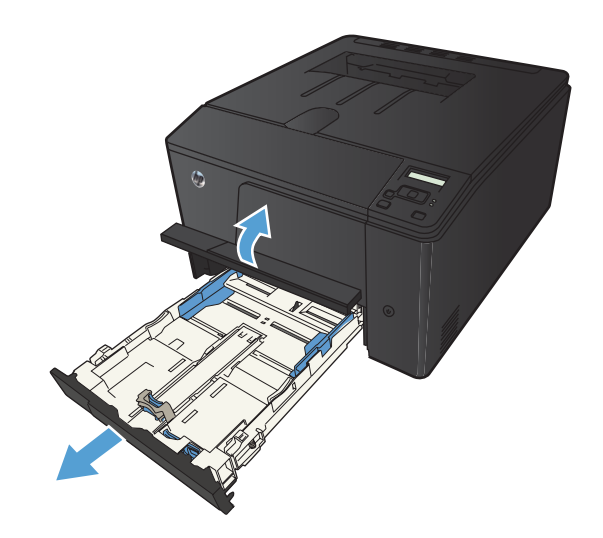

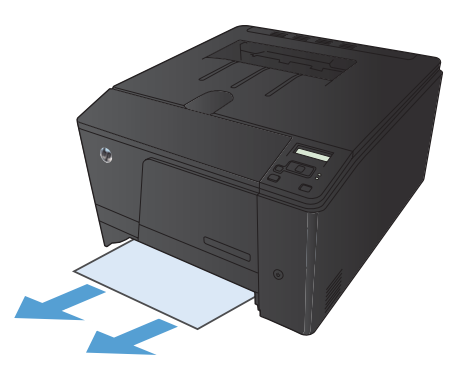

**2**. 양손으로 용지를 잡고 조심스럽게 제품에서 당겨 빼냅니다.

**3**. 용지함을 교체하십시오.

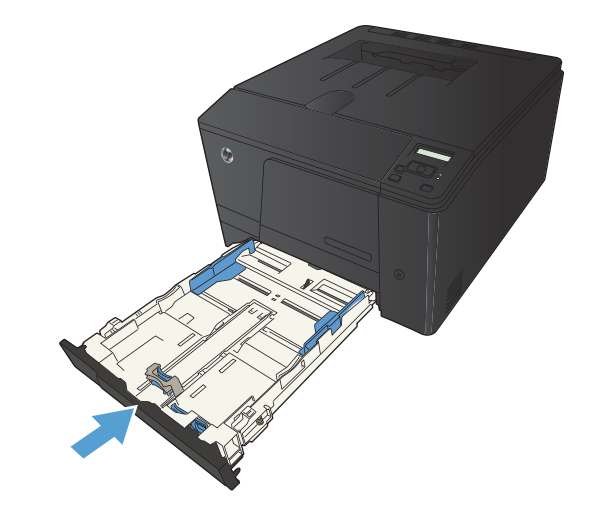

**4**. 인쇄를 계속하려면 확인 버튼을 누르십시오.

## <span id="page-111-0"></span>출력 용지함의 용지 걸림 해결

주의: 걸린 용지를 제거할 때 핀셋이나 플라이어 등의 날카로운 물건을 사용하지 마십시오. 날카로 운 물건에 의한 파손은 보증 항목에서 제외됩니다.

**1**. 양손으로 용지를 잡고 조심스럽게 제품에서 당겨 빼냅니다.

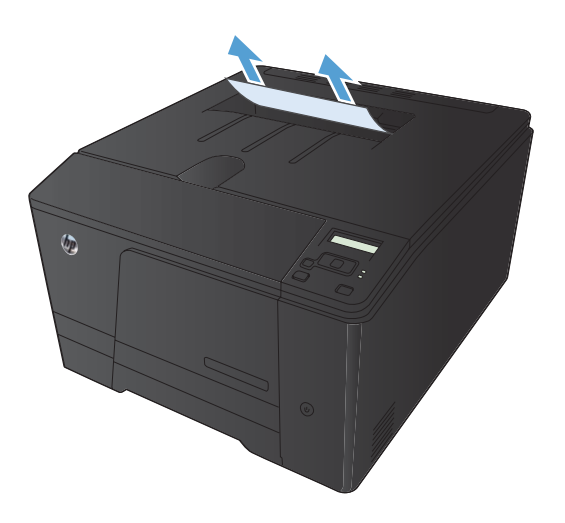

## 후면 도어에 걸린 용지 제거

- **1**. 뒤쪽 도어를 엽니다.
	- 주의: 퓨저는 후면 도어 위에 있으며 뜨겁습 니다. 퓨저가 식을 때까지 후면 도어 위쪽을 만지지 마십시오.

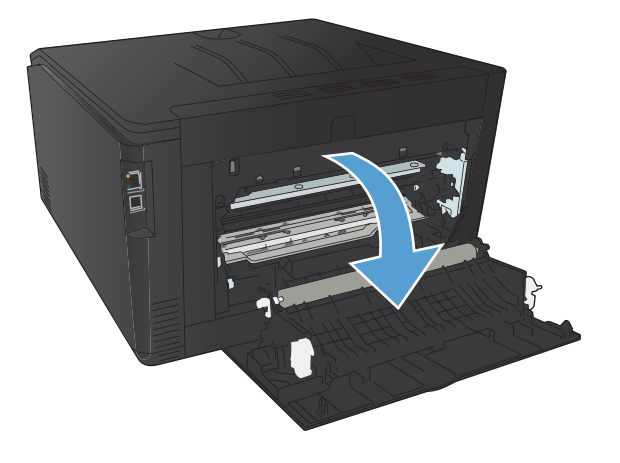

**2**. 양손으로 용지를 잡고 조심스럽게 제품에서 당겨 빼냅니다.

참고: 용지가 찢어진 경우 인쇄를 계속하기 전에 모든 파편을 제거하십시오. 뾰족한 물체 를 사용하여 찢어진 조각을 제거하지 마십시 오.

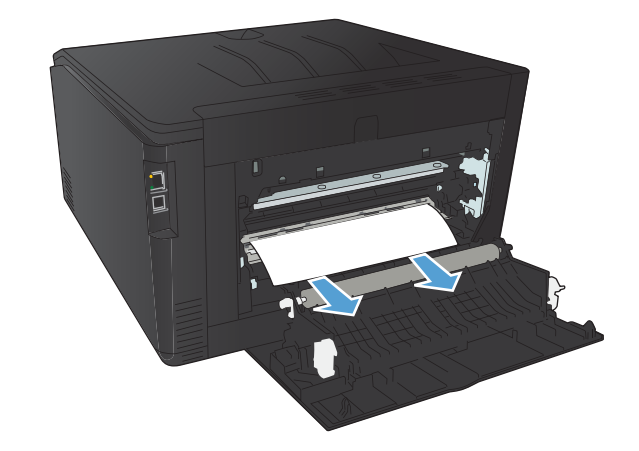

**3**. 뒤쪽 도어를 닫습니다.

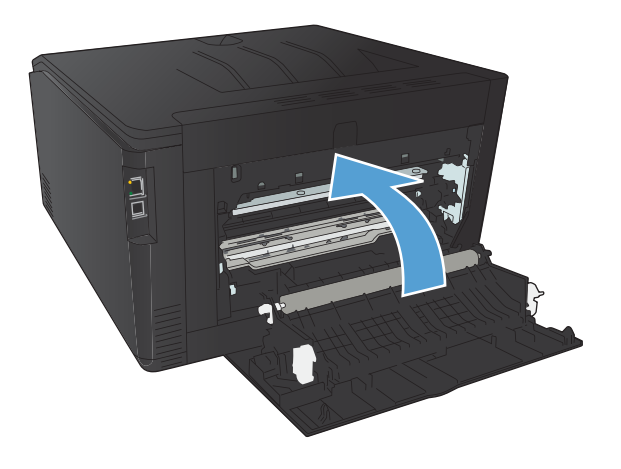

## <span id="page-113-0"></span>인쇄 품질 향상

## 용지 종류 설정 확인**(Windows)**

다음 문제가 발생한 경우 용지 종류 설정을 확인하십시오.

- 인쇄된 페이지에 토너가 번집니다.
- 인쇄된 페이지에 반복된 자국이 나타납니다.
- 인쇄 용지가 말려 있습니다.
- 인쇄된 페이지에 토너 조각이 떨어져 있습니다.
- 인쇄된 페이지에 일부 인쇄되지 않은 영역이 있습니다.
- **1**. 소프트웨어 프로그램에서 인쇄 옵션을 선택합니다.
- **2**. 제품을 선택하고 속성 또는 환경설정 단추를 누릅니다.
- **3**. 용지**/**품질 탭을 누릅니다.
- **4**. 용지 종류 드롭다운 목록에서 자세히**...** 옵션을 선택합니다.
- **5**. 종류**:** 옵션 목록을 확장합니다.
- **6**. 용지 종류의 각 카테고리를 확장하여 사용 중인 용지 종류를 찾습니다.
- **7**. 사용하고 있는 용지 종류에 대한 옵션을 선택한 후 확인 버튼을 누릅니다.

#### 용지 종류 설정 확인**(Mac OS X)**

다음 문제가 발생한 경우 용지 종류 설정을 확인하십시오.

- 인쇄된 페이지에 토너가 번집니다.
- 인쇄된 페이지에 반복된 자국이 나타납니다.
- 인쇄 용지가 말려 있습니다.
- 인쇄된 페이지에 토너 조각이 떨어져 있습니다.
- 인쇄된 페이지에 일부 인쇄되지 않은 영역이 있습니다.
- **1**. 파일 메뉴에서 인쇄 옵션을 누릅니다.
- **2**. 프린터 메뉴에서 이 제품을 선택합니다.
- **3**. 부수 및 매수 메뉴에서 페이지 설정 단추를 누릅니다.
- **4**. 용지 크기 드롭다운 목록에서 크기를 선택한 후 **OK** 버튼을 누릅니다.
- **5**. 완료 메뉴를 엽니다.
- **6**. 용지 종류 드롭다운 목록에서 종류를 선택합니다.
- **7**. 인쇄 단추를 누릅니다.

#### 토너 카트리지 상태 확인

#### 소모품 상태 페이지 인쇄**(LCD** 제어판**)**

<mark>教참고: 이 절의 내용은 HP LaserJet Pro 200 컬러 M251n 프린터 모델에만 해당됩니다.</mark>

정보 페이지는 제품 메모리에 저장되어 있으며, 해당 페이지를 통해 제품을 진단하고 문제를 해결할 수 있습니다.

참고: 설치 중 제품 언어를 잘못 설정한 경우 지원되는 언어 중 하나로 정보 페이지가 인쇄되도록 언어를 직접 설정할 수 있습니다. 제어판 또는 내장 웹 서버에서 시스템 설정 메뉴를 사용하여 언어를 변경하십시오.

- **1**. 제어판에서 확인 버튼을 눌러 메뉴를 엽니다.
- **2**. 보고서 메뉴를 엽니다.
- **3**. 소모품 상태 항목을 선택한 후 확인 버튼을 눌러 보고서를 인쇄합니다.

#### 소모품 상태 페이지 인쇄**(**터치스크린 제어판**)**

 $\frac{m}{2}$ 참고: 이 절의 내용은 HP LaserJet Pro 200 컬러 M251nw 프린터 모델에만 해당됩니다.

정보 페이지는 제품 메모리에 저장되어 있으며, 해당 페이지를 통해 제품을 진단하고 문제를 해결할 수 있습니다.

- 참고: 설치 중 제품 언어를 잘못 설정한 경우 지원되는 언어 중 하나로 정보 페이지가 인쇄되도록 언어를 직접 설정할 수 있습니다. 제어판 또는 내장 웹 서버에서 **시스템 설정** 메뉴를 사용하여 언어를 변경하십시오.
	- 1. 제품 제어판의 시작 화면에서 설치 & 버튼을 누릅니다.
	- **2**. 보고서 단추를 누르십시오.
	- **3**. 소모품 상태 단추를 눌러 보고서를 인쇄합니다.

#### 소모품 상태 확인

소모품 상태 페이지에는 다음과 같은 정보가 표시됩니다.

- 예상 카트리지 잔량(백분율)
- 대략적인 남은 페이지 수
- HP 토너 카트리지용 부품 번호
- 인쇄된 페이지 수

## <span id="page-115-0"></span>청소 페이지 인쇄

다음 문제가 발생한 경우 청소 페이지를 인쇄하여 용지 경로에서 먼지와 넘친 토너를 제거하십시오.

- 인쇄된 페이지에 토너 얼룩이 나타납니다.
- 인쇄된 페이지에 토너가 번집니다.
- 인쇄된 페이지에 반복된 자국이 나타납니다.

#### 청소 페이지 인쇄**(LCD** 제어판**)**

참고: 이 절의 내용은 HP LaserJet Pro 200 컬러 M251n 프린터 모델에만 해당됩니다.

- **1**. 제어판에서 확인 버튼을 눌러 메뉴를 엽니다.
- **2**. 다음 메뉴를 엽니다.
	- 서비스
	- 청소 페이지
- **3**. 용지함 1 에 일반 용지를 넣은 다음 확인 버튼을 눌러 청소를 시작합니다.
- **4**. 한 면을 인쇄한 후 출력함에서 인쇄한 용지를 제거하고 용지함 1 에 같은 방향으로 용지를 다시 넣으라는 메시지를 표시합니다(검정색 띠가 있는 면이 아래로 가고 화살표가 제품 뒤쪽을 향해 야 함).
- **5**. 청소 작업을 계속하려면 확인 버튼을 누릅니다. 청소가 끝날 때까지 기다려야 합니다. 출력된 용 지는 버립니다.

#### 청소 페이지 인쇄**(**터치스크린 제어판**)**

참고: 이 절의 내용은 HP LaserJet Pro 200 컬러 M251nw 프린터 모델에만 해당됩니다.

- 1. 제품 제어판의 시작 화면에서 설치 & 버튼을 누릅니다.
- **2**. 서비스 메뉴를 누르십시오.
- **3**. 청소 페이지 단추를 누르십시오.
- **4**. 메시지가 나타나면 일반 레터 또는 A4 용지를 넣으십시오.
- **5**. 청소 작업을 시작하려면 확인 단추를 누릅니다.
- **6**. 한 면을 인쇄한 후 출력함에서 인쇄한 용지를 제거하고 용지함 1 에 같은 방향으로 용지를 다시 넣으라는 메시지를 표시합니다(검정색 띠가 있는 면이 아래로 가고 화살표가 제품 뒤쪽을 향해 야 함).
- **7**. 청소 작업을 계속하려면 확인 버튼을 누릅니다. 청소가 끝날 때까지 기다려야 합니다. 출력된 용 지는 버립니다.

## <span id="page-116-0"></span>추가 인쇄 품질 문제 해결 수행

#### 인쇄 품질 페이지 인쇄**(LCD** 제어판**)**

**[ 중고: 이** 절의 내용은 HP LaserJet Pro 200 컬러 M251n 프린터 모델에만 해당됩니다.

- 1. 제품 제어판의 시작 화면에서 설치 & 버튼을 누릅니다.
- **2**. 보고서 단추를 누르십시오.
- **3**. 인쇄 품질 페이지 버튼을 누릅니다.

#### 인쇄 품질 페이지 인쇄**(**터치스크린 제어판**)**

 $\frac{m}{2}$  참고: 이 절의 내용은 HP LaserJet Pro 200 컬러 M251nw 프린터 모델에만 해당됩니다.

- 1. 제품 제어판의 시작 화면에서 설치 & 버튼을 누릅니다.
- **2**. 보고서 단추를 누르십시오.
- **3**. 인쇄 품질 페이지 버튼을 누릅니다.

#### 인쇄 품질 페이지 설명

이 페이지에는 다음 그림과 같이 네 개의 그룹으로 나누어진 다섯 개의 색상 띠가 포함되어 있습니다. 각 그룹을 검사하여 문제가 있는 토너 카트리지를 알아낼 수 있습니다.

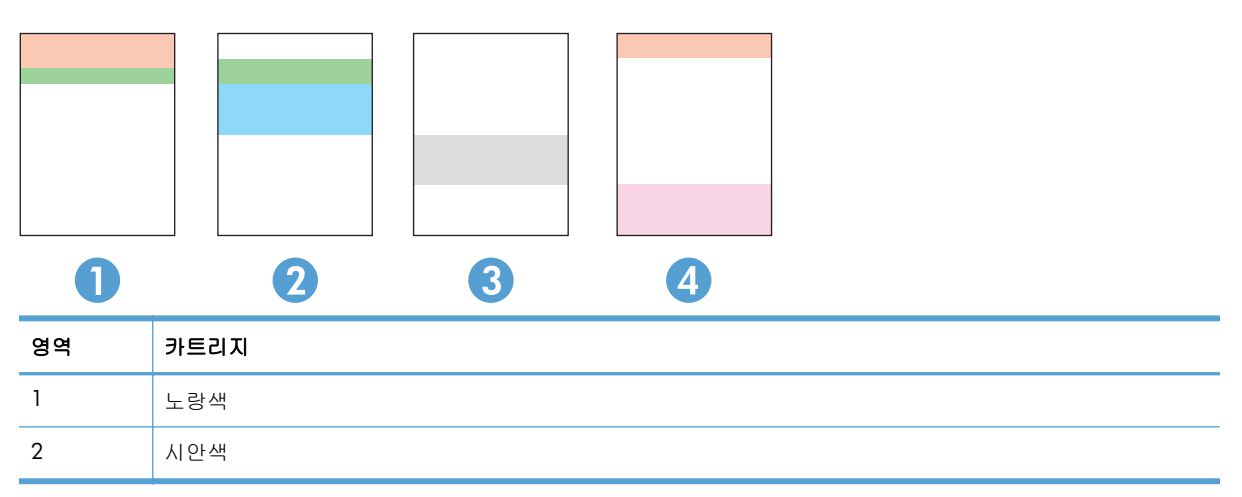

<span id="page-117-0"></span>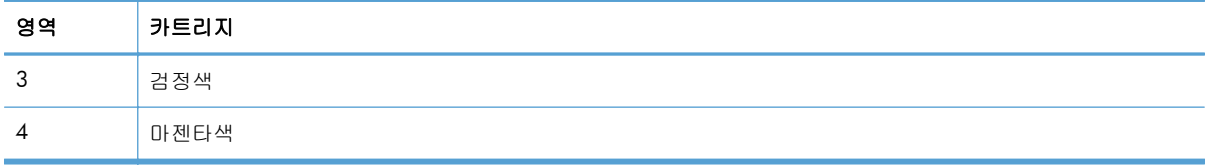

- 하나의 그룹에만 점 또는 줄무늬가 나타나는 경우 해당 그룹에 관련된 토너 카트리지를 교환하 십시오.
- 여러 그룹에 점이 나타나는 경우 청소 페이지를 인쇄하십시오. 문제가 해결되지 않는 경우, 점이 항상 같은 색상인지 확인하십시오(예: 다섯 개의 색상 띠에 모두 마젠타색 점이 나타남). 점이 모 두 같은 색상인 경우 해당 토너 카트리지를 교환하십시오.
- 여러 색상 띠에 줄무늬가 연속되는 경우 HP 에 문의하십시오. 토너 카트리지 이외의 구성 요소가 문제의 원인일 수 있습니다.

## 토너 카트리지의 손상 여부 검사

- **1**. 제품에서 토너 카트리지를 제거한 다음 밀봉 테이프가 제거되었는지 확인합니다.
- **2**. 메모리 칩의 손상 여부를 확인합니다.
- **3**. 토너 카트리지 아래쪽에 있는 이미지 드럼의 표면을 검사합니다.
	- 주의: 카트리지 아래쪽에 있는 롤러(이미지 드럼)를 만지지 마십시오. 이미지 드럼에 지문이 묻 으면 인쇄 품질 문제가 발생할 수 있습니다.

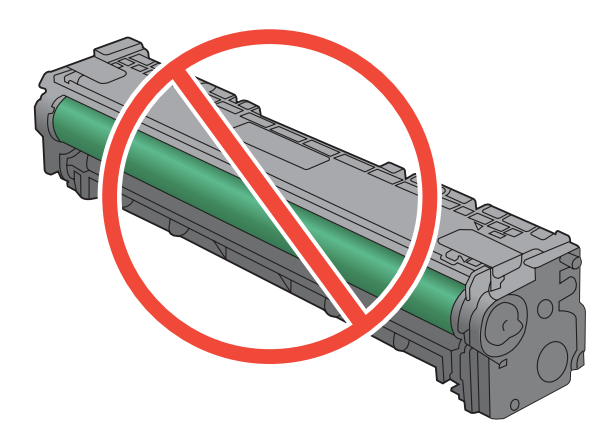

- **4**. 이미지 드럼에 긁힘, 지문 또는 기타 손상이 있으면 토너 카트리지를 교체합니다.
- **5**. 이미지 드럼이 손상되어 있지 않으면 토너 카트리지를 부드럽게 흔들고 다시 설치합니다. 페이 지를 몇 장 인쇄하여 문제가 해결되었는지 확인합니다.

## <span id="page-118-0"></span>용지 및 인쇄 환경 점검

#### **HP** 사양에 맞는 용지 사용

다음 문제가 발생한 경우 다른 용지를 사용하십시오.

- 인쇄가 너무 연하거나 일부 영역이 흐리게 보입니다.
- 인쇄된 페이지에 토너 얼룩이 나타납니다.
- 인쇄된 페이지에 토너가 번집니다.
- 문자가 잘못 인쇄됩니다.
- 인쇄 용지가 말려 있습니다.

항상 본 제품이 지원하는 용지 종류 및 무게 범위 내에서 사용하십시오. 또한 용지를 선택할 때 다음 지침을 따르십시오.

- 잘림, 찢어짐, 얼룩, 헐거운 조직, 먼지, 주름, 구멍, 스테이플, 가장자리의 말림이나 구겨짐 등이 없이 용지 품질이 양호한지 확인하십시오.
- 이전에 인쇄하지 않은 용지를 사용하십시오.
- 레이저 프린터용으로 제작된 용지를 사용하십시오. 잉크젯 프린터용으로만 제작된 용지를 사용 하지 마십시오.
- \_ 너무 거칠지 않은 용지를 사용하십시오. 일반적으로 부드러운 용지를 사용하면 인쇄 품질이 좋 아집니다.

#### 제품 환경 점검

제품이 제품 보증 및 법률 문서에 나열된 환경 사양 내에서 작동 중인지 확인하십시오.

#### 인쇄 작업 설정 확인

#### **EconoMode** 설정 확인

이 제품은 문서 초안 인쇄에 적합한 EconoMode 옵션을 제공합니다. EconoMode 를 사용하면 토너를 더 적게 사용할 수 있습니다. 인쇄 품질이 저하됩니다. 인쇄 품질을 향상시키려면 EconoMode 설정이 비활성화되어 있는지 확인하십시오.

- **1**. 소프트웨어 프로그램에서 인쇄 옵션을 선택합니다.
- **2**. 제품을 선택한 후 속성 또는 환경설정 버튼을 누릅니다.
- **3**. 용지**/**품질 탭을 누릅니다.
- **4**. **EconoMode** 확인란이 해제되었는지 확인하십시오. 확인란이 선택되어 있는 경우 확인란을 눌 러 해제하십시오.

<span id="page-119-0"></span>HP 는 EconoMode 의 상시 사용을 권장하지 않습니다. 항상 EconoMode 를 사용하면 토너 카트리지 기계 부품의 수명이 다했을 때 토너가 남아 있을 수 있습니다. 더 이상 카트리지를 사용할 수 없을 정 도로 인쇄 품질이 저하되면 카트리지를 교체하십시오.

#### 프린터 드라이버에서 색상 설정 조정

#### 인쇄 작업에 대한 색상 테마 변경

- **1**. 소프트웨어 프로그램의 파일 메뉴에서 인쇄를 누릅니다.
- **2**. 속성 또는 기본 설정을 누릅니다.
- **3**. 색상 탭을 누릅니다.
- **4**. 색상 테마 드롭다운 목록에서 색상 테마를 선택합니다.

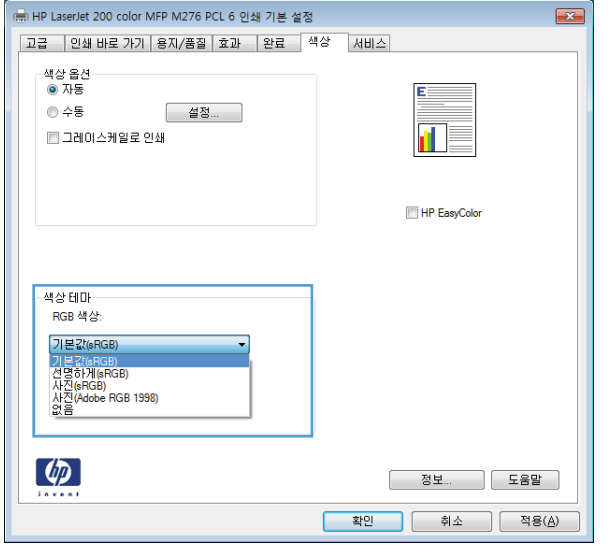

- 기본값**(sRGB)**: 이 테마를 사용하면 RGB 데이터가 원시 장치 모드에서 인쇄됩니다. 이 테 마를 사용하는 경우 제대로 렌더링하기 위해 소프트웨어 프로그램 또는 운영 체제에서 색 상을 관리합니다.
- 선명하게: 이 제품을 사용하면 중간 색조의 색상 채도가 높아집니다. 비즈니스 그래픽을 인 쇄하는 경우 이 테마를 사용하십시오.
- 사진: 이 제품을 사용하면 디지털 소형 인화기로 사진을 인화한 것처럼 RGB 색상이 해석됩 니다. 기본값(sRBG) 테마보다 색상의 농도와 채도가 더욱 정밀하게 표현됩니다. 사진을 인 쇄하는 경우 이 테마를 사용하십시오.
- 사진**(Adobe RGB 1998)**: sRGB 가 아닌 AdobeRGB 색상 영역이 사용된 디지털 사진을 인 쇄하는 경우 이 테마를 사용하십시오. 이 테마를 사용할 경우 소프트웨어 프로그램에서 색 상 관리를 끄십시오.
- 없음

#### <span id="page-120-0"></span>색상 옵션 변경

프린터 드라이버의 색상 탭에서 현재 인쇄 작업에 대한 색상 옵션 설정을 변경합니다.

- **1**. 소프트웨어 프로그램의 파일 메뉴에서 인쇄를 누릅니다.
- **2**. 속성 또는 기본 설정을 누릅니다.
- **3**. 색상 탭을 누릅니다.
- **4**. 자동 또는 수동 설정을 누릅니다.
	- 자동 설정: 대부분의 컬러 인쇄 작업에는 이 설정을 선택하십시오.
	- 수동 설정: 다른 설정과 별도로 색상 설정을 조정하려면 이 설정을 선택하십시오.

참고: 색상 설정을 수동으로 변경하면 출력물에 영향을 줄 수 있습니다. 색상 그래픽 전문 가만이 이 설정을 변경하는 것이 좋습니다.

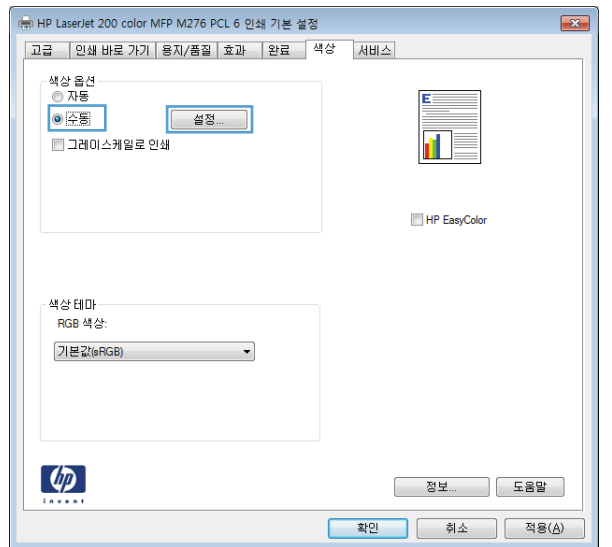

- **5**. 컬러 문서를 흑백으로 인쇄하려면 그레이스케일로 인쇄 옵션을 누릅니다. 이 옵션은 사진 복사 또는 팩스용 컬러 문서 인쇄에 적합합니다.
- **6**. 확인 단추를 누릅니다.

### 인쇄 용도에 가장 적합한 프린터 드라이버 사용

인쇄된 페이지의 그래픽에 예상치 못한 라인이 있거나, 텍스트 또는 그래픽이 누락되었거나, 잘못된 서식이 있거나 대체 글꼴이 있는 경우 다른 프린터 드라이버를 사용해야 할 수 있습니다.

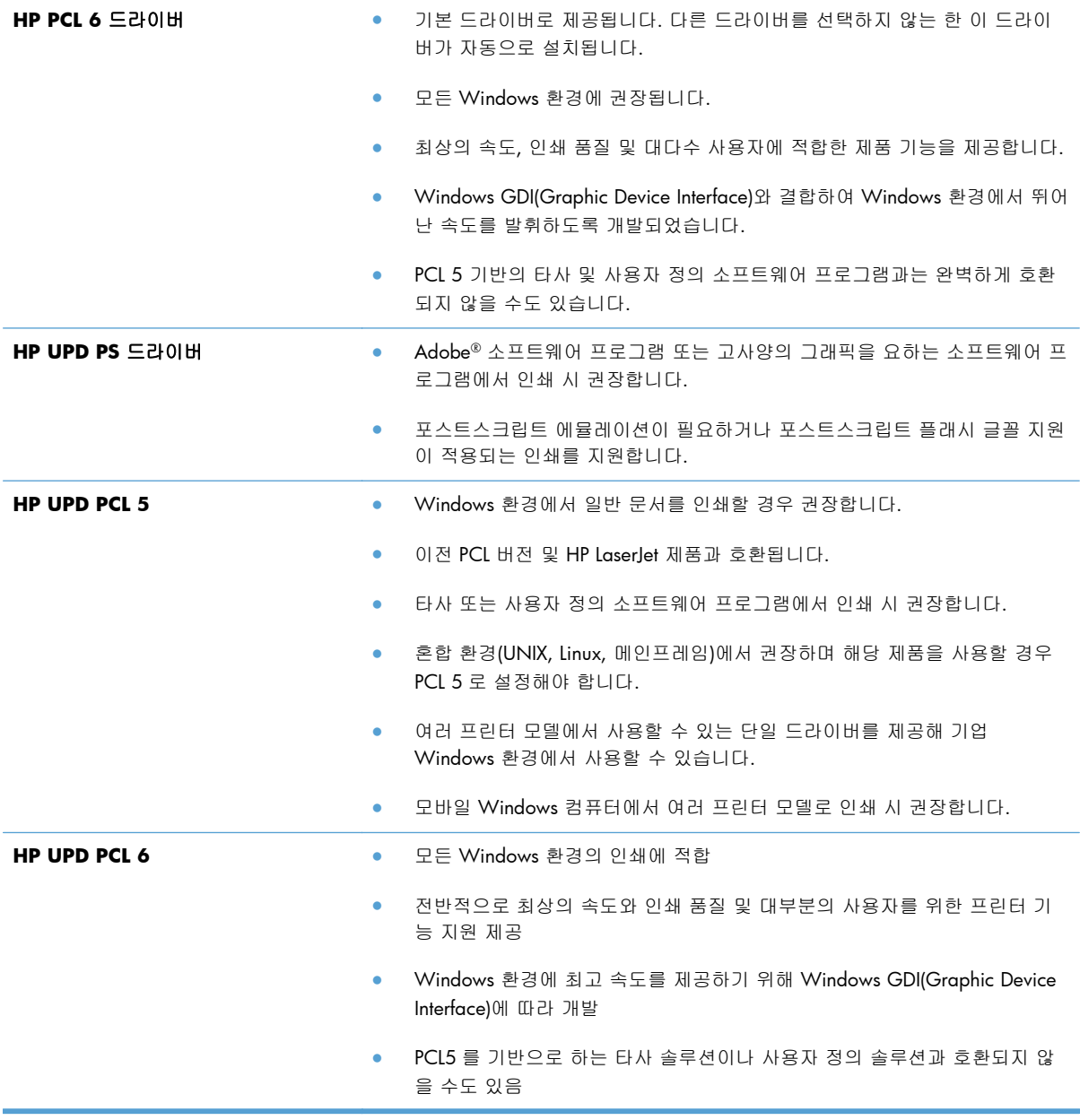

다음 웹 사이트에서 추가 프린터 드라이버를 다운로드하십시오. [www.hp.com/support/](http://www.hp.com/support/ljcolorm251series) [ljcolorm251series.](http://www.hp.com/support/ljcolorm251series)

## <span id="page-122-0"></span>제품이 인쇄하지 않거나 인쇄 속도가 느림

### 제품이 인쇄하지 않음

제품이 인쇄를 시작하지 않는 경우 다음 방법을 시도해 보십시오.

- **1**. 제품이 켜져 있고 제어판에 준비 상태가 표시되어 있는지 확인합니다.
	- 제어판에 제품이 준비되었다고 표시되지 않으면 제품을 껐다 켭니다.
	- 제어판에 제품이 준비되었다고 표시되면 작업을 다시 전송합니다.
- **2**. 제어판에 제품에 오류가 있다고 표시되면 오류를 해결한 다음 작업을 다시 전송합니다.
- **3**. 케이블이 모두 올바르게 연결되었는지 확인합니다. 제품이 네트워크에 연결되어 있는 경우 다음 사항을 확인하십시오.
	- 제품의 네트워크 연결 옆의 표시등을 확인합니다. 네트워크가 활성 상태이면 표시등에 초 록색 불이 들어옵니다.
	- 전화선이 아닌 네트워크 케이블을 사용하여 네트워크에 연결되어 있는지 확인합니다.
	- 네트워크 라우터, 허브 또는 스위치가 켜져 있고 올바르게 작동하는지 확인합니다.
- **4**. 제품과 함께 제공된 CD 에서 HP 소프트웨어를 설치합니다. 일반 프린터 드라이버를 사용하면 인쇄 대기열에서 작업을 제거하는 데 지연이 발생할 수 있습니다.
- **5**. 컴퓨터의 프린터 목록에서 본 제품 이름을 마우스 오른쪽 단추로 누른 다음 속성을 누르고 포트 탭을 엽니다.
	- 네트워크 케이블을 사용하여 네트워크에 연결 중인 경우 포트 탭에 나열된 프린터 이름이 제품 구성 페이지의 제품 이름과 일치하는지 확인합니다.
	- USB 케이블을 사용하여 무선 네트워크에 연결 중인 경우 **USB** 용 가상 프린터 포트 옆의 상 자에 확인 표시가 되었는지 확인합니다.
- **6**. 개인 방화벽 시스템을 사용 중인 경우 제품과의 통신이 차단될 수 있습니다. 일시적으로 방화벽 을 비활성화하여 방화벽이 문제의 원인인지 확인합니다.
- **7**. 컴퓨터 또는 제품이 무선 네트워크에 연결되어 있는 경우 신호 품질이 낮거나 간섭으로 인해 인 쇄 작업이 지연될 수 있습니다.

## <span id="page-123-0"></span>제품 인쇄 속도가 느림

제품이 인쇄를 시작하지만 속도가 느린 경우에는 다음 방법을 시도해 보십시오.

- **1**. 컴퓨터가 제품의 최소 사양을 충족시키는지 확인합니다. 사양 목록을 확인하려면 다음 웹 사이 트를 방문하십시오. [www.hp.com/support/ljcolorm251series](http://www.hp.com/support/ljcolorm251series)
- **2**. 중량지와 같은 일부 용지 종류에서 인쇄하도록 제품을 구성하면 용지에 토너를 올바르게 퓨징하 기 위해 제품 인쇄 속도가 느려질 수 있습니다. 용지 종류 설정이 사용 중인 용지 종류와 일치하 지 않는 경우 올바른 용지 종류로 설정을 변경하십시오.
- **3**. 컴퓨터 또는 제품이 무선 네트워크에 연결되어 있는 경우 신호 품질이 낮거나 간섭으로 인해 인 쇄 작업이 지연될 수 있습니다.

## <span id="page-124-0"></span>장치 본체를 통한 **USB** 인쇄 문제 해결

- USB 장치를 넣을 때 USB 플래시 드라이브 메뉴가 열리지 않습니다.
- USB 저장 장치로부터 파일이 인쇄되지 않습니다
- [인쇄하려는](#page-125-0) 파일이 USB 플래시 드라이브 메뉴에 나열되지 않습니다.

### **USB** 장치를 넣을 때 **USB** 플래시 드라이브 메뉴가 열리지 않습니다**.**

- **1**. 이 제품이 지원하지 않는 USB 저장 장치 또는 파일 시스템을 사용하고 있을 수 있습니다. FAT(File Allocation Table) 파일 시스템을 사용하는 표준 USB 저장 장치에 파일을 저장하십시오. 제품은 FAT12, FAT16 및 FAT32 USB 저장 장치를 지원합니다.
- **2**. 다른 메뉴가 이미 열려 있는 경우 해당 메뉴를 닫은 후 USB 저장 장치을 다시 삽입합니다.
- **3**. USB 저장 장치에 여러 파티션이 있습니다. (일부 USB 저장 장치 제조업체는 CD 와 유사하게 파 티션을 만드는 소프트웨어를 장치에 설치합니다.) 파티션을 제거하려면 USB 저장 장치을 다시 포맷하거나 다른 USB 저장 장치을 사용하십시오.
- **4**. USB 저장 장치에서 제품이 제공 가능한 수준 이상의 전원을 필요로 할 수 있습니다.
	- **a**. USB 저장 장치를 분리하십시오.
	- **b**. 제품을 껐다 켜십시오.
	- **c**. 고유한 전원 공급 장치가 있거나 전력을 덜 사용하는 USB 저장 장치를 사용하십시오.
- **5**. USB 저장 장치가 올바르게 작동하지 않습니다.
	- **a**. USB 저장 장치를 분리하십시오.
	- **b**. 제품을 껐다 켜십시오.
	- **c**. 다른 USB 저장 장치에서 인쇄를 시도하십시오.

#### **USB** 저장 장치로부터 파일이 인쇄되지 않습니다

- **1**. 용지함에 용지가 들어 있는지 확인합니다.
- **2**. 제어판에서 오류 메시지를 확인합니다. 제품에 용지가 걸린 경우 걸린 용지를 제거하십시오.

## <span id="page-125-0"></span>인쇄하려는 파일이 **USB** 플래시 드라이브 메뉴에 나열되지 않습니다**.**

- **1**. USB 인쇄 기능이 지원하지 않는 파일 종류의 인쇄를 시도하는 중일 수 있습니다. 제품은 .PDF 및 .JPEG 파일 종류를 지원합니다.
- **2**. USB 저장 장치의 단일 폴더에 너무 많은 파일이 들어 있을 수 있습니다. 파일을 하위 폴더로 이 동하여 폴더의 파일 수를 줄이십시오.
- **3**. 파일 이름으로 이 제품이 지원하지 않는 문자 집합을 사용하는 중일 수 있습니다. 이러한 경우 제품에서 파일 이름을 다른 문자 집합의 문자로 교체합니다. ASCII 문자를 사용하여 파일 이름을 다시 지정합니다.

## <span id="page-126-0"></span>직접 연결 문제 해결

제품을 컴퓨터에 직접 연결한 경우 케이블을 확인하십시오.

- 케이블이 컴퓨터와 제품에 연결되었는지 확인하십시오.
- 케이블 길이가 5m 를 넘지 않는지 확인하십시오. 더 짧은 케이블을 사용해보십시오.
- 케이블을 다른 제품에 연결하여 올바르게 작동하는지 확인하십시오. 필요 시 케이블을 교체하십 시오.

## <span id="page-127-0"></span>유선 네트워크 문제 해결

아래와 같은 항목을 순서대로 확인하면 제품과 네트워크 통신에 문제가 없는지 알 수 있습니다. 시작 하기 전에 제품 제어판에서 구성 페이지를 인쇄하여 제품 IP 주소를 확인하십시오.

- 물리적 연결 불량
- 컴퓨터가 제품에 대해 잘못된 IP 주소 사용
- [컴퓨터가](#page-128-0) 제품과 통신할 수 없음
- 제품이 [네트워크에](#page-128-0) 대해 잘못된 링크 및 이중 방식 설정 사용
- 새 소프트웨어 [프로그램의](#page-128-0) 호환 문제
- 컴퓨터 또는 [워크스테이션의](#page-128-0) 설정이 올바르지 않음
- 제품이 [비활성화되었거나](#page-128-0) 기타 네트워크 설정이 올바르지 않음

참고: HP 는 P2P 네트워킹을 지원하지 않습니다. 이 기능은 Microsoft 운영 체제의 기능이며 HP 프린 터 드라이버의 기능이 아닙니다. Microsoft 웹 사이트([www.microsoft.com\)](http://www.microsoft.com)를 참조하십시오.

## 물리적 연결 불량

- **1**. 제품이 올바른 길이의 케이블을 사용하여 올바른 네트워크 포트에 연결되어 있는지 확인하십시 오.
- **2**. 케이블이 제대로 연결되어 있는지 확인하십시오.
- **3**. 제품 뒷면의 네트워크 포트 연결을 살피고 주황색 작동 표시등과 녹색 링크 상태 표시등이 켜져 있는지 확인하십시오.
- **4**. 문제가 계속되면 허브에서 다른 케이블이나 포트를 사용하십시오.

#### 컴퓨터가 제품에 대해 잘못된 **IP** 주소 사용

- **1**. 프린터 속성을 열고 포트 탭을 누릅니다. 제품의 현재 IP 주소가 선택되어 있는지 확인합니다. 제 품 IP 주소는 제품 구성 페이지에 나열됩니다.
- **2**. HP 표준 TCP/IP 포트를 사용하여 제품을 설치한 경우 **IP** 주소가 변경된 경우에도 항상 이 프린 터에 인쇄 상자를 선택하십시오.
- **3**. Microsoft 표준 TCP/IP 포트를 사용하여 제품을 설치한 경우 IP 주소 대신 호스트 이름을 사용하 십시오.
- **4**. IP 주소가 올바른 경우 제품을 삭제하고 다시 추가하십시오.

## <span id="page-128-0"></span>컴퓨터가 제품과 통신할 수 없음

- **1**. 네트워크에 ping 을 수행하여 네트워크 통신을 테스트하십시오.
	- **a**. 컴퓨터에서 명령줄 프롬프트를 여십시오. Windows 의 경우 시작과 실행을 차례로 누른 다 음 cmd 를 입력하십시오.
	- **b**. ping 다음에 제품의 IP 주소를 입력하십시오.

Mac OS X 의 경우 네트워크 유틸리티를 열고 **Ping** 창의 올바른 필드에 IP 주소를 입력하십 시오.

- **c**. 창에 왕복 시간이 표시되면 네트워크가 작동 중입니다.
- **2**. ping 명령이 실행되지 않으면, 네트워크 허브가 켜져 있는지 확인하고 네트워크 설정, 프린터, 컴퓨터가 모두 동일한 네트워크에 구성되어 있는지 확인합니다.

## 제품이 네트워크에 대해 잘못된 링크 및 이중 방식 설정 사용

이 설정은 자동 모드(기본 설정)로 두는 것이 좋습니다. 이 설정을 변경하면 반드시 네트워크에 대한 설정도 변경해야 합니다.

#### 새 소프트웨어 프로그램의 호환 문제

새 소프트웨어 프로그램이 올바르게 설치되었으며 올바른 프린터 드라이버를 사용하는지 확인하십 시오.

#### 컴퓨터 또는 워크스테이션의 설정이 올바르지 않음

- **1**. 네트워크 드라이버, 프린터 드라이버 및 네트워크 리디렉션을 확인하십시오.
- **2**. 운영 체제가 올바르게 구성되었는지 확인하십시오.

#### 제품이 비활성화되었거나 기타 네트워크 설정이 올바르지 않음

- **1**. 구성 페이지를 검토하여 네트워크 프로토콜의 상태를 확인하십시오. 필요한 경우 프로토콜을 활 성화하십시오.
- **2**. 필요한 경우 네트워크 설정을 다시 구성하십시오.

## <span id="page-129-0"></span>무선 네트워크 문제 해결

참고: 이 절의 내용은 HP LaserJet Pro 200 컬러 M251nw 프린터 모델에만 해당됩니다.

### 무선 연결 확인 사항

- 네트워크 케이블이 연결되어 있지 않은지 확인하십시오.
- 제품 및 무선 라우터가 켜져 있고 전원에 이상이 없는지 확인하십시오. 제품의 무선이 켜져 있는 지도 확인하십시오.
- 서비스 설정 식별자(SSID)가 올바른지 확인하십시오. SSID 를 확인하기 위해 구성 페이지를 인쇄 하십시오. SSID 가 올바른지 확실하지 않은 경우 무선 설정을 다시 실행하십시오.
- 보안된 네트워크에서 보안 정보가 올바른지 확인하십시오. 보안 정보가 올바르지 않은 경우 무 선 설정을 다시 실행하십시오.
- 무선 네트워크가 올바르게 작동하지 않는 경우 무선 네트워크의 다른 컴퓨터에 액세스해 보십시 오. 인터넷에 액세스할 수 있는 네트워크의 경우 무선 연결을 통해 인터넷에 연결해 보십시오.
- 제품의 암호화 방법(AES 또는 TKIP)이 WPA 보안을 사용하는 네트워크에 있는 무선 액세스 지점 의 암호화 방법과 동일한지 확인하십시오.
- 제품이 무선 네트워크 범위 내에 있는지 확인하십시오. 대부분의 네트워크에서는 제품이 무선 액세스 지점(무선 라우터)의 30m 이내에 있어야 합니다.
- 장애물이 무선 신호를 차단하지 않는지 확인하십시오. 액세스 지점과 제품 사이에서 크기가 큰 모든 금속 물체를 제거하십시오. 제품과 무선 액세스 지점 사이에 금속 또는 콘크리트가 함유된 기둥, 벽 또는 받침 지주가 없는지 확인하십시오.
- 제품이 무선 신호를 방해할 수 있는 전자 장치에서 떨어진 곳에 위치해 있는지 확인하십시오. 모 터, 무선 전화, 보안 시스템 카메라, 기타 무선 네트워크 및 일부 Bluetooth 장치 등과 같은 많은 장치가 무선 신호를 방해할 수 있습니다.
- 프린터 드라이버가 컴퓨터에 설치되어 있는지 확인하십시오.
- 올바른 프린터 포트를 선택했는지 확인하십시오.
- 참퓨터 및 제품이 동일한 무선 네트워크에 연결되어 있는지 확인하십시오.

#### 무선 구성을 완료한 후 제품이 인쇄를 시작하지 않음

- **1**. 제품이 켜져 있고 준비 상태인지 확인합니다.
- **2**. 컴퓨터의 타사 방화벽을 모두 끄십시오.
- **3**. 무선 네트워크가 올바르게 작동하는지 확인하십시오.
- **4**. 컴퓨터가 올바르게 작동하는지 확인하십시오. 필요한 경우 컴퓨터를 다시 시작하십시오.

### 컴퓨터에 타사 방화벽이 설치되어 있고 제품이 인쇄를 시작하지 않음

- **1**. 제조업체에서 제공하는 가장 최신의 방화벽으로 업데이트하십시오.
- **2**. 제품을 설치하거나 인쇄할 때 프로그램에서 방화벽 액세스를 요청하는 경우 프로그램을 실행하 도록 허용하고 있는지 확인하십시오.
- **3**. 일시적으로 방화벽을 끄고 컴퓨터에 무선 제품을 설치하십시오. 무선 설치가 완료되었으면 방화 벽을 활성화하십시오.

#### 무선 라우터 또는 제품을 이동한 후에 무선 연결이 작동하지 않음

라우터 또는 제품이 컴퓨터가 연결되어 있는 네트워크에 연결되어 있는지 확인하십시오.

- **1**. 구성 페이지를 인쇄하십시오.
- **2**. 구성 페이지의 서비스 설정 식별자(SSID)를 컴퓨터 프린터 구성의 SSID 와 비교하십시오.
- **3**. SSID 가 일치하지 않으면 장치가 동일한 네트워크에 연결되지 않은 것입니다. 제품의 무선 설정 을 다시 구성하십시오.

## 무선 제품에 컴퓨터를 더 이상 연결할 수 없음

- **1**. 다른 컴퓨터가 무선 범위 내에 있고 신호를 차단하는 장애물이 없는지 확인하십시오. 대부분의 네트워크에서 무선 범위는 무선 액세스 지점의 30m 이내입니다.
- **2**. 제품이 켜져 있고 준비 상태인지 확인합니다.
- **3**. 컴퓨터의 타사 방화벽을 모두 끄십시오.
- **4**. 무선 네트워크가 올바르게 작동하는지 확인하십시오.
- **5**. 컴퓨터가 올바르게 작동하는지 확인하십시오. 필요한 경우 컴퓨터를 다시 시작하십시오.

#### **VPN** 에 연결되는 경우 무선 제품의 통신 끊김

● 일반적으로 동시에 VPN 과 기타 네트워크에 연결할 수 없습니다.

#### 무선 네트워크 목록에 네트워크가 나타나지 않음

- 무선 라우터가 켜져 있고 전원에 이상이 없는지 확인하십시오.
- 네트워크가 숨겨져 있을 수 있습니다. 그러나 숨겨진 네트워크에 계속 연결할 수 있습니다.

#### 무선 네트워크가 작동하지 않음

- **1**. 네트워크 케이블이 연결되어 있지 않은지 확인하십시오.
- **2**. 네트워크의 통신이 끊겼는지 확인하려면 다른 장치를 네트워크에 연결해 보십시오.
- <span id="page-131-0"></span>**3**. 네트워크에 ping 을 수행하여 네트워크 통신을 테스트하십시오.
	- **a**. 컴퓨터에서 명령줄 프롬프트를 여십시오. Windows 의 경우 시작과 실행을 차례로 누른 다 음 cmd 를 입력하십시오.
	- **b**. ping 과 라우터 IP 주소를 차례로 입력하십시오.

Mac OS X 의 경우 네트워크 유틸리티를 열고 **Ping** 창의 올바른 필드에 IP 주소를 입력하십 시오.

- **c**. 창에 왕복 시간이 표시되면 네트워크가 작동 중입니다.
- **4**. 라우터 또는 제품이 컴퓨터가 연결되어 있는 동일한 네트워크에 연결되어 있는지 확인하십시오.
	- **a**. 구성 페이지를 인쇄하십시오.
	- **b**. 구성 보고서의 서비스 설정 식별자(SSID)를 컴퓨터 프린터 구성의 SSID 와 비교합니다.
	- **c**. SSID 가 일치하지 않으면 장치가 동일한 네트워크에 연결되지 않은 것입니다. 제품의 무선 설정을 다시 구성하십시오.

#### 무선 네트워크 진단 테스트 수행

제품 제어판에서 무선 네트워크 설정에 대한 정보를 제공하는 진단 테스트를 실행할 수 있습니다.

- **1**. 시작 화면에서 설치 버튼을 누릅니다.
- **2**. 다음 메뉴를 엽니다.
	- 시스템 설정
	- 서비스
- **3**. 네트워크 테스트 실행 버튼을 눌러 테스트를 시작합니다. 테스트 결과가 표시되는 테스트 페이 지가 인쇄됩니다.

#### 무선 네트워크의 간섭 최소화

다음 팁을 통해 무선 네트워크의 간섭을 줄일 수 있습니다.

- 무선 장치를 서류 정리용 캐비닛 같은 커다란 금속 물체 및 전자 레인지 및 무선 전화와 같은 전 자 장치에서 떨어진 곳에 놓습니다. 이러한 물체가 무선 신호를 방해할 수 있습니다.
- 무선 장치를 크기가 큰 석조 구조물이나 기타 빌딩 건축물에서 떨어진 곳에 놓습니다. 이러한 물 체가 전파를 흡수하여 신호 강도가 약해질 수 있습니다.
- - 무선 라우터를 네트워크에 연결되어 있는 무선 제품의 가시선 중심 위치에 배치합니다.

## <span id="page-132-0"></span>**Windows** 의 제품 소프트웨어 문제 해결

## 제품용 프린터 드라이버가 프린터 폴더에서 보이지 않습니다

**1**. 제품 소프트웨어를 다시 설치하십시오.

**2**. USB 케이블을 컴퓨터의 다른 USB 포트에 꽂아보십시오.

## 소프트웨어를 설치하는 동안 오류 메시지가 표시됩니다

- **1**. 제품 소프트웨어를 다시 설치하십시오.
- 참고: 실행 중인 응용 프로그램을 닫으십시오. 시스템 트레이에 아이콘이 있는 응용 프로그램 을 닫으려면 아이콘을 마우스 오른쪽 버튼으로 누르고 닫기 또는 비활성화를 선택하십시오.
- **2**. 제품 소프트웨어를 설치하고 있는 드라이브의 빈 공간을 확인하십시오. 필요한 경우 할 수 있는 만큼 공간을 비우고 제품 소프트웨어를 다시 설치하십시오.
- **3**. 필요한 경우 디스크 조각 모음을 실행하고 제품 소프트웨어를 다시 설치하십시오.

### 제품이 준비 모드에 있지만 아무 것도 인쇄되지 않습니다

- **1**. 구성 페이지를 인쇄하여 제품 기능을 확인하십시오.
- **2**. USB 및 전원 케이블을 포함하여 모든 케이블이 사양에 맞게 정확히 꽂혀 있는지 확인하십시오. 새 케이블을 사용해보십시오.
- **3**. 구성 창의 IP 주소가 소프트웨어 포트의 IP 주소와 일치하는지 확인하십시오. 다음 절차 중 하나 를 사용하십시오.

**Windows XP, Windows Server 2003, Windows Server 2008** 및 **Windows Vista**

- **a**. 시작을 누릅니다.
- **b**. 설정을 누릅니다.
- **c**. 프린터 및 팩스(기본 시작 메뉴 보기 사용)를 클릭하거나 프린터(기존 시작 메뉴 보기 사용) 를 클릭합니다.
- **d**. 제품 드라이버 아이콘을 마우스 오른쪽 버튼으로 누르고 속성을 선택합니다.
- **e**. 포트 탭을 누르고 포트 구성을 누릅니다.
- **f**. IP 주소를 확인한 후 확인 또는 취소를 누릅니다.
- **g**. IP 주소가 동일하지 않으면 드라이버를 삭제하고 올바른 IP 주소를 사용하여 드라이버를 다 시 설치합니다.

<sup>||</sup>数창고: 실행 중인 응용 프로그램을 닫으십시오. 시스템 트레이에 아이콘이 있는 응용 프로그램 을 닫으려면 아이콘을 마우스 오른쪽 버튼으로 누르고 닫기 또는 비활성화를 선택하십시오.

#### **Windows 7**

- **a**. 시작을 누릅니다.
- **b**. 장치 및 프린터를 누릅니다.
- **c**. 제품 드라이버 아이콘을 마우스 오른쪽 버튼으로 누르고 프린터 속성을 선택합니다.
- **d**. 포트 탭을 누르고 포트 구성을 누릅니다.
- **e**. IP 주소를 확인한 후 확인 또는 취소를 누릅니다.
- **f**. IP 주소가 동일하지 않으면 드라이버를 삭제하고 올바른 IP 주소를 사용하여 드라이버를 다 시 설치합니다.

## <span id="page-134-0"></span>**Mac OS X** 의 제품 소프트웨어 문제 해결

- 인쇄 및 팩스 목록에 프린터 드라이버가 나타나지 않음
- 인쇄 및 팩스 목록의 제품 목록에 제품 이름이 나타나지 않음
- 인쇄 및 팩스 목록에서 선택한 제품으로 프린터 드라이버가 자동 설정되지 않음
- 인쇄 작업이 원하는 제품으로 전송되지 않음
- USB 케이블로 연결한 상태에서 [드라이버를](#page-135-0) 선택하면 제품이 인쇄 및 팩스 목록에 나타나지 않 [습니다](#page-135-0).
- USB 연결 시 일반 프린터 [드라이버](#page-135-0) 사용

#### 인쇄 및 팩스 목록에 프린터 드라이버가 나타나지 않음

- **1**. 다음 하드 드라이브 폴더에 제품 .GZ 파일이 있는지 확인하십시오. Library/Printers/ PPDs/Contents/Resources. 필요한 경우 소프트웨어를 다시 설치하십시오.
- **2**. 폴더에 GZ 파일이 있는 경우 PPD 파일이 손상되었을 수 있습니다. 파일을 삭제한 후 소프트웨어 를 다시 설치하십시오.

#### 인쇄 및 팩스 목록의 제품 목록에 제품 이름이 나타나지 않음

- **1**. 케이블이 제대로 연결되어 있고 제품이 켜져 있는지 확인하십시오.
- **2**. 구성 페이지를 인쇄하여 제품명을 확인하십시오. 구성 페이지의 제품명이 인쇄 및 팩스 목록의 제품명과 일치하는지 확인하십시오.
- **3**. USB 또는 네트워크 케이블을 고품질 케이블로 교체하십시오.

#### 인쇄 및 팩스 목록에서 선택한 제품으로 프린터 드라이버가 자동 설정되지 않음

- **1**. 케이블이 제대로 연결되어 있고 제품이 켜져 있는지 확인하십시오.
- **2**. 다음 하드 드라이브 폴더에 제품 .GZ 파일이 있는지 확인하십시오. Library/Printers/ PPDs/Contents/Resources. 필요한 경우 소프트웨어를 다시 설치하십시오.
- **3**. 폴더에 GZ 파일이 있는 경우 PPD 파일이 손상되었을 수 있습니다. 파일을 삭제한 후 소프트웨어 를 다시 설치하십시오.
- **4**. USB 또는 네트워크 케이블을 고품질 케이블로 교체하십시오.

### 인쇄 작업이 원하는 제품으로 전송되지 않음

- **1**. 인쇄 대기열을 열고 인쇄 작업을 다시 시작하십시오.
- **2**. 동일하거나 유사한 이름을 가진 다른 제품으로 인쇄 작업이 전송되었을 수 있습니다. 구성 페이 지를 인쇄하여 제품명을 확인하십시오. 구성 페이지의 제품명이 인쇄 및 팩스 목록의 제품명과 일치하는지 확인하십시오.

## <span id="page-135-0"></span>**USB** 케이블로 연결한 상태에서 드라이버를 선택하면 제품이 인쇄 및 팩스 목록 에 나타나지 않습니다**.**

#### 소프트웨어 문제 해결

▲ Mac 운영 체제가 Mac OS X 10.5 이상인지 확인하십시오.

#### 하드웨어 문제 해결

- **1**. 제품이 켜져 있는지 확인하십시오.
- **2**. USB 케이블이 올바르게 연결되어 있는지 확인하십시오.
- **3**. 적절한 고속 USB 케이블을 사용하고 있는지 확인하십시오.
- **4**. 전력을 공급받는 USB 장치가 체인에 너무 많지 않은지 확인하십시오. 체인에서 모든 장치를 분 리한 다음 케이블을 컴퓨터의 USB 포트에 바로 연결하십시오.
- **5**. 전원 비공급형 USB 허브 3 개 이상이 체인에 한 줄로 연결되어 있는지 확인하십시오. 체인에서 모든 장치를 분리한 다음 케이블을 컴퓨터의 USB 포트에 바로 연결하십시오.

<mark>< 참고: iMac</mark> 키보드는 비고속 USB 허브입니다.

### **USB** 연결 시 일반 프린터 드라이버 사용

소프트웨어를 설치하기 전에 USB 케이블을 연결한 경우 본 제품 전용 드라이버 대신 일반 프린터 드 라이버가 사용되고 있을 수 있습니다.

- **1**. 일반 프린터 드라이버를 삭제하십시오.
- **2**. 제품 CD 에서 소프트웨어를 재설치하십시오. 소프트웨어 설치 프로그램의 지시가 있을 때까지 USB 케이블을 연결하지 마십시오.
- **3**. 여러 프린터가 설치된 경우 인쇄 대화 상자의 형식 드롭다운 메뉴에서 올바른 프린터를 선택했 는지 확인하십시오.

## <span id="page-136-0"></span>소프트웨어 제거**(Windows)**

#### **Windows XP**

- **1**. 시작을 누른 다음 프로그램을 누릅니다.
- **2**. **HP** 를 누른 다음 제품 이름을 누릅니다.
- **3**. 제거를 누른 후 화면에 표시되는 지침에 따라 소프트웨어를 제거합니다.

#### **Windows Vista** 및 **Windows 7**

- **1**. 시작과 모든 프로그램을 차례로 누릅니다.
- **2**. **HP** 를 누른 다음 제품 이름을 누릅니다.
- **3**. 제거를 누른 후 화면에 표시되는 지침에 따라 소프트웨어를 제거합니다.

## <span id="page-137-0"></span>소프트웨어 제거**(Mac OS X)**

소프트웨어를 제거하려면 관리자 권한이 있어야 합니다.

- . 컴퓨터에서 제품 코드를 뽑으십시오.
- . 응용 프로그램을 엽니다.
- . **Hewlett Packard** 를 선택합니다.
- . **HP** 설치 제거 관리자를 선택합니다.
- . 장치 목록에서 제품을 선택한 다음 제거 버튼을 누릅니다.
- . 소프트웨어를 삭제한 후 컴퓨터를 다시 시작하고 휴지통을 비웁니다.

# <span id="page-138-0"></span>**6** 소모품 및 부속품

- 부품, [부속품](#page-139-0), 소모품 주문
- HP [비정품](#page-139-0) 소모품 관련 정책
- HP 위조 방지 웹 [사이트](#page-139-0)

## <span id="page-139-0"></span>부품**,** 부속품**,** 소모품 주문

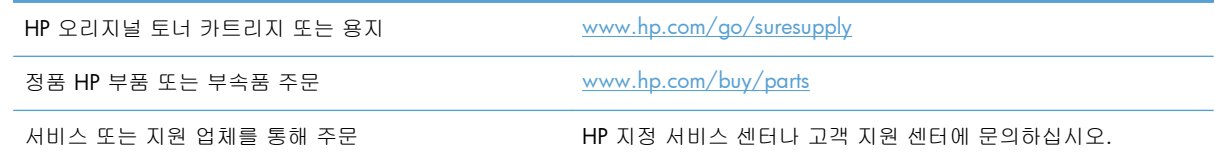

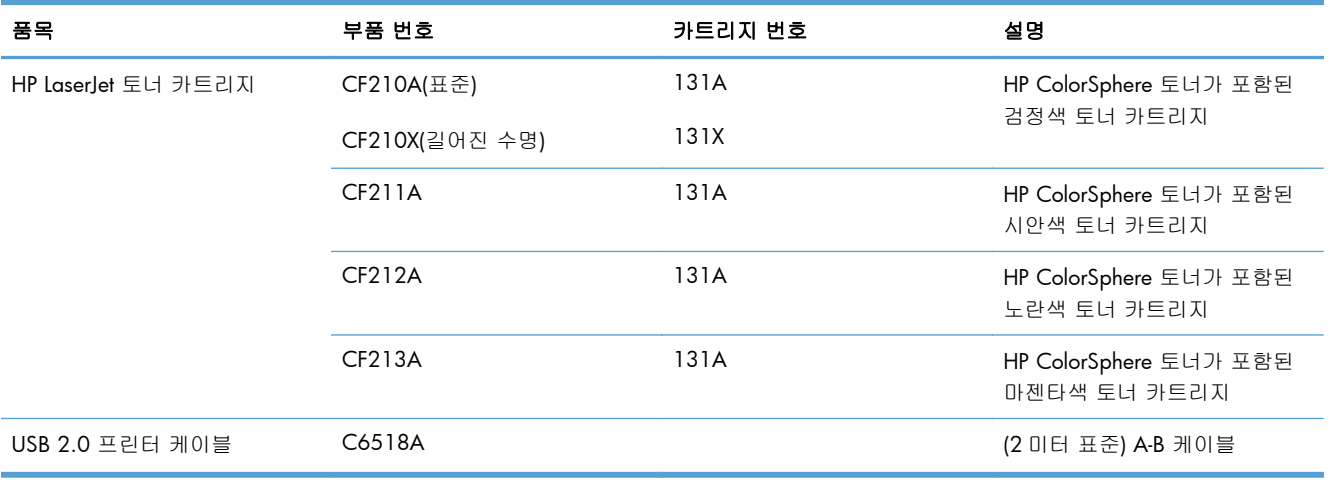

## **HP** 비정품 소모품 관련 정책

Hewlett-Packard Company 는 새 제품이든 재활용 제품이든 간에 HP 제품이 아닌 토너 카트리지를 사 용하는 것을 추천하지 않습니다.

**[ 音) 참고: HP** 프린터 제품의 경우 HP 비정품 토너 카트리지나 재보충 토너 카트리지를 사용해도 고객 보증 또는 HP 고객 지원 계약에 영향을 미치지 않습니다. 그러나 HP 비정품 또는 재보충 토너 카트리 지 사용으로 인한 제품의 고장 또는 손상의 경우, HP 는 해당 고장 또는 손상을 수리하는 데 필요한 시간과 자재에 대해 표준 요금을 청구합니다.

## **HP** 위조 방지 웹 사이트

HP 토너 카트리지 설치 시 카트리지가 정품이 아니라는 메시지가 제어판에 표시되면 [www.hp.com/](http://www.hp.com/go/anticounterfeit) [go/anticounterfeit](http://www.hp.com/go/anticounterfeit) 를 방문하십시오. HP 는 해당 제품이 정품인지 확인하도록 도와 드리고, 문제를 해 결하는 절차를 안내해 드립니다.

다음 사항들이 해당할 경우, 구입한 토너 카트리지는 정품 HP 토너 카트리지가 아닐 수도 있습니다.

- 소모품 상태 페이지에 HP 정품이 아닌 소모품이 설치된 것으로 표시됩니다.
- 토너 카트리지의 문제 발생 빈도가 높습니다.
- 일반적인 HP 카트리지와 외관이 다른 경우. 예를 들어, 포장재가 다를 수 있습니다.

# 색인

#### A

AirPrint [53](#page-64-0)

#### H

HP Easy Color 비활성 [45](#page-56-0) 사용 [45](#page-56-0) HP ePrint, 사용 [51](#page-62-0) HP Reconfiguration Utility 네트워크 설치 [56](#page-67-0) HP Web Jetadmin [65](#page-76-0) HP 내장 웹 서버 네트워크 설정 변경 [58](#page-69-0) 암호 변경 [66](#page-77-0) 열기 [58](#page-69-0), [59,](#page-70-0) [66](#page-77-0) 제품 이름 변경 [59](#page-70-0) HP 비정품 소모품 [128](#page-139-0) HP 사기 웹 사이트 [128](#page-139-0) HP 웹 서비스 응용 프로그램 [57](#page-68-0) 활성화 [57](#page-68-0) HP 웹 서비스, 활성화 [51](#page-62-0) HP 유틸리티, Mac [64](#page-75-0) HP 장치 도구 상자, 사용 [62](#page-73-0)

### I

IPv4 주소 [58](#page-69-0)

#### J

Jetadmin, HP Web [65](#page-76-0)

#### M

Mac HP 유틸리티 [64](#page-75-0) 드라이버 설정 [21,](#page-32-0) [37](#page-48-0) 문제, 문제 해결 [123](#page-134-0) Mac 소프트웨어 설치 제거 [126](#page-137-0) Mac 용 HP 유틸리티 기능 [64](#page-75-0) 열기 [64](#page-75-0)

#### P

PCL font list(PCL 글꼴 목록) [8](#page-19-0) PS font list(PCL 글꼴 목록) [8](#page-19-0)

#### T

TCP/IP IPv4 매개변수 수동 구성 [58](#page-69-0)

## $\cup$

USB 연결 문제 해결 [115](#page-126-0) USB 저장 장치 인쇄 [54](#page-65-0) USB 케이블, 부품 번호 [128](#page-139-0) USB 포트 위치 확인 [3](#page-14-0)

### W

Windows 드라이버 설정 [19](#page-30-0) Windows 소프트웨어 설치 제거 [125](#page-136-0)

### ㅎ

가로 방향 변경(Mac) [38](#page-49-0) 변경(Windows) [30](#page-41-0) 가장자리 제어 [49](#page-60-0) 걸림 추적 번호 [8](#page-19-0) 게이트웨이, 기본값 지정 [58](#page-69-0) 구성 페이지 [8](#page-19-0) 그레이스케일 인쇄, Windows [50](#page-61-0)

글꼴 목록, 인쇄 [8](#page-19-0) 기본값, 복원 [82](#page-93-0) 기본 게이트웨이, 지정 [58](#page-69-0) 내장 웹 서버 네트워크 설정 변경 [58](#page-69-0) 암호 변경 [66](#page-77-0) 열기 [58](#page-69-0), [59,](#page-70-0) [66](#page-77-0) 제품 이름 변경 [59](#page-70-0) 네트워크 IPv4 주소 [58](#page-69-0) 구성 페이지 [8](#page-19-0) 기본 게이트웨이 [58](#page-69-0) 서브넷 마스크 [58](#page-69-0) 설정, 변경 [58](#page-69-0) 설정, 보기 [58](#page-69-0) 설정 보고서 [8](#page-19-0) 암호, 변경 [66](#page-77-0) 암호, 설정 [66](#page-77-0) 제품 설치 [56](#page-67-0) 제품 이름, 변경 [59](#page-70-0) 네트워크 관리 [58](#page-69-0) 네트워크 포트 위치 확인 [3](#page-14-0) 도움말 버튼, 제어판 [83](#page-94-0) 드라이버 사용 페이지 [8](#page-19-0) 사전 설정(Mac) [37](#page-48-0) 설정(Mac) [37](#page-48-0) 설정 변경(Mac) [21](#page-32-0) 설정 변경(Windows) [19](#page-30-0) 링크 속도 설정 [60](#page-71-0) 메뉴, 제어판 맵, 인쇄 [8](#page-19-0) 메시지, 제어판 [84](#page-95-0) 모델 번호, 위치 확인 [3](#page-14-0)

모아찍기 [38](#page-49-0) 모아찍기 인쇄 선택(Windows) [28](#page-39-0) 무선 네트워크 문제 해결 [118](#page-129-0) 무선 네트워크 간섭 [120](#page-131-0) 문서 맞춤 Mac [39](#page-50-0) 문서 배율 조정 Windows [33](#page-44-0) 문서 크기 변경 Mac [39](#page-50-0) 문서 크기 조정 Windows [33](#page-44-0) 문제 해결 Mac 문제 [123](#page-134-0) USB 연결 [115](#page-126-0) Windows 문제 [121](#page-132-0) 걸림 [97](#page-108-0) 네트워크 문제 [116](#page-127-0) 느린 응답 [112](#page-123-0) 무선 네트워크 [118](#page-129-0) 용지 공급 문제 [97](#page-108-0) 유선 네트워크 [116](#page-127-0) 응답 없음 [111](#page-122-0) 장치 본체를 통한 USB 인쇄 문 제 [113](#page-124-0) 제어판 메시지 [84](#page-95-0) 확인 사항 [80](#page-91-0) 바로 가기(Windows) 사용 [23](#page-34-0) 생성 [24](#page-35-0) 방향 변경(Mac) [38](#page-49-0) 변경(Windows) [30](#page-41-0) 보고서 PCL6 글꼴 목록 [8](#page-19-0) PCL 글꼴 목록 [8](#page-19-0) PS 글꼴 목록 [8](#page-19-0) 네트워크 요약 [8](#page-19-0) 데모 페이지 [8](#page-19-0) 메뉴 구조 [8](#page-19-0) 보고서 구성 [8](#page-19-0) 사용 페이지 [8](#page-19-0) 서비스 페이지 [8](#page-19-0) 소모품 상태 [8](#page-19-0) 인쇄 품질 페이지 [8](#page-19-0)

진단 페이지 [8](#page-19-0) 컬러 사용 일지 [8](#page-19-0) 보고서 메뉴 [8,](#page-19-0) [9](#page-20-0) 보관 토너 카트리지 [72](#page-83-0) 보관용 품질 인쇄 [44](#page-55-0) 부속품 주문 [127,](#page-138-0) [128](#page-139-0) 부품 번호 토너 카트리지 [128](#page-139-0) 사기 웹 사이트 [128](#page-139-0) 사용 페이지 [8](#page-19-0) 사전 설정(Mac) [37](#page-48-0) 상태 HP 유틸리티, Mac [64](#page-75-0) 소모품, 보고서 인쇄 [8](#page-19-0) 시작 화면, 제어판 [7](#page-18-0) 색상 가장자리 제어 [49](#page-60-0) 인쇄 색상 대 모니터 색상 [49](#page-60-0) 일치 [49](#page-60-0) 중간 색조 옵션 [49](#page-60-0) 색상 설정 조정 [108](#page-119-0) 색상 옵션 설정(Mac) [48](#page-59-0) 설정(Windows) [46](#page-57-0) 수동 변경 [48](#page-59-0) 색상 일치 [49](#page-60-0) 색상 테마 변경(Windows) [47](#page-58-0) 서브넷 마스크 [58](#page-69-0) 서비스 페이지 [8](#page-19-0) 설정 네트워크 보고서 [8](#page-19-0) 드라이버 [19](#page-30-0) 드라이버(Mac) [21](#page-32-0) 드라이버 사전 설정(Mac) [37](#page-48-0) 초기 기본값, 복원 [82](#page-93-0) 세로 방향 변경(Mac) [38](#page-49-0) 변경(Windows) [30](#page-41-0) 소모품 HP 비정품 소모품 [128](#page-139-0) 부품 번호 [128](#page-139-0) 상태, Mac 용 HP 유틸리티로 보 기 [64](#page-75-0)

위조품 [128](#page-139-0) 재활용 [72](#page-83-0) 주문 [127,](#page-138-0) [128](#page-139-0) 소모품 상태 페이지 [8](#page-19-0) 소모품 위조 방지 [128](#page-139-0) 소모품 재활용 [72](#page-83-0) 소모품 주문 웹 사이트 [127](#page-138-0) 소책자 인쇄(Mac) [39](#page-50-0) 인쇄(Windows) [34](#page-45-0) 소프트웨어 HP Web Jetadmin [65](#page-76-0) Mac 용 HP 유틸리티 [64](#page-75-0) Mac 용 설치 제거 [126](#page-137-0) Windows 용 제거 [125](#page-136-0) 문제 [121](#page-132-0) 시작 화면, 제어판 [7](#page-18-0) 앞쪽 도어, 위치 확인 [2](#page-13-0) 양면 인쇄 설정(Windows) [26](#page-37-0) 양면 인쇄 설정, 변경 [60](#page-71-0) 양쪽 면 인쇄(양면) Mac [37](#page-48-0) 오류 소프트웨어 [121](#page-132-0) 오류 메시지, 제어판 [84](#page-95-0) 온라인 도움말, 제어판 [83](#page-94-0) 용지 걸림 [97](#page-108-0) 선택 [107](#page-118-0) 주문 [128](#page-139-0) 지원되는 종류 [14](#page-25-0) 지원되는 크기 [12](#page-23-0) 한 장에 여러 페이지 [38](#page-49-0) 용지, 표지 인쇄(Mac) [39](#page-50-0) 인쇄(Windows) [32](#page-43-0) 용지 걸림 방지 [97](#page-108-0) 위치 [98](#page-109-0) 출력 용지함, 해결 [100](#page-111-0) 후면 도어, 청소 [100](#page-111-0) 용지 종류 선택(Mac) [38](#page-49-0) 선택(Windows) [31](#page-42-0)

용지 크기 문서 배율 조정(Mac) [39](#page-50-0) 문서 배율 조정(Windows) [33](#page-44-0) 사용자 정의 크기 선택(Mac) [42](#page-53-0) 사용자 정의 크기 선택 (Windows) [40](#page-51-0) 선택(Mac) [42](#page-53-0) 선택(Windows) [40](#page-51-0) 용지 픽업 문제 해결 [97](#page-108-0) 용지함 양면 인쇄 [37](#page-48-0) 용지 걸림, 해결 [98](#page-109-0) 지원되는 용지 종류 [14](#page-25-0) 용지함, 출력 용지 걸림, 해결 [100](#page-111-0) 위치 확인 [2](#page-13-0) 용지함 1 양면 인쇄 [37](#page-48-0) 워터마크 인쇄(Mac) [42](#page-53-0) 인쇄(Windows) [41](#page-52-0) 웹 사이트 부정제품 제보 [128](#page-139-0) 소모품 주문 [127](#page-138-0) 웹 서비스 응용 프로그램 [57](#page-68-0) 활성화 [57](#page-68-0) 위조 소모품 [128](#page-139-0) 응용 프로그램 다운로드 [57](#page-68-0) 응용 프로그램 메뉴 [57](#page-68-0) 인쇄 USB 저장 장치 [54](#page-65-0) 설정(Mac) [37](#page-48-0) 제품 보고서 [8,](#page-19-0) [9](#page-20-0) 인쇄 용지 지원 [12](#page-23-0) 인쇄 작업 취소(Mac) [42](#page-53-0) 취소(Windows) [40](#page-51-0) 인쇄 품질 향상 [102](#page-113-0) 인쇄 품질 페이지 설명 [105](#page-116-0) 인쇄 [105](#page-116-0)

인터페이스 포트 위치 확인 [3](#page-14-0) 일련 번호, 위치 확인 [3](#page-14-0) 입력 용지함 위치 확인 [2](#page-13-0) 장치 본체를 통한 USB 인쇄 [54](#page-65-0) 전원 끔 대기 설정 [68](#page-79-0) 절약 모드 설정 [67](#page-78-0) 절약 설정 [67](#page-78-0) 절전 대기 비활성화 [67](#page-78-0) 활성화 [67](#page-78-0) 제어판 단추와 표시등 [4](#page-15-0) 도움말 [83](#page-94-0) 메뉴 맵, 인쇄 [8](#page-19-0) 메시지, 문제 해결 [84](#page-95-0) 메시지 종류 [84](#page-95-0) 버튼 및 표시등 [4,](#page-15-0) [5](#page-16-0) 보고서 메뉴 [8,](#page-19-0) [9](#page-20-0) 시작 화면 [7](#page-18-0) 위치 확인 [2](#page-13-0) 주문 소모품 및 부속품 [128](#page-139-0) 중간 회색 [49](#page-60-0) 지원되는 용지 [12](#page-23-0) 청소 용지 경로 [104](#page-115-0) 초기 기본값, 복원 [82](#page-93-0) 초기 기본값 복원 [82](#page-93-0) 출력 용지함 위치 확인 [2](#page-13-0) 취소 인쇄 작업(Mac) [42](#page-53-0) 인쇄 작업(Windows) [40](#page-51-0) 카트리지 HP 비정품 [128](#page-139-0) 교체 [73](#page-84-0) 보관 [72](#page-83-0) 부품 번호 [128](#page-139-0) 소모품 상태 페이지 [8](#page-19-0) 재활용 [72](#page-83-0) 카트리지 교체 [73](#page-84-0) 컬러 중간 회색 [49](#page-60-0) 컬러 사용 작업 일지 [8](#page-19-0)

컬러 옵션 HP EasyColor [45](#page-56-0) 토너 카트리지 HP 비정품 [128](#page-139-0) 교체 [73](#page-84-0) 도어, 위치 확인 [2](#page-13-0) 보관 [72](#page-83-0) 부품 번호 [128](#page-139-0) 소모품 상태 페이지 [8](#page-19-0) 손상 여부 확인 [106](#page-117-0) 재활용 [72](#page-83-0) 트래핑 [49](#page-60-0) 페이지 방향 변경(Mac) [38](#page-49-0) 변경(Windows) [30](#page-41-0) 페이지 수 [8](#page-19-0) 포트 위치 확인 [3](#page-14-0) 표지용 특수 용지 인쇄(Mac) [39](#page-50-0) 인쇄(Windows) [32](#page-43-0) 프린터 드라이버 선택 [109](#page-120-0) 프린터 드라이버(Mac) 설정 [37](#page-48-0) 설정 변경 [21](#page-32-0) 프린터 드라이버(Windows) 설정 변경 [19](#page-30-0) 지원 [18](#page-29-0) 한 장에 여러 페이지 [38](#page-49-0) 선택(Windows) [28](#page-39-0) 인쇄(Windows) [28](#page-39-0) 한 장에 페이지 [38](#page-49-0) 해결 장치 본체를 통한 USB 인쇄 문 제 [113](#page-124-0) 후면 도어 용지 걸림 [100](#page-111-0) 위치 확인 [3](#page-14-0)
© 2012 Hewlett-Packard Development Company, L.P.

www.hp.com

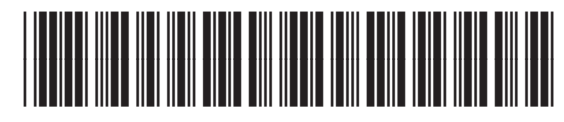

CF146-90916

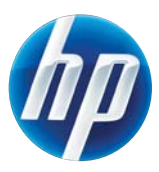